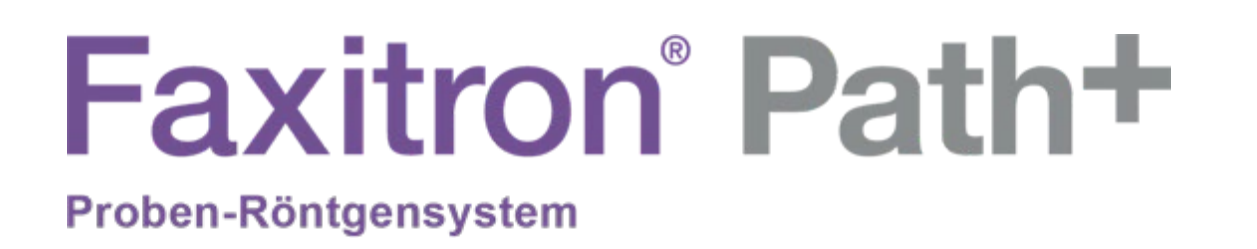

# Benutzerhandbuch

von Hologic®

.

Dokument Nr.: 5081-9545-800 Revision: 003 Herausgegeben: August 2021

Faxitron Path+ war früher unter der Bezeichnung PathVisionXL bekannt

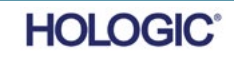

# **© 2019–2021 Hologic® Inc.**

Alle Rechte vorbehalten. Kein Teil dieses Werkes darf ohne schriftliche Genehmigung des Herausgebers in irgendeiner Form oder mit irgendwelchen Mitteln – grafisch, elektronisch oder mechanisch, einschließlich Fotokopie, Aufzeichnung, Aufnahme auf Band oder Informationsspeicher- und -abrufsysteme – reproduziert werden.

Produkte, auf die in diesem Dokument verwiesen wird, können entweder Marken und/oder eingetragene Marken der jeweiligen Eigentümer sein. Der Herausgeber und der Autor erheben keinen Anspruch auf diese Marken.

Lesen Sie die gesamten Informationen sorgfältig durch, bevor Sie das System in Betrieb nehmen. Befolgen Sie alle in diesem Handbuch enthaltenen Warnhinweise und Anweisungen. Halten Sie dieses Handbuch während der Untersuchungen griffbereit. Befolgen Sie stets alle Anweisungen in diesem Handbuch. Hologic® haftet nicht für Verletzungen oder Schäden durch falsche Systembedienung. Hologic kann Schulungen an Ihrem Standort durchführen.

### **Vorwort**

Dieses Handbuch wurde von Hologic® Inc. Erstellt. Es soll den Benutzer bei der Einrichtung, Installation und Verwendung der Hardware Faxitron Path+ und des Vision-Softwaresystems unterstützen, die beide von Hologic® Inc. entwickelt wurden.

Faxitron Path+ war früher unter der Bezeichnung PathVisionXL bekannt

Der Benutzer muss zuerst die Hardware einrichten und dann die Vision-Software starten. Bitte lesen Sie die erforderlichen Einrichtungsverfahren in Abschnitt 2 dieses Handbuchs durch, bevor Sie fortfahren.

### **Anwendungsgebiete**

Das **Faxitron Path+** ist ein Röntgenschranksystem, mit dem Film- und/oder digitale Röntgenaufnahmen von aus verschiedenen anatomischen Regionen entnommenen Proben erstellt werden können, um schnell zu überprüfen, ob während der Biopsie das richtige Gewebe exzidiert wurde. Die Durchführung der Überprüfung direkt im gleichen oder einem nahe gelegenen Raum ermöglicht eine schnellere Erledigung der Fälle und begrenzt so die Untersuchungszeit des Patienten. Die Röntgenaufnahme von Proben kann möglicherweise die Anzahl weiterer Untersuchungen eines Patienten begrenzen.

 $\checkmark$  Nur auf Anweisung eines Arztes (Part 21 CFR 801 Subpart D)

Achtung: Laut US-Bundesgesetz darf dieses Produkt nur durch einen Arzt oder auf dessen Anordnung verkauft werden.

Dieses System kann als eigenständiges Gerät betrieben werden. Wenn das System an ein Netzwerk angeschlossen wird, müssen unbedingt Maßnahmen ergriffen werden, um das Risiko für Patienten zu reduzieren, indem die Wahrscheinlichkeit verringert wird, dass die Funktionalität des Geräts durch unzureichende Cybersicherheit absichtlich oder unbeabsichtigt beeinträchtigt wird.

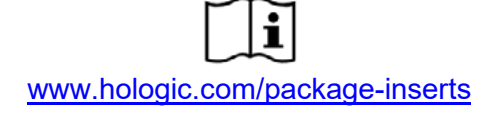

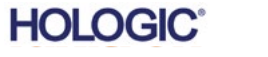

# **Faxitron**<sup>®</sup> Path<sup>+</sup>

Proben-Röntgensystem

# **INHALTSVERZEICHNIS**

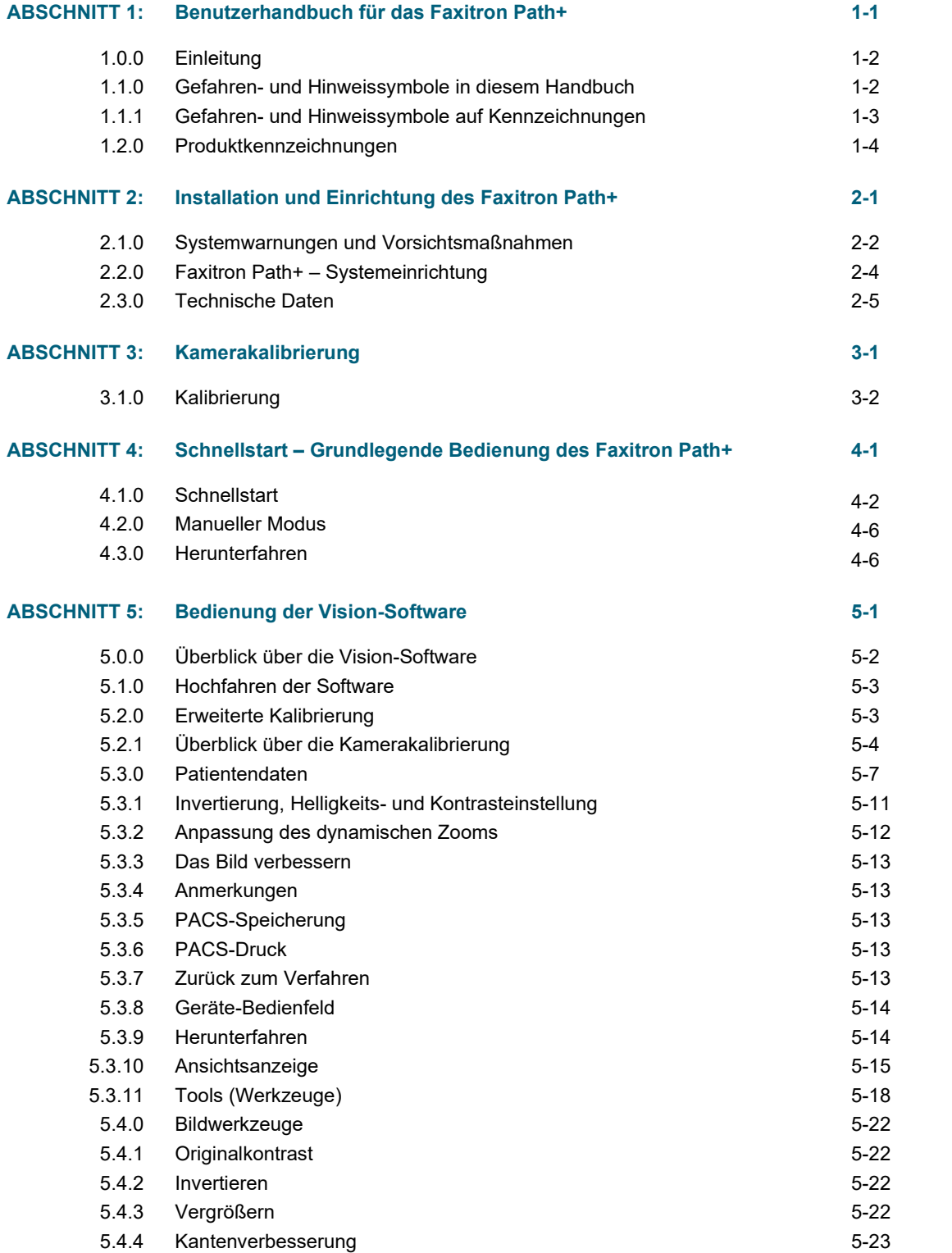

# **Faxitron**<sup>®</sup> Path<sup>+</sup> Proben-Röntgensystem

# **INHALTSVERZEICHNIS**

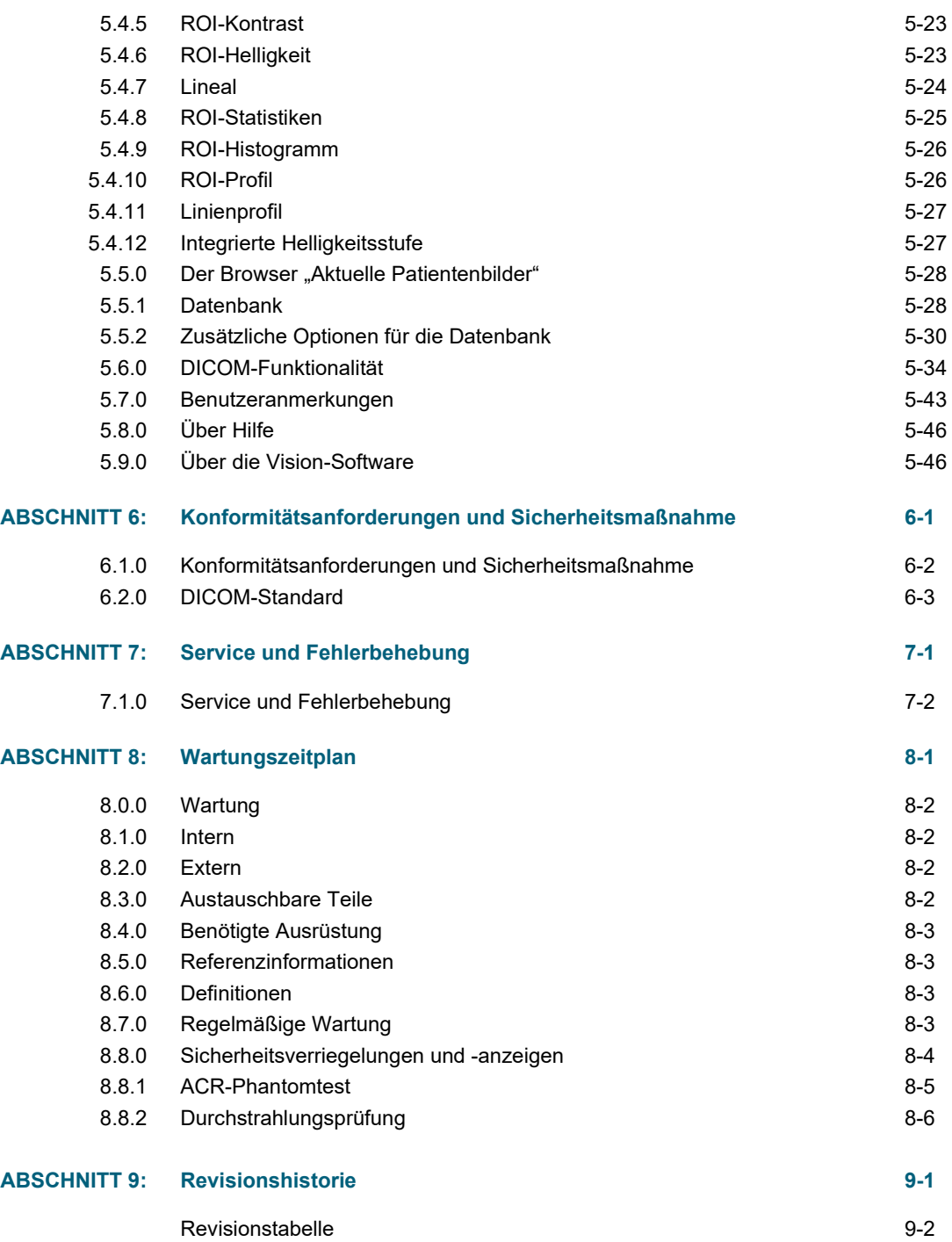

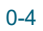

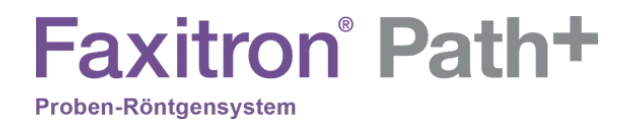

# **1**

# **ABSCHNITT 1 Einleitung und Symbole**

FAXITRON PATH+ BENUTZERHANDBUCH | HOLOGIC | REVISION 003

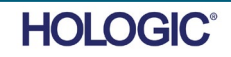

FAXITRON PATH+ BENUTZERHANDBUCH | HOLOGIC | REVISION 003

**HOLOGIC** 

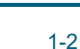

Personenschäden und Schäden am Gerät zu vermeiden. Warnt den Leser, dass ionisierte Strahlung in den markierten Bereich

Warnt den Leser zur Vorsicht beim Anheben schwerer Geräte, um

abgegeben wird, wenn der Röntgenstrahl aktiviert wird. Das Faxitron Path+ verfügt über Sicherheitsverriegelungen, die verhindern, dass der markierte Bereich bei eingeschaltetem Röntgenstrahl erreicht wird.

Warnt den Leser davor, einen geeigneten Schutz (wie Operationshandschuhe oder einen zugelassenen Probenbehälter) zu verwenden, um die Exposition gegenüber potenziell infektiösen Materialien wie Gewebeproben von Patienten zu vermeiden.

**1.1.0 Gefahren- und Hinweissymbole in diesem Handbuch**

unterstützen, die beide von Hologic entwickelt wurden. Der Benutzer muss zuerst die Hardware einrichten und dann die Vision-Software starten.

Bitte lesen Sie mindestens die erforderlichen Einrichtungs- und Sicherheitsverfahren in diesem Handbuch durch, bevor Sie das System in Betrieb nehmen.

Dieses Handbuch wurde von Hologic erstellt. Es soll den Benutzer bei der Einrichtung, Installation und Verwendung der Hardware des Faxitron Path+ und der Vision-Software

Vielen Dank von allen Mitarbeitern bei Hologic.

**Faxitron** Path+

# **Hersteller- und Kontaktinformationen**

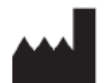

**Hologic, Inc.** 36 Apple Ridge Road Danbury, CT 06810 USA 1.800.447.1856 **[www.hologic.com](http://www.hologic.com/)**

Proben-Röntgensystem

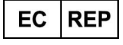

**Hologic, BV** Da Vincilaan 5 1930 Zaventem **Belgien** Tel.: +32 2 711 46 80 Fax: +32 2 725 20 87

**Sponsor aus Australien Hologic (Australia and New Zealand) Pty Ltd** Suite 302, Level 3 2 Lyon Park Road Macquarie Park NSW 2113 Tel.: 02 9888 8000

 $\epsilon$ 

Die folgenden Symbole werden in diesem Handbuch und in der Onlinehilfe verwendet:

Warnt den Leser vor einem möglichen Stromschlag, wenn der Leser die Warnung ignoriert und bewusst spezielle Werkzeuge einsetzt, um einen versiegelten Schaltschrank zu öffnen und mit seinem Inhalt umzugehen. Hinweis: Es werden keine Werkzeuge zur Verfügung gestellt.

Warnt den Leser vor einem gefährlichen Zustand. Dieses Symbol wird im Allgemeinen von einem spezifischeren Symbol und entsprechenden Anweisungen über die Art der Gefahr, das erwartete Ergebnis der Gefahr und

Informationen zur Vermeidung der Gefahr begleitet.

**Einleitung**

**1.0.0**

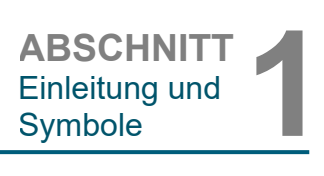

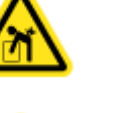

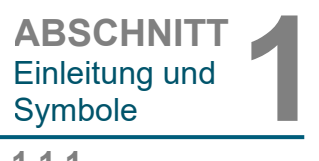

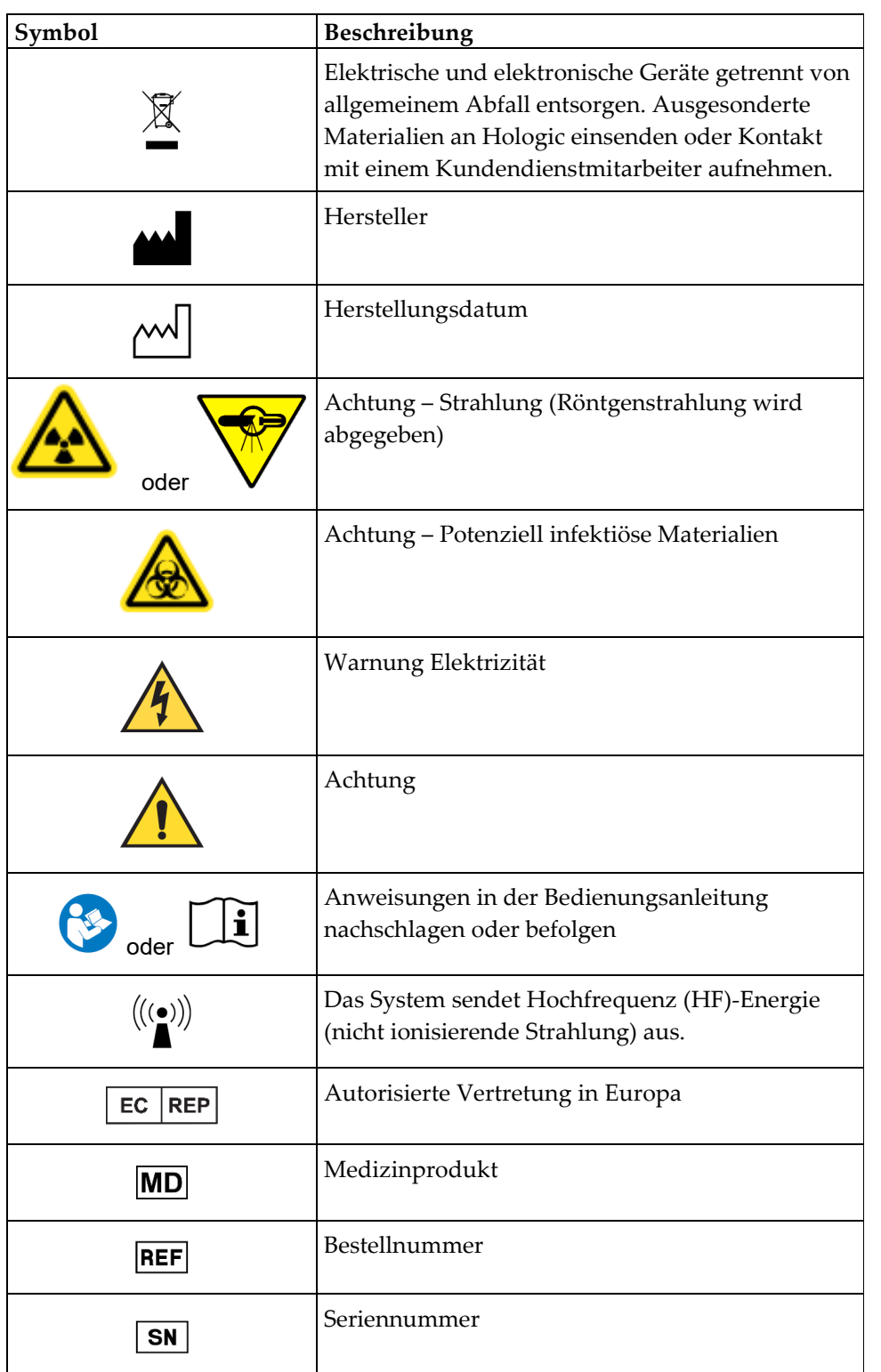

**1.1.1 Gefahren- und Hinweissymbole auf Kennzeichnungen**

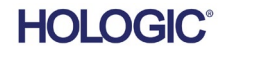

**ABSCHNITT**<br>
Einleitung und<br>
Symbole Einleitung und

**1.2.0 Produktkennzeichnungen**

# **Position der Kennzeichnungen**

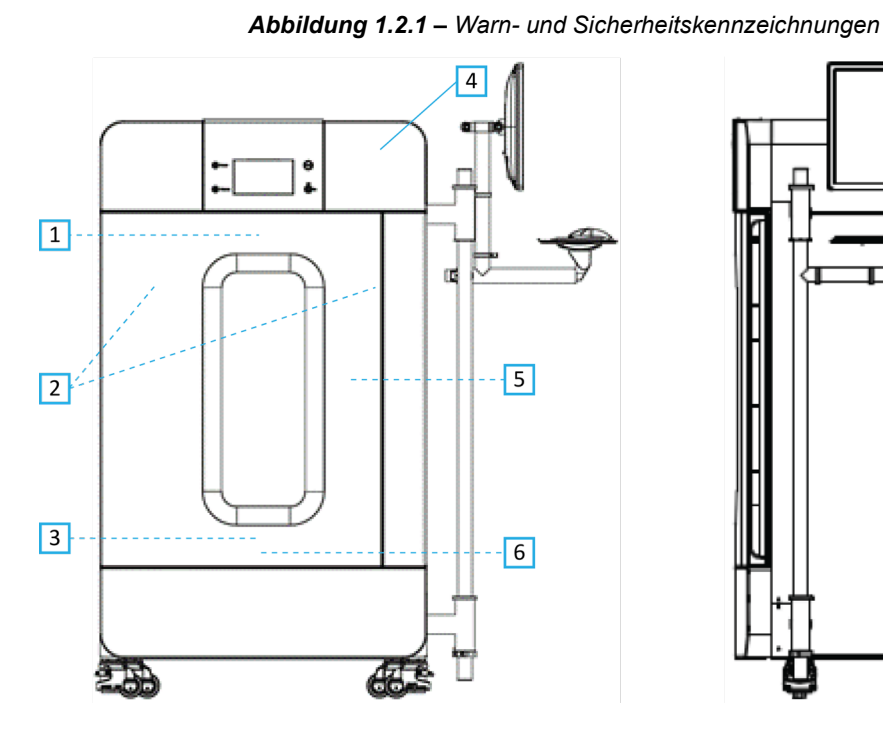

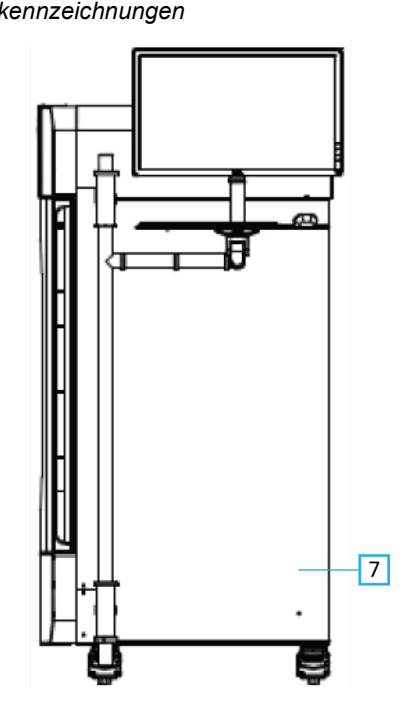

# $\boxed{9}$ **MUNISIPIN MUNICIPALE INDUSTRIAL**  $\Theta$  $\boxed{7}$  $\sqrt{8}$

### **Legende zu den Abbildungen / Beschreibung der Kennzeichnungen**

*HINWEIS: Wenn nicht anders angegeben,sind alle Kennzeichnungen von P/N 7120-6300. Kennzeichungssatz, PathVision.*

- 1. "VORSICHT DIESES GERÄT ERZEUGT RÖNTGENSTRAHLEN, WENN ES UNTER STROM STEHT". *(Kennzeichnung D1 oder D2) D2 für Kanada. Alle anderen verwenden D1. Oben/mittig an der Innenseite der Tür angebracht.*
- 2. "Vergrößerungsstufe". *(P/N 7120-6315, PathVision LX Mag Kennzeichnungssatz). Auf der linken und rechten Seite des Patronenlagers vor den Schienen des magnetischen Tabletts.*
- 3. "VORSICHT BETREIBEN SIE DIESES RÖNTGENGERÄT NICHT, WENN DAS RÖNTGENSCHUTZGLAS ENTFERNT ODER BESCHÄDIGT IST". *(Kennzeichung F) Unten/mittig an der Innenseite der Tür angebracht.*
- 4. "Vorsicht Röntgenstrahlen, die unter Spannung erzeugt werden". *(Kennzeichnung A1 oder A2). A2 für Kanada. Alle anderen verwenden A1.*
- 5. "WARNUNG SICHERHEITSVERRIEGELUNG Diese Verriegelung darf nicht manipuliert werden". *(Kennzeichnung E). An der rechten Seite des Schrankrahmens / der Kammeröffnung angebracht.*
- 6. "VORSICHT Proben sind potenziell infektiös". *(Kennzeichnung C). Vorne/mittig auf dem Kammerboden angebracht.*
- 7. "ID/Typenschild". *(P/N LBL-09947). 2x erforderlich.*
- 8. "WARNUNG Austausch und Bemessung der Sicherung". *(Kennzeichnung K). An der Unterseite der Stromeingangstafel angebracht.*
- 9. "VORSICHT Keine vom Bediener zu wartenden Teile im Inneren". *(Kennzeichnung O).*

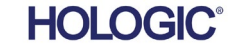

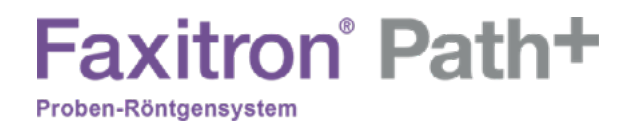

# **2**

# **ABSCHNITT 2 Faxitron Path+ Installation und Einrichtung**

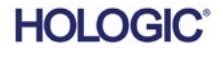

FAXITRON PATH+ BENUTZERHANDBUCH | HOLOGIC | REVISION 003

# **Faxitron** Path+

Proben-Röntgensystem

# **Warnhinweise**

- Bitte lesen Sie die Anleitung sorgfältig durch, bevor Sie das System benutzen.
- Verwenden Sie das System nicht auf eine andere Weise als in diesem Handbuch beschrieben. Wenden Sie sich im Zweifelsfall an Hologic oder Ihren autorisierten Vertriebspartner.
- Nicht alle Netzkabel haben die gleiche Nennleistung. Verwenden Sie mit diesem System kein anderes als das mitgelieferte Netzkabel. Verwenden Sie das Netzkabel dieses Systems nicht an anderen Geräten.
- Dieses System ist nach den höchsten internationalen Standards getestet. Es wird jedoch empfohlen, dass Sie sich bezüglich der lokalen betrieblichen Anforderungen an Ihre nationalen Behörden wenden.
- Dieses System ist nicht für den allgemeinen Gebrauch vorgesehen. Es muss sich in einem Bereich befinden, an dem die Allgemeinheit ohne Anwesenheit eines Bedieners keinen Zugang zum System hat.

# **Allgemeine Vorsichtsmaßnahmen**

Die folgenden Vorsichtsmaßnahmen müssen getroffen werden, um Schäden an Ihrem System Faxitron Path+ zu vermeiden:

- Schließen Sie niemals Kommunikations- und/oder Netzkabel an oder trennen diese, solange das Detektorsystem eingeschaltet ist. Beschädigungen am CMOS-Detektor oder an der Elektronik können auftreten, wenn die Kabel bei eingeschaltetem Gerät angeschlossen/getrennt werden.
- Das Detektorsystem ist fragil. Lassen Sie besondere Vorsicht walten, um Schäden am Detektor zu vermeiden. Das Detektorsystem darf niemals falsch gehandhabt, geschlagen, gestoßen oder fallen gelassen werden.
- Das System Faxitron Path+ verfügt über einen Kalibriermodus. Die Kalibrierung muss täglich durchgeführt werden, um die einwandfreie Funktion des Systems zu gewährleisten. Bitte beachten Sie das gängige Kalibrationsverfahren.
- Achtung Die Verwendung von Bedienelementen oder Anpassungen zur Durchführung anderer als der hierin beschriebenen Verfahren kann zu einer gefährlichen Strahlenexposition führen.

# **Interoperable Verbindungen**

Das Faxitron Path+ ist in der Lage, als eigenständiges Gerät ohne Ein- oder Ausgabe auf anderen Geräten zu arbeiten. Bilder können direkt auf dem System aufgenommen, gespeichert und überprüft werden.

Das System verfügt jedoch über mehrere Schnittstellen. Die primäre ist die Netzwerkverbindung, die es ermöglicht, das System an ein Picture Archiving and Communication System (PACS) anzuschließen. Über unsere Software im DICOM-Format können dann Bilder vom Gerät direkt in das Netzwerk der Einrichtungen übertragen werden. Siehe Abschnitt 6 für Details zur DICOM-Version. Nur Hologic-Mitarbeiter oder geschultes IT-Personal in der Benutzereinrichtung sollten diese Kommunikation einrichten.

Die Anschlüsse des Systems und der Verwendungszweck sind nachfolgend aufgeführt. Keine andere Art von Geräten sollte ohne Genehmigung von Hologic an das Faxitron Path+ angeschlossen werden.

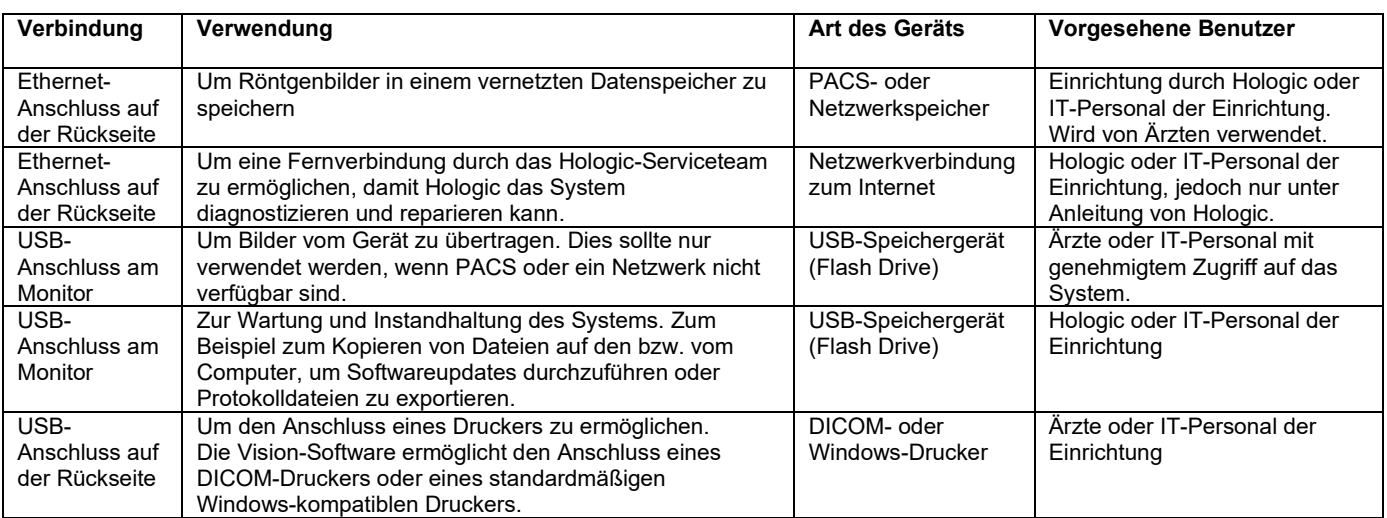

**2.1.0 Systemwarnungen und Vorsichtsmaßnahmen**

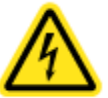

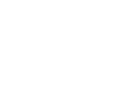

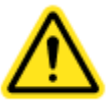

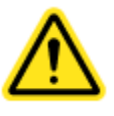

**HOLOGIC** 

FAXITRON PATH+ BENUTZERHANDBUCH | HOLOGIC | REVISION 003

# **Faxitron** Path+

Proben-Röntgensystem

### **Cybersicherheit**

Die Gerätesicherheit ist eine geteilte Verantwortung von Hologic und den

Gesundheitsversorgungseinrichtungen. Die Nichtaufrechthaltung der Cybersicherheit kann zu einer Beeinträchtigung der Gerätefunktionalität, zum Verlust der (medizinischen oder persönlichen) Verfügbarkeit oder Integrität von Daten oder zur Gefährdung anderer verbundener Geräte oder Netzwerke durch Sicherheitsbedrohungen führen. Hologic unterhält eine Reihe von

Cybersicherheitskontrollen, um die Cybersicherheit seiner Geräte zu gewährleisten und deren Funktionalität und Sicherheit aufrechtzuerhalten.

Alle unsere Geräte verwenden das gängige Windows-Betriebssystem. Bei der Installation empfehlen wir, dass in der Einrichtung alle notwendigen Sicherheitsmaßnahmen, die durch die eigenen internen Anforderungen definiert sind, installiert werden, wie es bei jedem anderen an das Netzwerk angeschlossenen PC der Fall wäre.

In der Einrichtung kann das Windows-Betriebssystem mit allen erforderlichen Netzwerkprotokollen und Berechtigungen eingerichtet werden. Zum Beispiel kann Folgendes hinzugefügt werden:

- Benutzerkennung und Passwörter,
- Mehrstufige Autorisierung mit entsprechender Authentifizierung,<br>• Einschränkungen bei den Software-Installationen
- Einschränkungen bei den Software-Installationen,
- Anforderungen an vertrauenswürdige Inhalte, einschließlich der Überprüfung der Code-Signatur,
- Einrichtung von Windows-Updates, einschließlich Sicherheitsversionen.

Darüber hinaus kann unsere Bildgebungssoftware (Vision) mit einem Passwort geschützt werden, sodass bestimmte Benutzer zwar auf das Betriebssystem zugreifen, aber nicht die Vision-Software öffnen können.

Das Gerät wird mit einem physischen Schlüssel geliefert, der die Stromversorgung des Röntgensystems ermöglicht. Mit dem Schlüssel kann das System gesperrt werden, sodass selbst bei Zugriff auf die Software keine Röntgenstrahlen erzeugt werden können.

Dieses Gerät ist entweder als eigenständiges Gerät oder in Verbindung mit dem internen PACS oder einem anderen geschlossenen Netzwerk der Einrichtung einsetzbar. Es ist nicht vorgesehen, eine Verbindung zum Internet herzustellen, es sei denn, (a) die Einrichtung wird von Hologic ausdrücklich dazu angewiesen, und (b) die Einrichtung trifft angemessene Vorkehrungen, um die Cybersicherheit des Geräts vor Bedrohungen im Zusammenhang mit ihrer Internetverbindung zu gewährleisten.

Hologic wird Updates oder Patches für die Software entwickeln, um die Sicherheit des Produkts während des gesamten Lebenszyklus des Geräts zu gewährleisten.

Zusätzliche Sicherheitsmaßnahmen, einschließlich Verschlüsselung, können implementiert werden, und Hologic kann mit der IT-Abteilung der Einrichtung zusammenarbeiten, um das Risiko für Patienten infolge einer Verletzung der Cybersicherheit zu verringern.

### **Netzwerk-/Benutzereinstellungen**

Der Detektor des Faxitron Path+ verwendet zur Kommunikation eine Ethernet-(Netzwerk-) Verbindung. Das Hinzufügen von Benutzern oder die Einrichtung zusätzlicher Netzwerksicherheit kann verhindern, dass der Detektor mit der Software kommuniziert. Weisen Sie zusätzlichen Benutzern bei der Einrichtung lokale Administratorrechte zu, um sicherzustellen, dass die Software ordnungsgemäß funktioniert. Arbeiten Sie während der Installation mit dem Hologic-Team zusammen, um sicherzustellen, dass das System korrekt konfiguriert ist.

# **Reinigung**

### **Interne Kammer**

Proben, die biologische Substanzen enthalten, können Infektionserreger enthalten, die gefährlich für Ihre Gesundheit sind. Befolgen Sie die entsprechenden Biosicherheitsvorschriften: Tragen Sie Handschuhe, wenn Sie mit Gewebeproben oder Materialien, die mit diesen in Berührung kommen, umgehen.

Wischen Sie den Innenraum des Schranks regelmäßig mit 70–90%igem Isopropylalkohol oder verdünntem Natriumhypochlorit ab (5,25–6,15 % Haushaltsbleiche liefert in einer Verdünnung von 1:500 die richtige Konzentration). Stellen Sie sicher, dass der auf dem Kammerboden markierte Probenbereich gründlich gereinigt ist.

## **Externe Kammer**

Wischen Sie die Außenflächen regelmäßig mit milder Seife und Wasser ab.

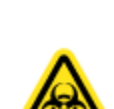

# **2.1.0 Systemwarnungen und Vorsichtsmaßnahmen**

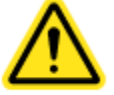

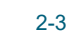

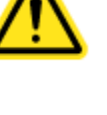

**ABSCHNITT**<br>
Einleitung und<br>
Einrichtung<br>
2 Keine Oberflächen durchnässen oder tränken und keine Schleifmittel verwenden, die Oberflächen zerkratzen könnten. Lassen Sie keine Feuchtigkeit mit den elektrischen Komponenten des Systems in Berührung kommen.

Testen Sie die Reinigungsmittel an einer kleinen unauffälligen Stelle der Kunststoff- und Metallabdeckungen, um sicherzustellen, dass sie die Oberflächen nicht beschädigen.

Das Faxitron Path+ sollte von einem autorisierten Vertreter von Hologic eingerichtet werden.

# **Inspektion der Kiste**

Proben-Röntgensystem

Das System Faxitron Path+ wird in einer großen Holzkiste geliefert. Lassen Sie die Kisten vom Spediteur in einen Bereich transportieren, in dem sie vor Diebstahl, Beschädigung und Umwelteinflüssen geschützt werden können, bis der autorisierte Vertreter das System installieren kann.

Überprüfen Sie die Kiste auf Beschädigungen. Wenn die Kiste beschädigt zu sein scheint, wenden Sie sich an Hologic unter +1 520-399-8180 oder kontaktieren Sie den Hologic-Vertreter vor Ort.

Die Kiste ist etwa 6 Fuß (1,80 m) hoch. Sie enthält das Analysengerät, den Anzeigemonitor, den Computer und die Systemhandbücher.

# **Anheben und Transportieren der Kiste**

**Faxitron** Path+

Achtung: Die Kiste wiegt etwa 725 kg (1600 Pfund). Das verpackte System sollte aufrecht gehalten werden, wie auf den Transportkisten angegeben.

# **Auspacken und Montieren des Systems**

Das System Faxitron Path+ wird von einem autorisierten Vertreter von Hologic vor Ort ausgepackt und montiert.

Um das System aus der Kiste zu heben, muss ein Gabelstapler zur Verfügung stehen, der zum Heben dieser Last geeignet ist.

# **Sicherheitsüberprüfungen und Durchstrahlungsprüfung**

Bei der Installation sind Sicherheitsüberprüfungen und eine Durchstrahlungsprüfung gemäß dem in Abschnitt 8 "Wartungszeitplan" beschriebenen Verfahren durchzuführen.

# **Anforderungen an den Aufstellungsort und das Gebäude**

Belüftung und Stromanschluss des Systems Faxitron Path+ befinden sich auf der Rückseite des Schranks. Lassen Sie im eingebauten Zustand mindestens 6 Zoll (15 cm) Freiraum hinter dem Gerät, um einen Luftstrom zu gewährleisten und dem Benutzer Zugang zum Netzkabel zu ermöglichen, um dieses erforderlichenfalls vom Strom zu trennen.

Stellen Sie sicher, dass der Boden dafür ausgelegt ist, die Last über die gesamte Lebensdauer des Produkts zu tragen. Überprüfen Sie die örtlichen Bauvorschriften. Stellen Sie auch sicher, dass der Weg zu dem Raum, in dem das System aufgestellt werden soll, der temporären Belastung während des Transports und der Installation des Schranks standhalten kann.

Stellen Sie sicher, dass die 4 Stellfüße an den Laufrollen abgesenkt werden, sobald das Gerät an seinem Bestimmungsort ist, damit sie das Gewicht des Systems tragen. Das Faxitron Path+ ist ein mit Blei abgeschirmter, großer Röntgenschrank, der 635 kg bzw. 1400 Pfund wiegt. Die vier Stellfüße an den Laufrollen werden eine Kraft von 160 kg (350 Pfund) pro Rolle ausüben, was 900 kPa bzw. 130 lbs/in<sup>2</sup> entspricht.

Einleitung und

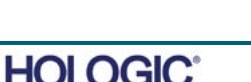

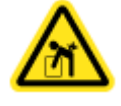

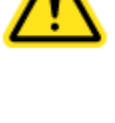

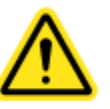

# **Faxitron** Path+

Proben-Röntgensystem

# **Umgebungsbedingungen**

# **Betrieb:**

Temperatur: 15,5 bis 30 Grad C oder 60 bis 86 Grad F. Relative Luftfeuchtigkeit: < 75 Prozent.

## **Lagerung und Transport:**

Temperatur: 0 bis 45 Grad C oder 32 bis 113 Grad F. Relative Luftfeuchtigkeit: < 75 Prozent.

Dieses Gerät ist für die folgenden Bedingungen ausgelegt:

- Verwendung im Innenbereich<br>• Höhenlage bis zu 2000 m
- Höhenlage bis zu 2000 m
- Verschmutzungsgrad 2
- Überspannungskategorie II

# **STRAHLENSCHUTZ**

- Strahlenschutzschrank.
- Gerätetür ausgestattet mit doppelter Sicherheitsverriegelung.
- Strahlung: Weniger als 0,1 mR/h in 5 cm (2 Zoll) Abstand von der Außenfläche bei maximaler Spannung in kV.
- Zertifiziert zur Einhaltung der Standards der US Food and Drug Administration, Center for Devices and Radiological Health, (21 CFR-1020.40).
- Erfüllt die in IEC 61010 festgelegten Standards.

# **RÖNTGENRÖHRE**

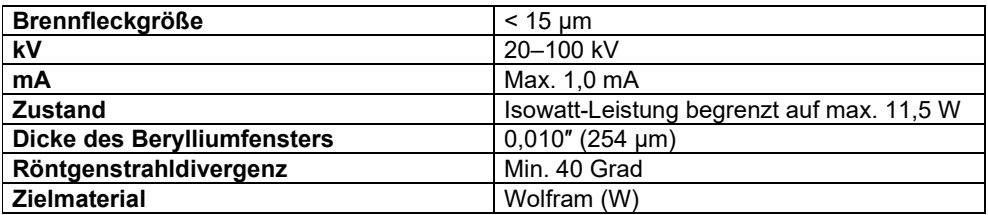

STRAHLABDECKUNG (BC) UND ABSTAND ZWISCHEN RÖNTGENQUELLE UND OBJEKT (FOKUS-OBJEKT-ABSTAND, FOA) BEI VERSCHIEDENEN REGALPOSITIONEN/VERGRÖSSERUNGSFAKTOREN

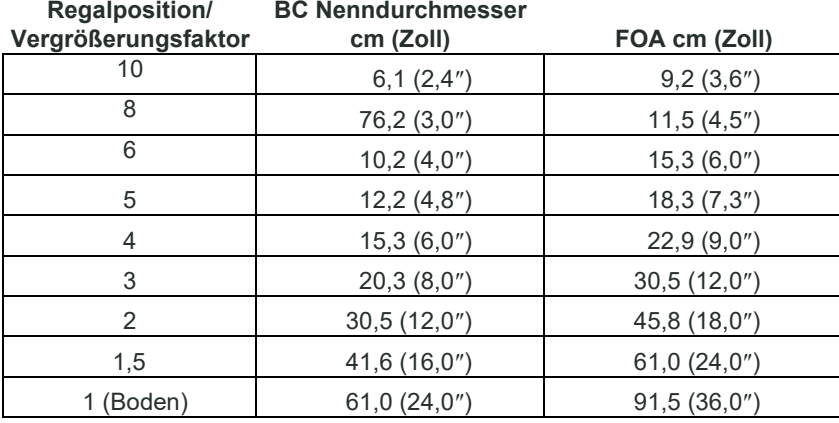

**RADIOGRAPHISCHE VERGRÖSSERUNG:** Bis zu 10-fach

**ABSCHNITT**<br>
Einleitung und<br>
Einrichtung Einleitung und<br>Einrichtung

# **2.3.0 Technische Daten**

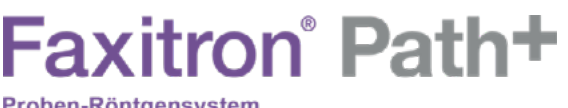

Proben-Röntgensystem

**ABSCHNITT**<br>
Einleitung und<br>
Einrichtung Einleitung und<br>Einrichtung

**BELICHTUNGSSTEUERUNG:** Automatisch oder Manuell.

**RÖNTGENSTRAHLZYKLUS:** 50%

**INFORMATIONEN ZUM LASER:** Laserprodukt der Klasse 1 IEC 60825-1 Ed. 2 Erfüllt 21 CFR 1040.10 und 1040.11 mit Ausnahme der Abweichungen nach Laserhinweis Nr. 50 vom 24. Juni 2007.

**LEISTUNGSBEDARF:** 100–240 V Wechselstrom, 50/60 Hz, max. 300 VA

**MAXIMALE WÄRMEABGABE:** 1000 BTU/hr (293 W)

# **RÖNTGENDETEKTOR**

**Detektorgröße:** 43 cm x 43 cm (17" x 17")

**Detektorpixel:** 4318 x 4320 bei 100 µm Pixelpitch

**Bedienfeld:** Aktives Einzelsubstrat-TFT/Diodenarray aus amorphem Silizium

**Räumliche Auflösung:** 100 µm bei Kontakt (< 20 µm bei geometrischer Vergrößerung)

**Grenze der räumlichen Auflösung:** 5 Lp/mm

**ADC (Analog-Digital-Umsetzer):** 16 bit

**Typische DQE (Detektive Quanteneffizienz):** 75 % (0 Lp/mm), 60 % (1 Lp/mm), 40 % (3 Lp/mm)

für RQA 5

**Typische MTF (Modulationsübertragungsfunktion):** 70% (1 Lp/mm), 40% (2 Lp/mm),

15% (4 Lp/mm) für RQA 5

**Szintillator:** Direkt aufgetragenes CsI (Tl)

# **ÄUSSERE ABMESSUNGEN (ungefähr)**

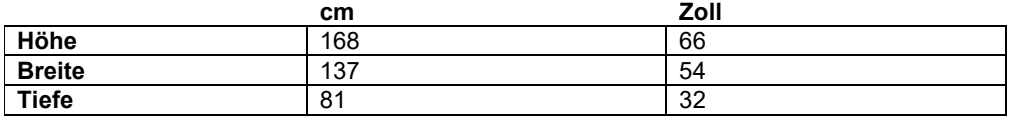

# **INNERE ABMESSUNGEN DES SCHRANKS (ungefähr)**

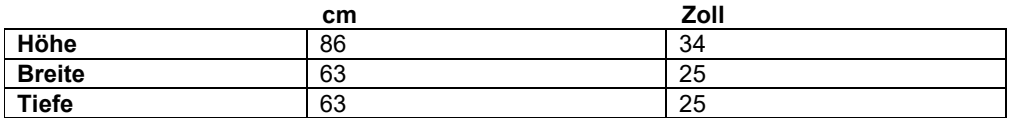

# **GEWICHT (ungefähr)**

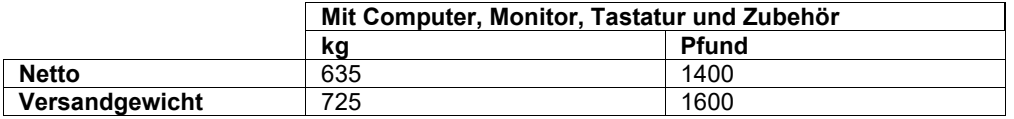

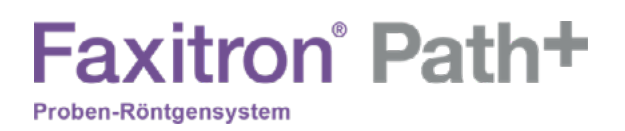

# **ABMESSUNGEN (ungefähr)**

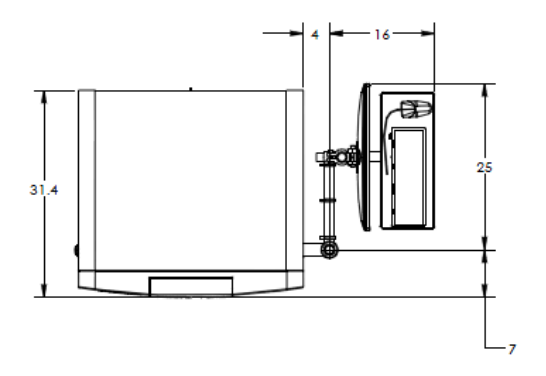

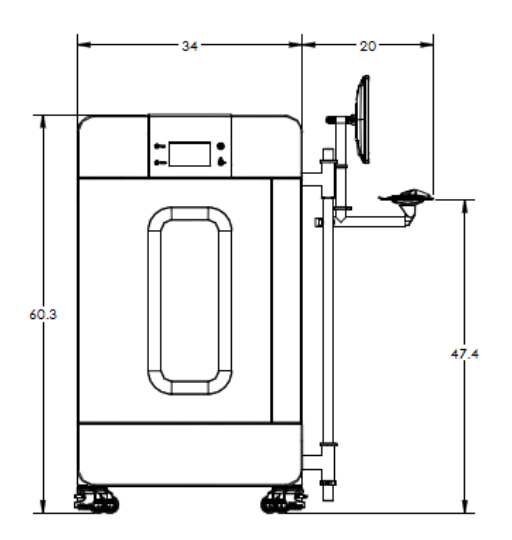

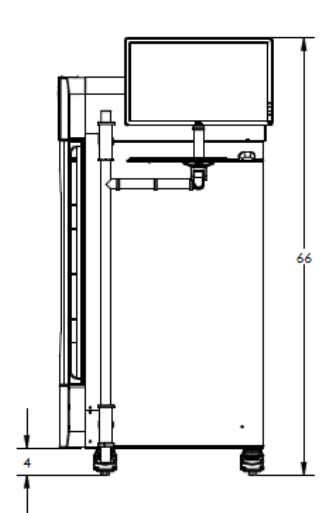

**ABSCHNITT** Einleitung und ABSCHNITT<br>Einleitung und<br>Einrichtung

**2.3.0 Technische Daten – Fortsetzung**

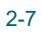

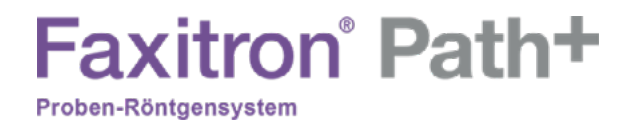

# **3**

# **ABSCHNITT 3 Kamerakalibrierung**

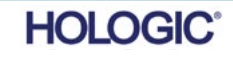

# Faxitron<sup>®</sup> Path+

Proben-Röntgensystem

Bei Erstinstallation sollte darauf geachtet werden, dass das System die Raumtemperatur erreicht hat. Bei der ersten Inbetriebnahme des Systems sollte eine Systemkalibrierung durchgeführt werden. Eine Systemkalibrierung kann außerdem jederzeit durchgeführt werden, wenn Bedenken hinsichtlich der Bildqualität bestehen.

Um die Bildqualität zu optimieren, müssen die Vision-Software und die Hardware regelmäßig kalibriert werden. Diese Kalibrierung erfordert die Aufnahme von Referenzbildern. Diese Bilder können in drei (3) Kategorien eingeteilt werden: Offset-Bilder, dunkle Bilder und Flachfeldbilder.

**Achtung:** Vergewissern Sie sich, dass die Kammer leer ist, bevor Sie mit der Kalibrierung beginnen.

Um die Kalibrierung manuell zu starten, klicken Sie auf die Schaltfläche "Calibrate" (Kalibrieren).

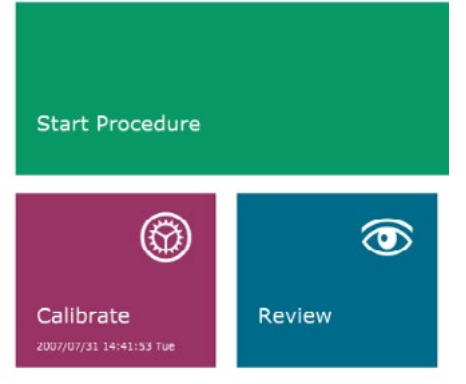

Der Benutzer wird dann zum Starten der Kalibrierung aufgefordert.

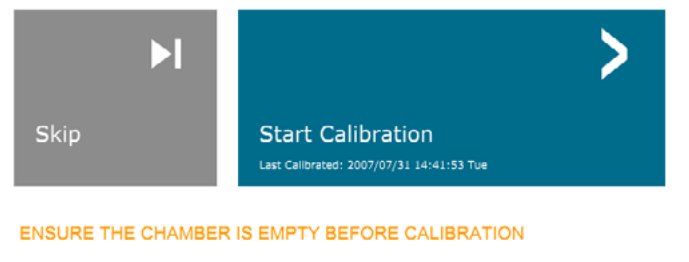

Calibration before beginning any procedure is recommended

Calibrating  $\mathbf{A}$ **SYSTEM IN CALIBRATION** 

Nach dem Betätigen der Schaltfläche wird die Kalibrierung durchgeführt.

*Abbildung 3.0.3 Fortschritt der Kalibrierung*

Während der Kalibrierung zeigt die oben dargestellte Schaltfläche "System in Calibration" (System wird kalibriert) einen "Exposure Status" (Bestrahlungsstatus) mit der folgenden Meldung an: "X-RAY IS ON, WAIT FOR COMPLETION" (RÖNTGEN EIN, WARTEN SIE AUF ABSCHLUSS DER KALIBRIERUNG). Der Benutzer kann die Röntgenaufnahme durch Drücken dieser Schaltfläche jederzeit stoppen.

Die Kalibrierung wechselt nach Abschluss automatisch zur Startmenü-Seite.

Das Faxitron Path+ kalibriert typischerweise 15 Sekunden lang bei etwa 30 kV, um 8000 ADU zu erhalten. Dies ist von System zu System unterschiedlich.

*Abbildung 3.0.1 Schaltfläche zum Kalibrieren des Systems*

*Abbildung 3.0.2 Aufforderung "Start Calibration" (Kalibrierung starten)*

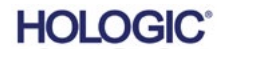

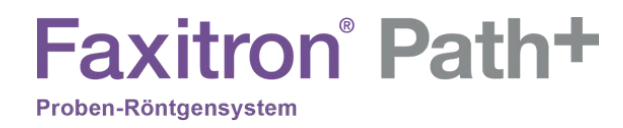

# **4**

# **ABSCHNITT 4 Schnellstart Grundlegende Bedienung des Faxitron Path+**

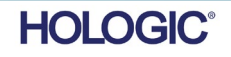

FAXITRON PATH+ BENUTZERHANDBUCH | HOLOGIC | REVISION 003

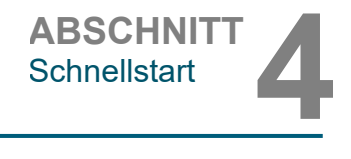

Vergewissern Sie sich bitte vor dem Einschalten des Systems, dass alle Kabel fest verbunden sind.

# **4.1.0 Schnellstart**

*Abbildung 4.1.1 Frontplatte des Faxitron Path+*

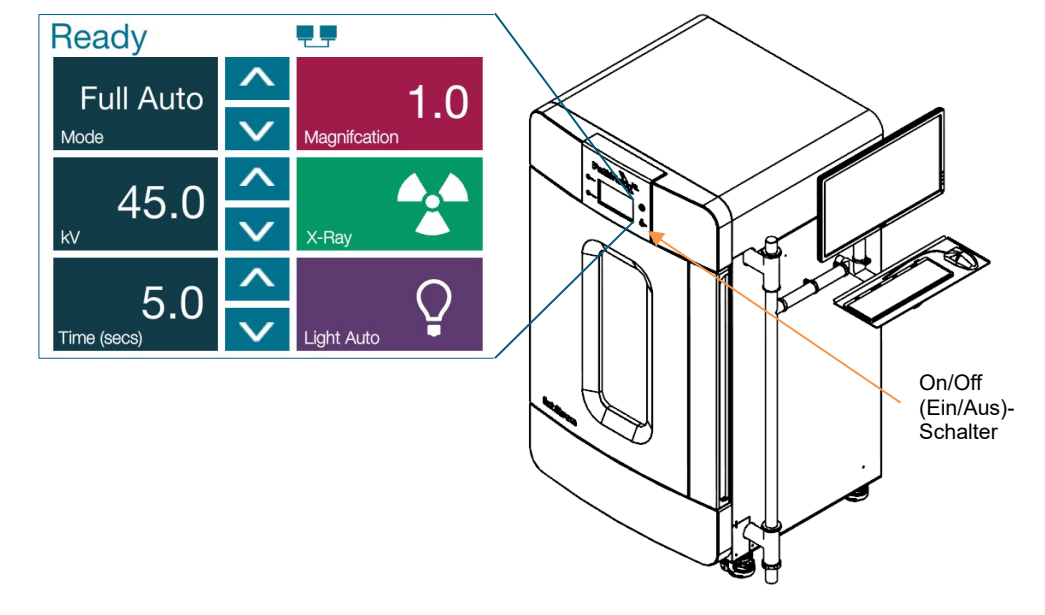

# **Sequenzprotokoll des Systemstarts**

Diese Startsequenz muss eingehalten werden, um eine korrekte Systemfunktion und Bildqualität zu gewährleisten:

System einschalten

- Um die Spannungsversorgung des Systems Faxitron Path+ einzuschalten, betätigen Sie den Netzschalter. Der Netzschalter befindet sich auf der Rückseite des Systems neben dem Anschluss für das Netzkabel. Schalten Sie auf "1" für "EIN" und auf "0" für "AUS".
- Schalten Sie das System Faxitron Path+ "EIN", indem Sie den Schlüssel des Faxitron Path+ in den Schlüsselschalter auf der Frontplatte stecken und ihn im Uhrzeigersinn auf die 3-Uhr-Position drehen. Hinweis: Der Schlüssel kann in dieser Position nicht abgezogen werden.
- Schalten Sie den Monitor ein, falls er nicht bereits eingeschaltet ist.

### Software starten

- Stellen Sie sicher, dass sich nichts in der Röntgenkammer des Faxitron Path+ befindet.
- Die Vision-Software sollte automatisch starten, sobald das Windows-Betriebssystem den Bootvorgang abgeschlossen hat. Wenn die Software nicht automatisch startet, doppelklicken Sie auf das Vision-Symbol auf dem Windows-Desktop.

### Kalibrieren

- Bei der ersten Inbetriebnahme des Tages sollte sich die Software auf der Seite "Calibration" (Kalibrierung) öffnen.
- Betätigen Sie die Schaltfläche "Calibrate" (Kalibrieren) und lassen Sie das System die Kalibrierung durchführen.

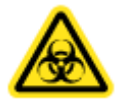

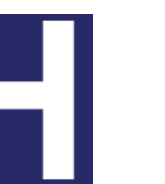

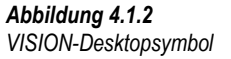

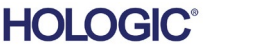

# **Zusätzliche Empfehlungen für eine gleichbleibende Bildqualität**

Lassen Sie das System mindestens 30 Minuten lang aufwärmen, bevor Sie mit der Kalibrierung und Bildaufnahme beginnen. Führen Sie täglich vor dem ersten Einsatz des Systems eine vollständige Kalibrierung durch. Das System ist so konfiguriert, dass diese Kalibrierung beim Starten der Vision-Software durchgeführt wird.

# **Grundlegende Bildgebungsverfahren**

**Warnung:** Verwenden Sie zugelassene Behälter oder Handschuhe, um den Kontakt mit potenziell gefährlichen Proben zu vermeiden.

**Achtung** – Die Verwendung von Bedienelementen oder Anpassungen zur Durchführung anderer als der hierin beschriebenen Verfahren kann zu einer gefährlichen Strahlenexposition führen.

**Hinweis** – Während der Einrichtung des Detektors und der Software zeigt das Bedienfeld am Röntgenschrank im oberen Bereich des Bildschirms den Status an. Zum Beispiel: "Calibrating" (Kalibrierung läuft), "Stand-by" (Standby) und "Ready" (Bereit).

# **Starten Sie das Verfahren**

• Wählen Sie auf der Startmenüseite die Schaltfläche **Start Procedure** (Verfahren starten).

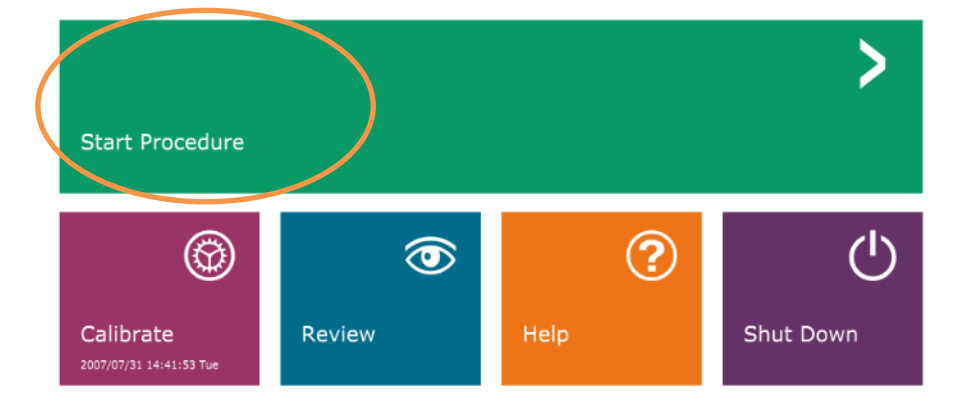

- Dem Benutzer werden folgende Möglichkeiten gegeben: **Select from Worklist** (Aus der Arbeitsliste auswählen), **Manual Entry** (Manuelle Eingabe), **Select from Database** (Aus Datenbank auswählen) oder **Continue with current patient** (Mit aktuellem Patienten fortfahren).
- Um ein neues Verfahren manuell einzugeben, wählen Sie die Schaltfläche **Manual Entry** (Manuelle Eingabe) aus.

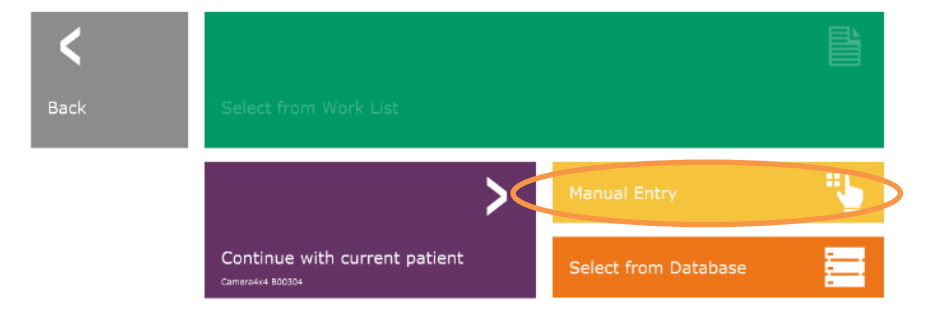

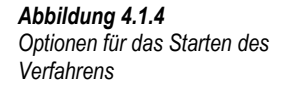

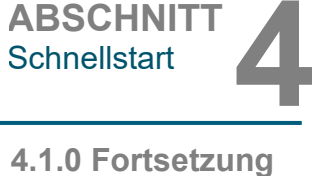

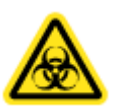

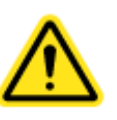

*Abbildung 4.1.3 Startbildschirm (Startmenü) des Programms Vision*

FAXITRON PATH+ BENUTZERHANDBUCH | HOLOGIC | REVISION 003

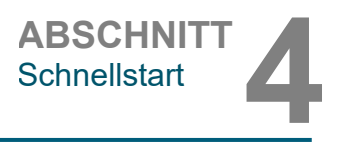

- Das Dialogfeld **Patient Information Editor** (Patienteninformations-Editor) wird geöffnet.
- **4.1.0 Fortsetzung** *Abbildung 4.1.5 Proben-/Patientendaten-Bildschirm*

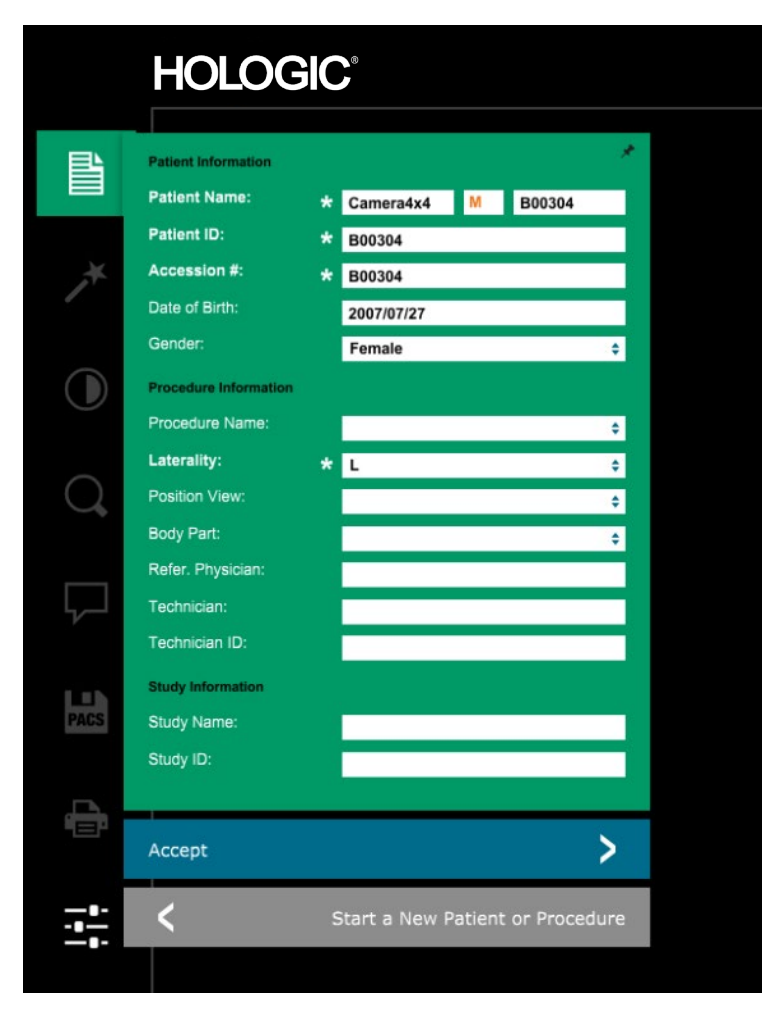

Hinweis: Pflichtfelder sind mit einem weißen Sternchen (\*) gekennzeichnet. Die standardmäßig erforderlichen Felder sind: Patient Name (Patientenname), Patient ID (Patienten-ID), Accession Number (Zugangsnummer) und Laterality (Seitlichkeit).

• Geben Sie alle Pflichtfelder ein. Die Schaltfläche **Accept** (Akzeptieren) ist nicht aktiv, wenn ein Pflichtfeld fehlt. Der Benutzer kann nach Belieben weitere Felder ausfüllen.

Hinweis: Das Datum muss in der Reihenfolge Jahr/Monat/Tag eingegeben werden (z. B. 1962/08/13). Bei falscher Eingabe erscheint eine Fehlermeldung.

• Wählen Sie **Accept** (Akzeptieren) aus, um die Bildaufnahme zu aktivieren.

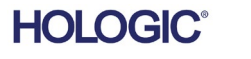

# **Faxitron** Path+

Proben-Röntgensystem

### **Röntgenaufnahme**

- Platzieren Sie die Probe(n) in einen von Hologic, Inc. oder Ihrer Institution bereitgestellten Probenbehälter und legen Sie diesen zur Bildgebung in die Röntgenkammer des PathVision. Der Bildgebungsbereich ist durch einen Konturenaufkleber vorgegeben. (Der Benutzer kann Probe und Behälter auch auf das Vergrößerungstablett legen, das mit dem System Path+ geliefert wird.)
- Drücken Sie die grüne Taste **Start X-ray** (Röntgenvorgang starten) (entweder die Schaltfläche in der Software oder den Knopf auf der Vorderseite des Röntgenschranks), um die Bild-/Röntgenaufnahme zu starten.
- Warten Sie, bis das Bild angezeigt wird.

Hinweis: Im Vollautomatik-Modus werden zwei Röntgenaufnahmen gemacht, von denen die erste die besten Einstellungen ermittelt und die zweite das Bild aufnimmt. Die während der Belichtung verwendeten Einstellungen (kV und Zeit) werden auf dem LCD-Bildschirm des Röntgenschranks angezeigt.

Hinweis: Nach Abschluss der Aufnahme nimmt das System unter Umständen ein "dunkles" Bild auf, um Bildrauschen zu entfernen. Die Aufnahme des Dunkelbildes dauert genauso lange wie die Röntgenaufnahme.

• Das endgültige Bild kann dann durch Klicken auf das unten gezeigte Symbol für "Speichern" im PACS gespeichert werden.

Hinweis: Die Vision-Software ist so konfiguriert, dass das Bild automatisch in der Faxitron-Datenbank auf dem lokalen Laufwerk des Systemcomputers gespeichert wird.

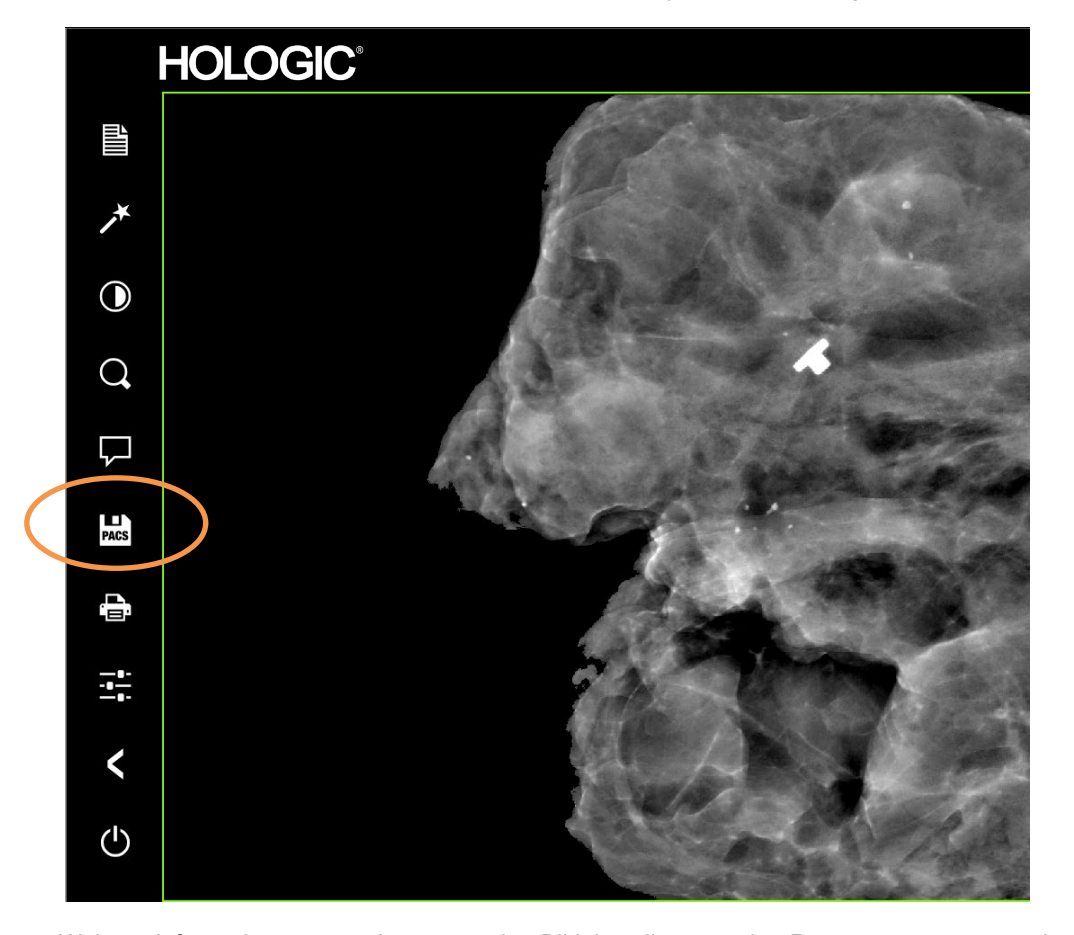

Weitere Informationen zum Anpassen der Bildeinstellungen, der Röntgensteuerung sowie zum Überprüfen und zu Speicheroptionen finden Sie in Abschnitt 5.

*Abbildung 4.1.6 Bildschirm "Bild"*

**4.1.0 Fortsetzung Schnellstart**

**ABSCHNITT** Schnellstart **4**

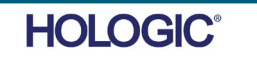

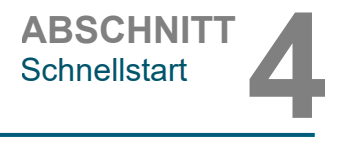

Das Faxitron Path+ kann ohne angeschlossenen Computer / interne Digitalkamera betrieben werden. In diesem Modus kann das System Röntgenstrahlung generieren und die aufgenommenen Bilder auf Film oder über ein Fremdsystem aufzeichnen.

Wenn das System nicht mit einem internen digitalen Detektor und PC ausgestattet ist, wird im Bedienfeld auf der Frontplatte ein X im Symbol oben auf dem Bildschirm anzeigt und es kann nur der manuelle Modus ausgewählt werden.

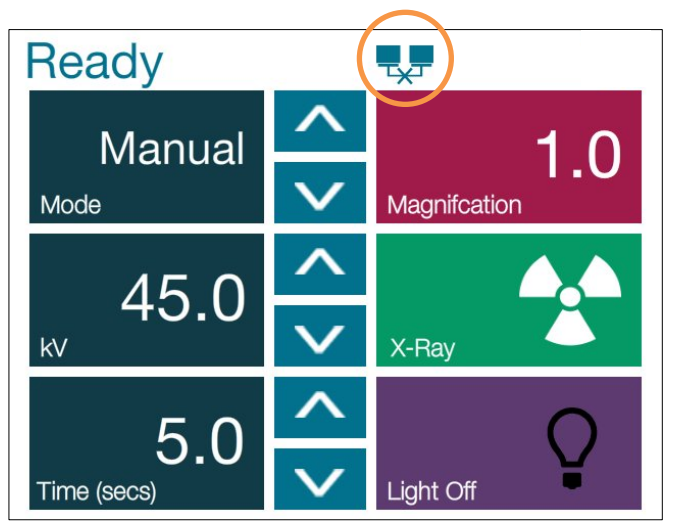

Gehen Sie in diesem Modus folgendermaßen vor:

- Legen Sie eine Probe in die Kammer, entweder auf den Boden der Kammer oder auf einen Regalboden zur Vergrößerung.
- Stellen Sie den gewünschten kV-Wert (20–100 kV) und die gewünschte Zeit (1–60 Sekunden) ein.
- Drücken Sie die Schaltfläche "X-Ray" (Röntgenaufnahme).

Drehen Sie den Schlüssel im Schlüsselschalter auf der Frontplatte gegen den Uhrzeigersinn bis zum Anschlag. Nun können Sie den Schlüssel bei Bedarf abziehen. Warten Sie 30 Sekunden, um sicherzustellen, dass der Computer vollständig heruntergefahren ist.

Hinweis: Versuchen Sie nicht, das System wieder einzuschalten, bevor der Computer vollständig heruntergefahren ist.

Hinweis: Es ist nicht erforderlich, den Monitor auszuschalten, da er automatisch in den Stromsparmodus wechselt.

**4.3.0 Herunterfahren**

**Manueller Modus**

*Abbildung 4.2.1 Bedienfeld*

**4.2.0**

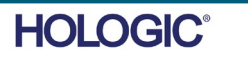

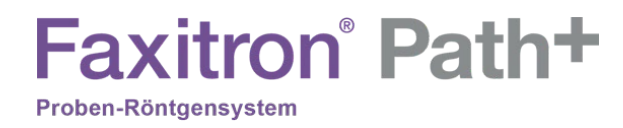

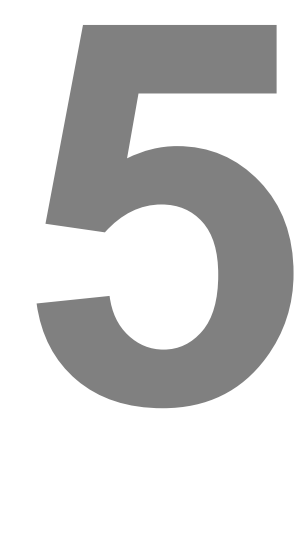

# **ABSCHNITT 5 Vision-Software Bedienung**

# **Faxitron** Path+

Proben-Röntgensystem

Die Vision-Software ist ein komplettes Bilderfassungs- und Verarbeitungspaket, das ausschließlich für die Arbeit mit Röntgengeneratoren von Faxitron (wie die VersaVision-, PathVision-, CoreVision- und BioVision-Systeme) entwickelt wurde. Zusätzlich zu den Erfassungs- und Verarbeitungsfunktionen bietet die Software ein umfangreiches Datenbankmodul, das die Benutzerkontrolle und Pflege der Bildarchivierung, Speicherung, Übermittlung und den Abruf ermöglicht. Die Software ist auch konform mit Digital Imaging and Communications in Medicine (DICOM) und ermöglicht das Speichern und Drucken von Patientenbildern im DICOM-Format 3.0.

Nach dem Start meldet die Software, dass eine Kalibrierung erforderlich ist und bietet die Möglichkeit, die Kalibrierung entweder zu starten oder zu überspringen. Zum Erreichen der besten Bildqualität ist zu Beginn jedes neuen Tages der Systemnutzung eine Systemkalibrierung erforderlich.

Eine Kalibrierung kann auch zu jedem anderen Zeitpunkt vom Benutzer durchgeführt werden. Nach der Kalibrierung wird das Startmenü (Hauptmenü) angezeigt. Von diesem Bildschirm aus erfolgt die Navigation zu allen anderen Bereichen der Software. Für eine einfachere Bedienung sind Schaltflächen für die Anwendungen vorhanden, *siehe Abbildung 5.0.1.* Diese Schaltflächen befinden sich in der Mitte des Bildschirms. Die Beschreibungen und Definitionen der Schaltflächen werden in den folgenden Abschnitten dieses Handbuchs erläutert.

⋗ **Start Procedure** را) 2 (ന ☎ Calibrate Shut Down Review Help 2007/07/31 14:41:53 Tue

*Abbildung 5.0.1 Vision-Software Startbildschirm* 

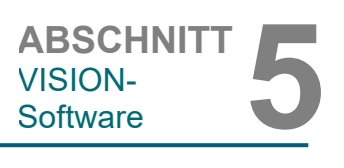

**5.0.0 Überblick über die Vision-Software**

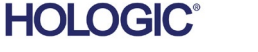

# **Sequenzprotokoll**

Diese Startsequenz muss eingehalten werden, um die korrekte Systemfunktionalität und Bildqualität zu gewährleisten:

- Schalten Sie das System Faxitron Path+ ein, indem Sie den Schlüssel auf der Frontplatte des Gerätes auf die "EIN"-Position drehen.
- Schalten Sie den Monitor ein, falls dies noch nicht geschehen ist.
- Lassen Sie das System mindestens 30 Minuten lang aufwärmen, bevor Sie mit der Kalibrierung und Bildaufnahme beginnen.
- Wenn die Vision-Software noch nicht gestartet ist, starten Sie sie durch Doppelklick auf das Vision-Software-Symbol auf dem WINDOWS-Desktop.
- Für Kalibrierungsprotokolle siehe Abschnitt "Übersicht über die Kalibrierung".

Die Vision-Software wurde auf dem Computer vorinstalliert, der mit Ihrem speziellen Röntgensystem geliefert wurde. Für den Fall, dass die Vision-Software nicht auf automatischen Start eingestellt ist, muss der Benutzer die Vision-Software durch Doppelklick mit der linken Maustaste auf das Vision-Software-Symbol auf dem WINDOWS-Desktop aktivieren. *Siehe Abbildung 5.1.1*.

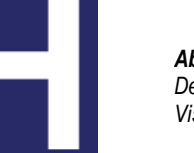

*Abbildung 5.1.1 Desktop-Symbol der Vision-Software*

Während die Vision-Software geladen wird, erscheint ein Dialogfeld, das die Initialisierung der Software anzeigt.

Gelegentlich kann es wünschenswert sein, die Röntgendämpfungseigenschaften eines einheitlichen Dämpfers in den Flachfeld-Referenzkalibrierungsbildern zu integrieren. Wenn beispielsweise alle aufzunehmenden Objekte auf einer dünnen Kunststoffplatte platziert werden, werden bei jedem aufgenommenen Bild die Röntgendämpfungseigenschaften der Platte beobachtet. In diesem Fall könnte die Platzierung der Platte im Röntgenstrahl während der Aufnahme eines Flachfeld-Referenzkalibrierungsbildes die Bildqualität verbessern.

Hinweis: Die Einstellungen unterschiedlicher Röntgengeneratoren können sich geringfügig voneinander unterscheiden.

**5.2.0 Erweiterte Kalibrierung** 

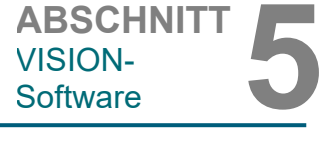

**Hochfahren der** 

**5.1.0**

**Software** 

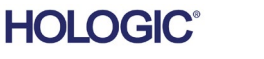

# **Einführung in die Kalibrierung**

Um die Bildqualität zu optimieren, müssen die Vision-Software und die Hardware regelmäßig kalibriert werden. Diese Kalibrierung erfordert die Aufnahme von Referenzbildern.

Bei der ersten Inbetriebnahme des Systems oder zu einem vom Benutzer gewünschten Zeitpunkt kann eine Systemkalibrierung angefordert und durchgeführt werden. Es wird empfohlen, nach einer verstrichenen Zeit von zwölf (12) Stunden die folgenden Kalibrierungen durchzuführen.

Diese Referenzkalibrierungsbilder werden verwendet, um ein "rohes" Röntgenbild Pixel für Pixel zu kalibrieren, um ein "korrigiertes" Bild für die Anzeige zu erzeugen. Zu den durchgeführten Bildkorrekturen gehören Verstärkungs-, Offset- und Linearitätskorrekturen.

# **Kalibriersequenz**

Die Vision-Software kombiniert der Bequemlichkeit halber die zahlreichen Schritte der Kalibrierung in einen einzigen, einheitlichen Schritt.

Wenn ein Faxitron-Röntgensystem länger als sechs (6) Stunden ausgeschaltet ist, fordert das System automatisch eine Neukalibrierung an. Es wird dringend empfohlen, das System nach längeren Phasen der Inaktivität neu zu kalibrieren, oder nachdem das System von einem Raum in einen anderen Raum bewegt wurde, in dem möglicherweise eine andere Umgebungstemperatur/ Luftfeuchtigkeit herrscht.

Um das System zu einem beliebigen Zeitpunkt zu kalibrieren, klicken Sie auf die Schaltfläche "Calibrate" (Kalibrieren) auf dem Vision-Startbildschirm (Hauptmenü) und betätigen Sie dann die Schaltfläche "Start Calibration" (Kalibrierung starten). Mit der Option "Skip" (Überspringen) kann die Kalibrierung, falls gewünscht, vor Beginn der Kalibrierung und während der Kalibrierung übersprungen werden. Dies kann jedoch zu einer unzureichenden Bildqualität führen. Siehe Abbildung 5.2.1. Der Dialog zeigt während der Kalibrierung eine Statusmeldung an.

Während der Kalibrierung können Röntgenstrahlen erzeugt werden. Während der Erzeugung von Röntgenstrahlen erscheint die Schaltfläche "Stop X-Ray" (Röntgen abbrechen), die es dem Benutzer ermöglicht, die Röntgenaufnahme über die Software zu stoppen.

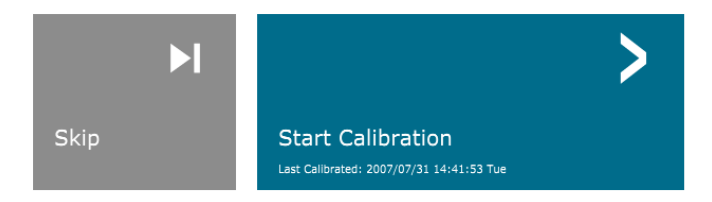

### ENSURE THE CHAMBER IS EMPTY BEFORE CALIBRATION

Calibration before beginning any procedure is recommended

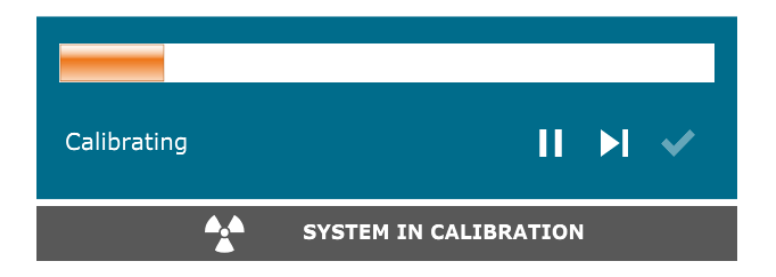

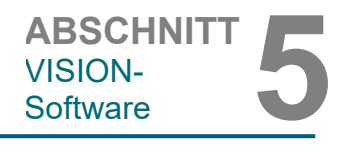

# **5.2.1 Überblick über die Kamerakalibrierung**

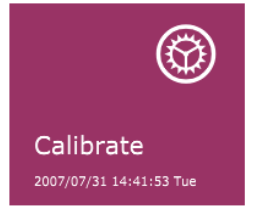

*Abbildung 5.2.1 Dialogfeld für Detektor-Offset und Dunkelfeldkalibrierung* 

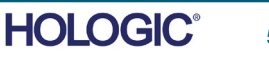

**Im Folgenden finden Sie eine Zusammenfassung des erweiterten Kalibrierungs**protokolls für "Both" (Beide) (Flachfeld und Bild):

Platzieren Sie den einheitlichen Dämpfer auf den Detektor. Die gesamte Detektorfläche sollte von dem Dämpfer abgedeckt werden. Für optimale Ergebnisse sollte der Dämpfer größer sein als der Bildgebungsbereich des Detektors.

Drücken Sie auf dem Startbildschirm der Bildgebungssoftware das Symbol "^" oben rechts, um das Menü sichtbar zu machen. Wählen Sie das Dropdown-Menüelement "Tools" (Extras) im horizontalen Menü am oberen Bildschirmrand aus und fahren Sie dann mit "Advanced Tools" (Erweiterte Werkzeuge) und "X-Ray Calibration/Exposure Setup" (Röntgenkalibrierung/Belichtungseinstellung) fort.

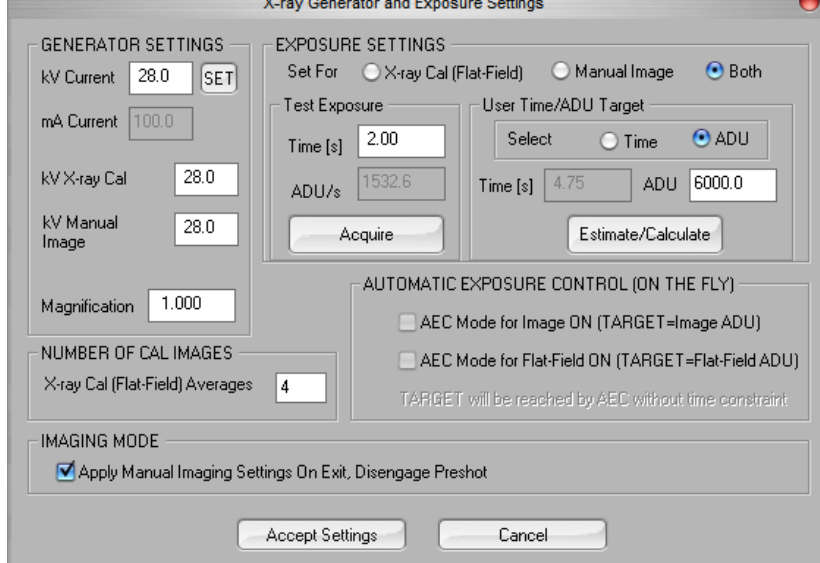

**HINWEIS:** Die im obigen Beispielbildschirm angezeigten Werte sind für Ihren Typ von Röntgengenerator NICHT unbedingt korrekt.

- Geben Sie unter "X-Ray Generator and Exposure Settings" (Einstellungen für Röntgengenerator und Bestrahlung) die kV-Einstellung des Generators in das entsprechende Feld ein.
- Stellen Sie eine "Magnification" (Vergrößerung) ein oder lassen Sie die Standardeinstellung von eins (1.0).
- Wählen Sie im Dialogfenster die Schaltfläche "Both" (Beide) hinter "Set for" (Einstellen für).
- Belassen Sie die Standardeinstellung "user ADU target" (Benutzerzeit/ADU-Ziel). Die Röntgenaufnahme wird beendet, wenn der Detektor einen mittleren Signalpegel von ADUs akkumuliert hat, der für den Röntgengenerator, den Sie besitzen, akzeptabel ist.
- Belassen Sie die voreingestellte Testbelichtungszeit und klicken Sie auf die Schaltfläche "Acquire" (Aufnahme). Das System fängt automatisch mit dem Röntgen an und erstellt ein Bild.
- Wenn die Röntgenaufnahme abgeschlossen ist, klicken Sie auf die Schaltfläche "Estimate/Calculate" (Schätzen/Berechnen).

*Abbildung 5.2.2 Dialogfeld für Röntgengenerator und -bestrahlung*

**5.2.1 Fortsetzung**

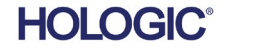

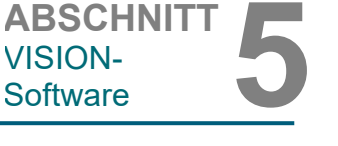

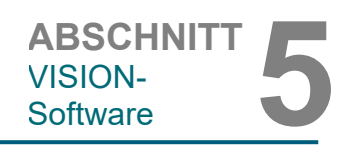

- Zeichnen Sie die berechnete Belichtungszeit "Time [s]" (Zeit [s]) auf. Das System berechnet diese Zeit und die Zahl ist ausgegraut.
- Geben Sie die berechnete Belichtungszeit "Time [s]" (Zeit [s]) in das Zeitfeld unter "Test Exposure" (Testbelichtung) ein. Klicken Sie auf die Schaltfläche "Acquire" (Aufnahme), um automatisch mit dem Röntgen zu beginnen und ein Bild zu erhalten.
- Wenn die Röntgenaufnahme abgeschlossen ist, klicken Sie auf die Schaltfläche "Estimate/Calculate" (Schätzen/Berechnen).
- Zeichnen Sie die berechnete Belichtungszeit "Time [s]" (Zeit [s]) auf.
- Geben Sie die berechnete Belichtungszeit im Zeitfenster unter "Test Exposure" (Testbelichtung) noch einmal ein.
- Klicken Sie auf die Schaltfläche "Accept Settings" (Einstellungen akzeptieren).
- Führen Sie eine Standardkalibrierung durch, wie im Abschnitt "Überblick über die Kamerakalibrierung" beschrieben.

Erfahrene Anwender wollen möglicherweise die Einstellungen von "X-Ray Cal (Flat-Field)" (Röntgenberechnung (Flachfeld)) und "Manual Image" (Manuelle Bildgebung) unter den "Exposure Settings" (Bestrahlungseinstellungen) unabhängig voneinander vornehmen oder "Both" (Beide) (Flachfeld und Manuelle Bildgebung) wie zuvor beschrieben zusammen einstellen. Wenn Sie das Optionsfeld "Flat Field" (Flachfeld) auswählen, bestimmt das System die optimale Belichtungszeit für die Aufnahme von Flachfeld-Bildern auf der gewünschten ADU-Ebene. Dementsprechend bestimmt die Auswahl von "Manual Image" (Manuelle Bildgebung) die optimale Belichtungszeit für das System mit einem Objekt, das das Röntgensignal abschwächt. Für die besten Ergebnisse muss der gesamte Bildgebungsbereich des Detektors vom Objekt abgedeckt werden.

Nachdem die Auswahl von entweder "X-Ray Cal (Flat-Field)" (Röntgenberechnung (Flachfeld)) oder "Manual Image" (Manuelle Bildgebung) getätigt und der ADU-Wert eingestellt wurde, wählen Sie die Schaltfläche "Acquire" (Aufnahme). Bei der Auswahl "Manual Image" (Manuelle Bildgebung) ist es gewünscht, dass sich das Objekt oder der Röntgendämpfer im Röntgenstrahl befinden. Klicken Sie auf die Schaltfläche "Acquire" (Aufnahme), um Röntgenbilder zu erstellen und ein Bild zu erhalten. Wenn die Röntgenaufnahme abgeschlossen ist, klicken Sie auf die Schaltfläche "Estimate/Calculate" (Schätzen/Berechnen). Das System berechnet die optimale Zeit und die Zahl ist ausgegraut. Wenn die Option "Accept Setting" (Einstellung akzeptieren) ausgewählt wird, werden die "Exposure Settings" (Bestrahlungseinstellungen) in der Konfigurationsdatei des Systems gespeichert. **Hinweis: Es werden nur die Einstellungen für das ausgewählte Optionsfeld gespeichert.** Führen Sie anschließend eine Standardkalibrierung durch, wie im Abschnitt "Überblick über die Kamerakalibrierung" beschrieben.

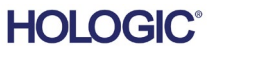

Die Schaltfläche Start Procedure (Verfahren starten) führt den Benutzer zur Seite "Patient Data Entry" (Eingabe von Patientendaten), die Möglichkeiten zur Eingabe von Patientendaten bietet. Wenn keine Arbeitsliste konfiguriert wurde, ist diese Option ausgegraut und es sind nur die Optionen "Continue with current patient" (Mit aktuellem Patienten fortfahren), "Manual Entry" (Manuelle Eingabe) und "Select from Database" (Aus Datenbank auswählen) verfügbar. Diese Optionen werden in den folgenden Abschnitten erläutert.

ABSCHNITT<br>
VISION-<br>
Software **5** VISION-<br>Software

# **5.3.0 Patientendaten**

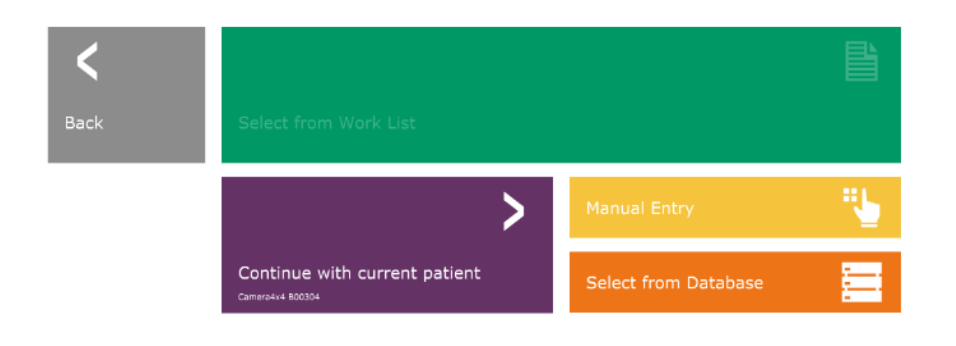

*Abbildung 5.3.1 Bildschirm zur Eingabe der Patientendaten*

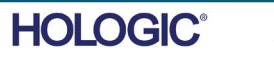

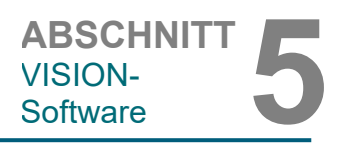

**5.3.0 Fortsetzung**

# **MANUELLE EINGABE**

Um ein neues Verfahren manuell einzugeben, wählen Sie die Schaltfläche "Manual Entry" (Manuelle Eingabe) aus. Das Dialogfenster mit dem Editor für die Patienteninformationen wird angezeigt. *Siehe Abbildung 5.3.2.*

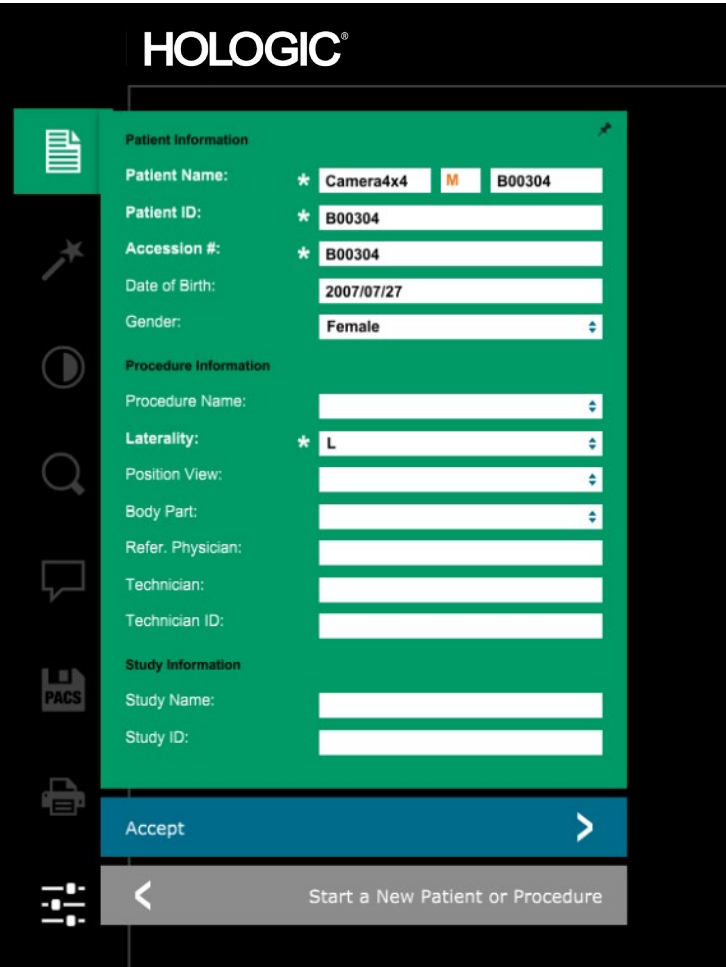

*Abbildung 5.3.2 Editor für die Bildgebungsinformationen*

Hinweis: Pflichtfelder sind mit einem weißen Sternchen (\*) gekennzeichnet. Die standardmäßig erforderlichen Felder sind: Patient Name (Patientenname), Patient ID (Patienten-ID), Accession Number (Zugangsnummer) und Laterality (Seitlichkeit).

Der Benutzer muss alle erforderlichen Felder ausfüllen, bevor er die Schaltfläche "Accept" (Akzeptieren) auswählen kann. Der Benutzer kann auch die Felder "Date" (Datum), "Referring Physician" (Überweisender Arzt), "Procedure Name" (Verfahrensname), "Sex" (Geschlecht), "Technician" (Techniker), "Position View" (Positionsansicht), "Body Part" (Körperteil) und "Study ID" (Studien-ID) ausfüllen, sofern gewünscht. Der Verfahrensname und die Positionsansicht werden über ein Dropdown-Menü ausgewählt.

Hinweis: Das Datum muss in der Reihenfolge Jahr/Monat/Tag eingegeben werden (z. B. 1962/08/13). Wenden Sie sich für weitere Informationen an den Hologic-Support.

Hinweis: Die "Pflichtfelder" können je nach Anwendung geändert oder gelöscht werden. Wenden Sie sich für weitere Informationen an den Faxitron-Support.

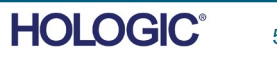

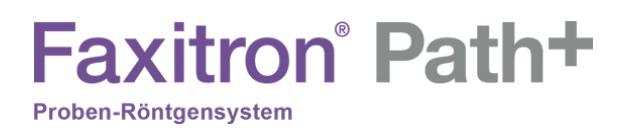

Wählen Sie "Accept" (Akzeptieren) aus, um die Daten zu akzeptieren, oder wählen Sie "Start a New Patient or Procedure" (Mit einem neuen Patienten oder einem neuen Verfahren anfangen), um zur Seite "Patient Data Entry" (Eingabe von Patientendaten) zurückzukehren.

Sobald ein Bild aufgenommen wurde, können die aktuellen Bildinformationen (Bildeigenschaften) durch Drücken des Symbols (i) in der oberen rechten Ecke (siehe Abbildung 5.3.3) angezeigt werden.

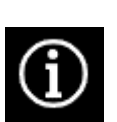

*Abbildung 5.3.3 Symbol für Bildeigenschaften*

ABSCHNITT<br>
VISION-<br>
Software **5** 

**5.3.0 Fortsetzung**

VISION-

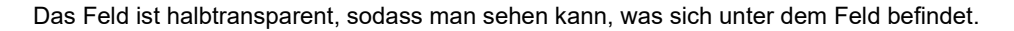

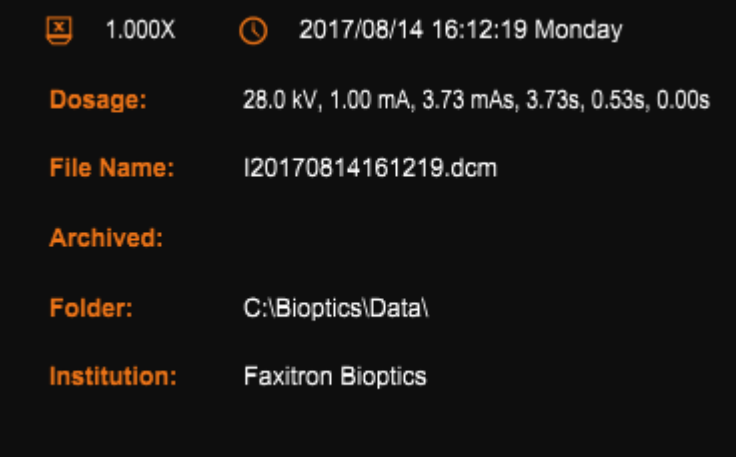

*Abbildung 5.3.4 Dialogfenster mit den Bildeigenschaften*

Wenn der Benutzer die Informationen nach der Eingabe, aber vor der Aufnahme eines Bildes, ändern oder anzeigen möchte, kann er das in Abbildung 5.3.5 gezeigte Symbol für "Patientendaten" in der linken oberen Ecke drücken, die Informationen erneut eingeben und die Änderungen durch Drücken der Schaltfläche "Accept" (Akzeptieren) annehmen. Als weitere Optionen stehen die Auswahl eines neuen Patienten oder neuen Verfahrens oder das Verwerfen der vorgenommenen Änderungen zur Verfügung:

*Abbildung 5.3.5 Patientendaten-Symbol*

Wenn der Benutzer die Informationen nach der Aufnahme eines Bildes anzeigen möchte, kann er auf dieselben Patientendaten zugreifen. Es werden jedoch nur zwei Schaltflächen angezeigt: "Close Dialog" (Dialog schließen) und "Start a New Patient or Procedure" (Mit einem neuen Patienten oder einem neuen Verfahren anfangen). Letztere Option führt den Benutzer zurück zur Seite "Patient Data Entry" (Eingabe von Patientendaten).

HINWEIS: Patienteninformationen müssen vor der Aufnahme des ersten Bildes eingegeben werden.

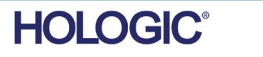

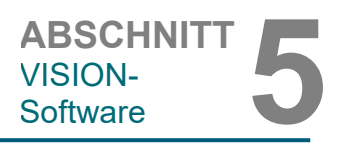

**5.3.0 Fortsetzung**

Wenn Sie auf die Schaltfläche "Select from Database" (Aus Datenbank auswählen) klicken, wird die folgende Seite angezeigt. *Siehe Abbildung 5.3.6 unten.*

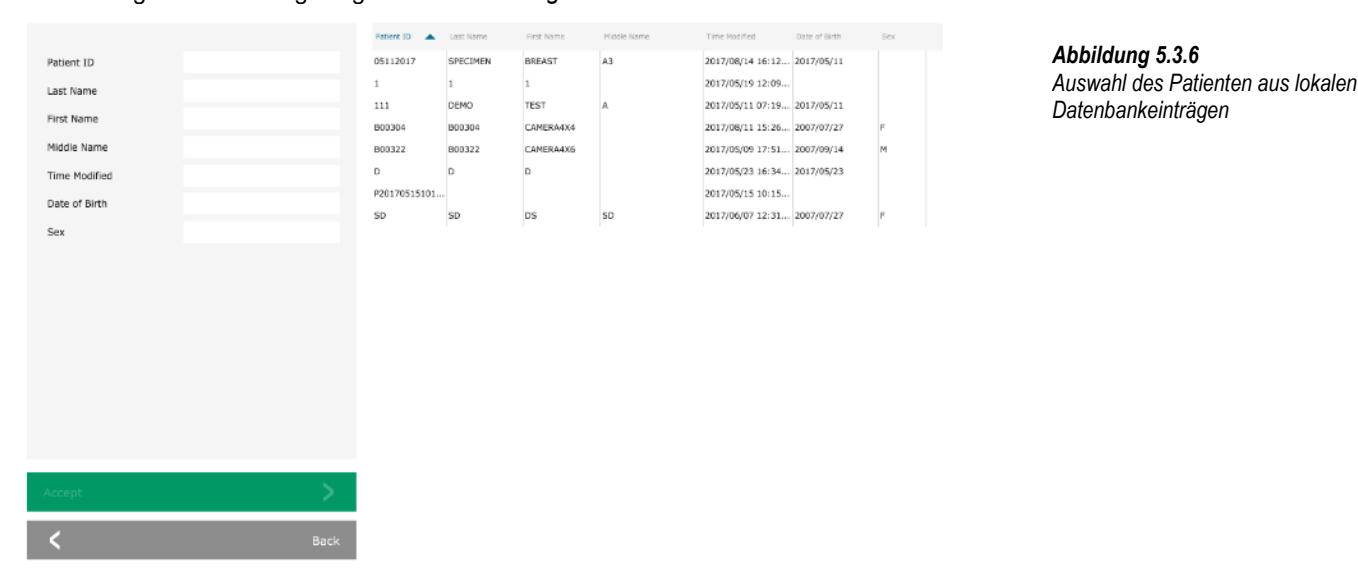

Der Benutzer kann die Patientendatenbank durch Eintippen der spezifischen Einträge auf der linken Seite filtern. Außerdem kann der Benutzer durch einfaches Klicken auf einen Eintrag in der Datenbanktabelle und anschließendes Klicken auf "Accept" (Akzeptieren) den Editor für die Bildgebungsinformationen automatisch mit Patienteninformationen füllen.

HINWEIS: Der Benutzer kann auch auf einen beliebigen Eintrag in der Tabelle doppelklicken, um schnell zum Editor für die Bildgebungsinformationen zu gelangen, ohne auf "Accept" (Akzeptieren) klicken zu müssen.

# **AUS DER ARBEITSLISTE AUSWÄHLEN (Arbeitsliste für Fernmodalitäten)**

Wenn Sie die Schaltfläche "SELECT FROM WORKLIST" (Aus der Arbeitsliste auswählen) auswählen, wird die folgende Seite angezeigt. *Siehe Abbildung 5.3.7 unten.*

> *Abbildung 5.3.7 Suchdialog Modalitäts-Arbeitsliste*

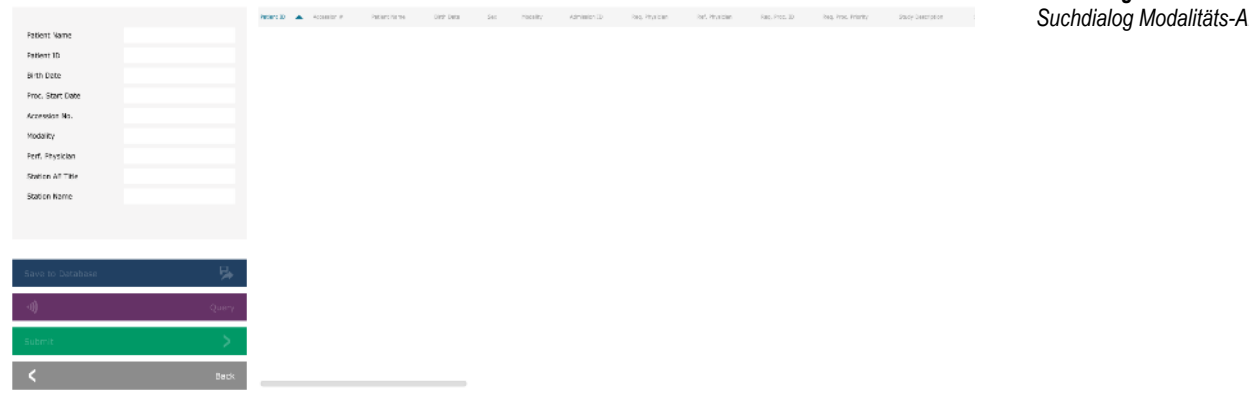

Auf der linken Seite befinden sich verschiedene Filter, mit denen Sie nach geplanten Verfahren für die Anwendungseinheit (AE) der Station suchen können. Vergewissern Sie sich, dass der Titel der Stations-AE definiert ist. Dann kann jedes einzelne Feld oder jede Kombination von Feldern als Filter verwendet werden, um nach geplanten Verfahren für diese AE zu suchen. Durch Auswahl der Schaltfläche "Query" (Abfrage) in der linken unteren Ecke wird die Tabelle mit den Einträgen neu ausgefüllt, die mit den abgefragten Informationen übereinstimmen.

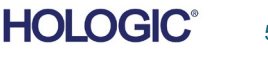

Der Benutzer kann dann durch einfaches Klicken auf einen beliebigen Eintrag und anschließendes Klicken auf "Submit" (Senden) den Editor für die Bildgebungsinformationen automatisch mit den Patienteninformationen füllen.

HINWEIS: Der Benutzer kann auch auf einen beliebigen Eintrag in der Tabelle doppelklicken, um schnell zum Editor für die Bildgebungsinformationen zu gelangen, ohne auf "Submit" (Senden) drücken zu müssen.

Die in Abbildung 5.3.8 dargestellte Schaltfläche öffnet das Werkzeug zur Anpassung von Helligkeit und Kontrast. Mit diesem Werkzeug kann der Benutzer die Helligkeit und den Kontrast des Bildes anpassen, den Originalkontrast durch Drücken der Schaltfläche "Original Contrast" (Originalkontrast) wiederherstellen oder das Bild durch Drücken der Schaltfläche "Invert" (Invertieren) umkehren. Durch das Umkehren wird das Farbschema von überwiegend schwarz auf überwiegend weiß umgestellt und umgekehrt.

Der Benutzer kann auch den Schieberegler für den gewünschten Bildkontrast anpassen, indem er auf den Schieber klickt und ihn nach oben und unten bewegt, oder indem er auf einen der angezeigten Pfeile auf dem Balken klickt, um die unteren oder oberen Helligkeitsgrenzwerte zu verschieben. *Siehe Abbildung*  5.3.9 (informell wird dies auch als "Helligkeitsausgleich" bezeichnet).

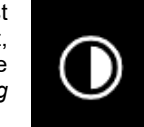

# ABSCHNITT<br>
VISION-<br>
Software **5** VISION-**5.3.1 Invertierung, Helligkeits- und**

**Kontrasteinstellung**

# *Abbildung 5.3.8*

*Beispiel für die Umkehrung mit dem Werkzeug zur Anpassung von Kontrast und Helligkeit*

Ein Beispiel für die Invertierung ist unten dargestellt:

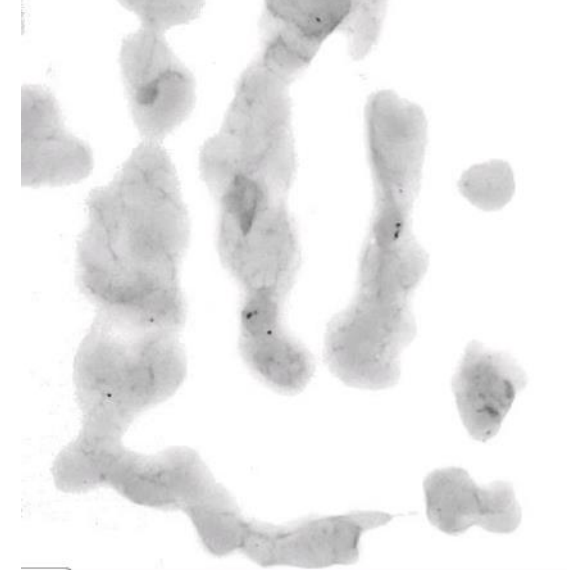

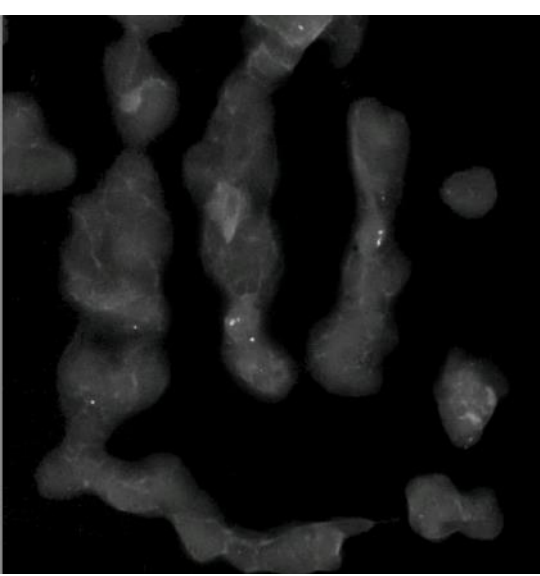

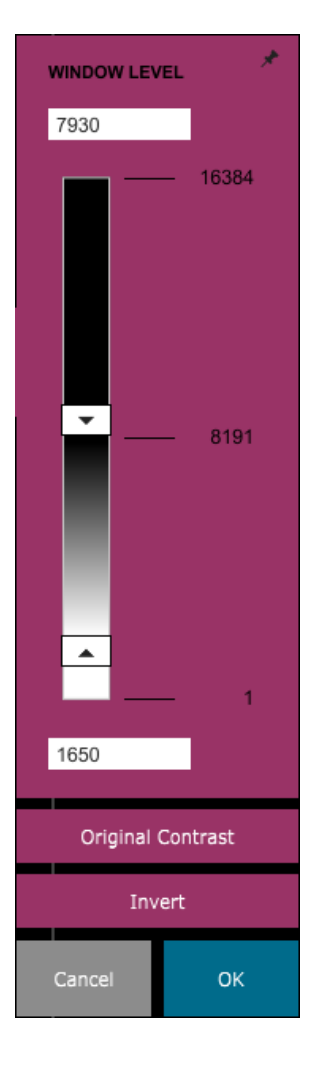

### *Abbildungen 5.3.9*

*Beispiel für die Umkehrung mit dem Werkzeug zur Anpassung von Kontrast und Helligkeit*

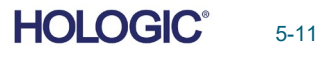

Mit dieser Schaltfläche wird das Werkzeug zur Zoom-Einstellung geöffnet. Nach dem Öffnen dieses Werkzeugs kann der Benutzer die Zoomstufe über den Schieberegler anpassen oder auf die Schaltflächen "Fit to Specimen" (An Probe anpassen), "Fit to Screen" (An Bildschirm anpassen) oder "Zoom 1.0x" (Zoom 1,0x) (Volle Auflösung) klicken. Wenn das Bild vergrößert wurde, ist ein Verschieben erforderlich, um durch das Bild zu navigieren. In der linken oberen Ecke des Bildschirms erscheint dann ein Miniaturansichtsfenster, das es dem Benutzer ermöglicht, das Bild im Hauptansichtsfenster zu bewegen, indem er mit der linken Maustaste darauf klickt und die Maus mit gedrückter Maustaste bewegt.

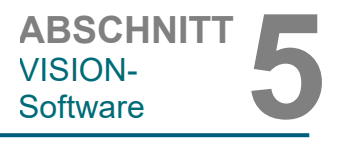

**5.3.2 Anpassung des dynamischen Zooms**

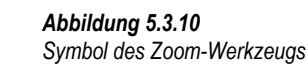

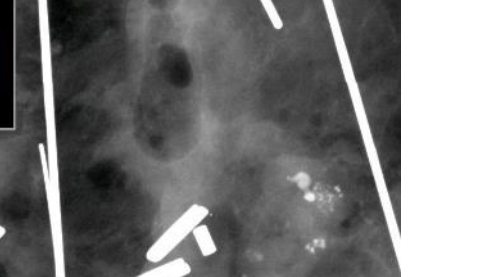

*Abbildung 5.3.11 Beispiel für Pan View*

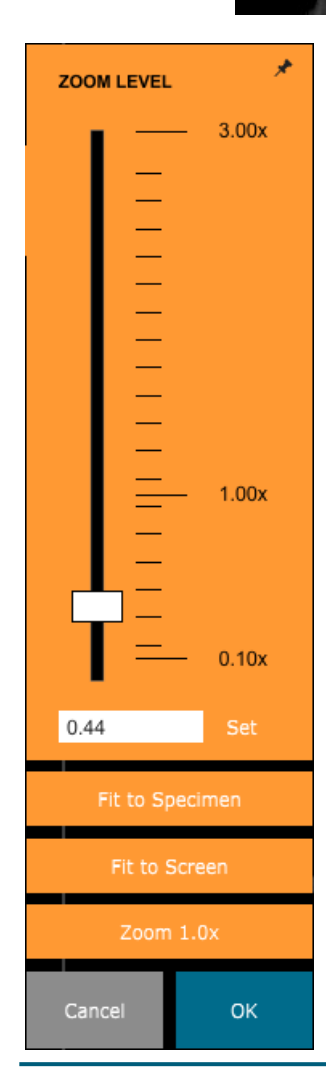

Beachten Sie, dass diese Funktion traditionell auch als "Pan View" und/oder "Pan and Scan" bezeichnet wird.

Durch Klicken der Schaltfläche "Fit to Specimen" (An Probe anpassen) versucht die Software, die Probe zu erfassen und zu vergrößern, um sicherzustellen, dass die Probe voll im Sichtfeld ist. Wenn eine Probe nicht erkannt wird, wechselt das System in den vorherigen Modus (entweder "Fit to Screen" (An Bildschirm anpassen) oder "Zoom 1.0x" (Zoom 1,0x)).

"Zoom 1.0x" (Zoom 1,0x) wird traditionell als "Volle Auflösung" bezeichnet, da es das Bild mit der Monitorauflösung auf eine 1:1-Ansicht bringt.

"Fit to Screen" (An Bildschirm anpassen) passt das Bild an den Bildschirm an.

*Abbildung 5.3.12 Zoomstufen-Einstellwerkzeug*

Die in Abbildung 5.3.13 gezeigte Schaltfläche bearbeitet das Bild auf dem Bildschirm, damit die kleineren Details wie Mikroverkalkungen und kleine Massen im Bild hervorgehoben werden.

**Faxitron** Path+

Proben-Röntgensystem

Der Algorithmus, in der fortgeschrittenen Bildgebung allgemein als "Peripherer Abgleich" oder "Dickenabgleich" bekannt, wird auf das gesamte Bild angewendet. Zusätzlich zu diesem Algorithmus verwendet Faxitron einen zweiten, intern entwickelten Algorithmus namens "Verkalkungshervorhebung". Dieser sekundäre Algorithmus wurde entwickelt, um kleine Details im Bild hervorzuheben. Dadurch werden sie viel einfacher zu sehen und zu analysieren.

Da Patientenbilder in Bezug auf mögliche Geometrien und Dickenunterschiede eine allgemeinere Kategorie darstellen, kann es einige herausfordernde Probengeometrien geben, und der Benutzer sollte dieses Werkzeug mit Vorsicht verwenden.

Das System befindet sich während der Verarbeitung im Leerlauf (auf Stand-by). Nach dem Abschluss bleibt die Schaltfläche gedrückt/aktiv. Der Benutzer kann den Vorgang rückgängig machen, indem er erneut auf die Schaltfläche drückt.

Die in Abbildung 5.3.14 gezeigte Schaltfläche öffnet die Anmerkungswerkzeuge. Diese Werkzeuge und ihre vielen Funktionen werden im Abschnitt 5.7.0 näher erläutert.

Die in Abbildung 5.3.15 gezeigte Schaltfläche funktioniert nur, wenn das System in einer medizinischen Einrichtung mit einem PACS-Netzwerk installiert ist. Um Ihre Dateien lokal zu speichern, lesen Sie bitte *Abschnitt 5.5.0.*

Die in Abbildung 5.3.16 gezeigte Schaltfläche funktioniert nur, wenn das System in einer medizinischen Einrichtung mit einem PACS-Netzwerk installiert ist. Informationen zum lokalen Drucken finden Sie in *Abschnitt 5.5.0.*

Durch Anklicken der in Abbildung 5.3.17 gezeigten Schaltfläche verlässt der Benutzer den Bildaufnahmemodus und kehrt zum Bildschirm mit dem Hauptmenü zurück.

# **5.3.3 Das Bild verbessern**

*Abbildung 5.3.13 Symbol "Bildverbesserung"*

**5.3.4 Anmerkungen**

*Abbildung 5.3.14 Symbol für die Anmerkungen*

# **5.3.5 PACS-Speicherung**

*Abbildung 5.3.15 Symbol für die PACS-Speicherung*

# **5.3.6 PACS-Druck**

*Abbildung 5.3.16 Symbol für den PACS-Druck*

**5.3.7 Zurück zum Verfahren**

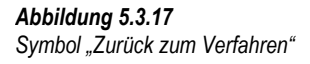

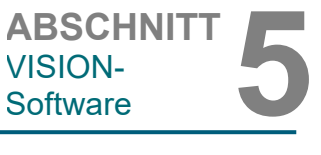

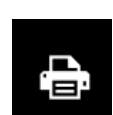

О **PACS** 

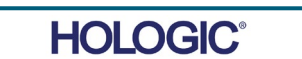
Die in Abbildung 5.3.18 dargestellte Schaltfläche öffnet das Geräte-Bedienfeld, das es dem Gerätebenutzer ermöglicht, das Röntgensystem bequem über die Software zu steuern. Der Benutzer kann auf einfache Weise den Belichtungsmodus, die kV-Einstellung der Röntgenröhre, die Bestrahlungszeit und die Anzahl der Bilder, die für die Bildmittelwertbildung (falls gewünscht)

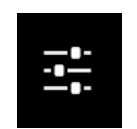

aufgenommen werden sollen, auswählen und die Röntgenaufnahme starten. Je nach System können weitere Optionen, wie z. B. der Fluoro-Modus, zur Verfügung stehen.

Für die Darstellung von Weichgewebe, beispielsweise Brustgewebeproben, ist der Modus "Full Auto" (Vollautomatik) die beste Einstellung. Das System nimmt eine Voraufnahme auf und berechnet die beste Bestrahlungseinstellung für das Gewebe.

Für Proben mit großen Bereichen höherer Dichte, z. B. Knochengewebe, ist die manuelle Einstellung besser geeignet. Beginnen Sie mit einem Bild im Modus "Full Auto" (Vollautomatik) und schalten Sie dann bei Bedarf auf "Full Manual" (Vollständig manuell) um und passen Sie den kV-Wert an, um bessere Durchdringung in den dichteren Bereichen zu erreichen, und verlängern Sie die Zeit, um ein helleres Gesamtbild zu erhalten (höherer ADU-Wert).

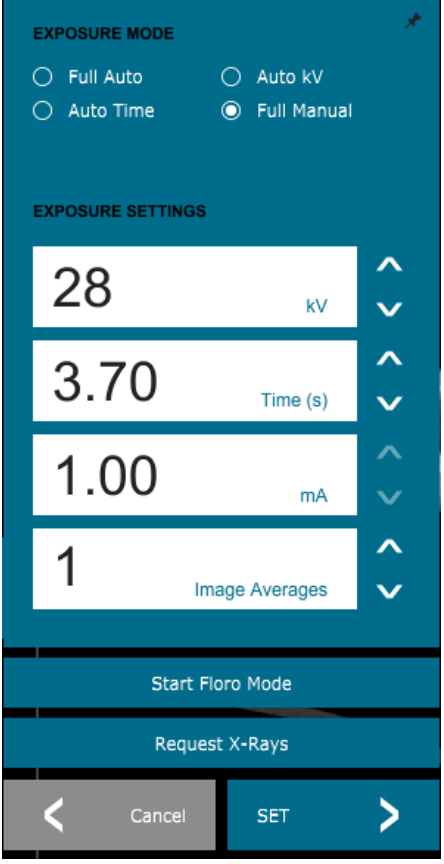

*Abbildung 5.3.19 Geräte-Bedienfeld*

**5.3.9 Herunterfahren**

**HOLOGIC** 

Drehen Sie den Schlüssel auf die Position "OFF" (AUS), um das System herunterzufahren. Warten Sie 30 Sekunden, bis der Computer heruntergefahren ist.

#### **Zusätzliche Dialogfensterhinweise**

Wenn ein Dialogfenster geöffnet wird, wird es an die linke Seite des Bildschirms "angedockt". Wenn ein Benutzer das Dialogfeld abdocken möchte, kann er auf das rechte obere "Stecknadel"-Symbol klicken, um das Dialogfeld abzudocken und das Feld frei herumzuziehen. Die "Stecknadel" verwandelt sich dann in ein "X"-Symbol, das ein schnelles Schließen ermöglicht.

FAXITRON PATH+ BENUTZERHANDBUCH | HOLOGIC | REVISION 003

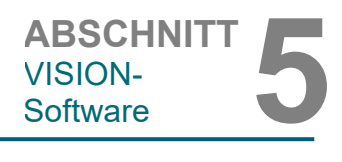

#### **5.3.8 Geräte-Bedienfeld**

*Abbildung 5.3.18 Symbol für das Geräte-Bedienfeld*

5-14

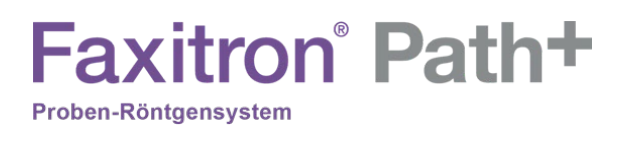

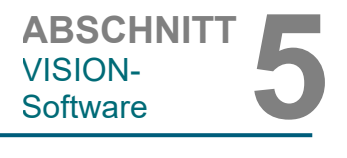

**5.3.10 Ansichtsanzeige**

Benutzer können auch schnell zwischen den verschiedenen Dialogfenstern navigieren, indem sie durch das linke Menü klicken. Auf diese Weise wird das linke Menü schnell geschlossen und die entsprechenden Dialogfenster geöffnet.

#### **Ansichtsanzeige**

Im Hauptmenü befindet sich das Menü "View" (Ansicht), das dem Benutzer verschiedene Optionen bietet, die im Folgenden beschrieben werden.

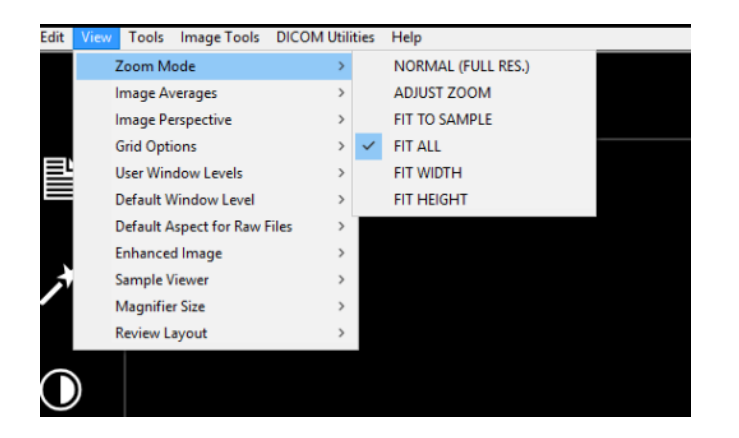

*Abbildung 5.3.21 Das Menü "Ansicht"*

#### **Zoommodus**

#### **Normal**

Zeigt das aufgenommene Bild in seinem ursprünglichen Format an und bei großformatigen Bildern werden Bildlaufleisten zum Anzeigen des Bildes bereitgestellt, da das Bild größer ist als der verfügbare Grafikbereich. Das Mausrad kann verwendet werden, um im Anzeigebereich nach oben und unten zu scrollen.

#### **Zoom anpassen**

Diese Option ist ausgegraut und zum aktuellen Zeitpunkt nicht verfügbar.

#### **Alle anpassen**

Diese Option zeigt das gesamte aufgenommene Bild an, unabhängig von seinem ursprünglichen Format. Die Option "Full Resolution" (Volle Auflösung) funktioniert in diesem Ansichtsmodus nicht.

#### **Breite anpassen**

Diese Option zeigt das aufgenommene Bild über die verfügbare Breite des gesamten Anzeigebereichs an.

#### **Höhe anpassen**

Diese Option zeigt das aufgenommene Bild über die verfügbare Höhe des gesamten Anzeigebereichs an.

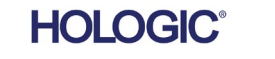

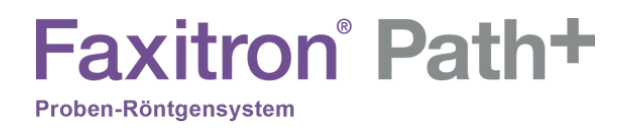

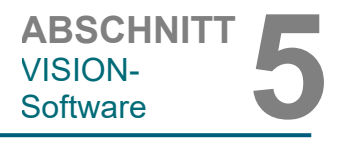

**5.3.10 Fortsetzung**

#### Weitere Optionen

#### **Bildmittelwerte**

Mit dieser Option kann der Benutzer die Anzahl der Bildmittelwerte einstellen, die pro Aufnahme aufgenommen werden sollen.

#### **Bildperspektive**

Diese Option ermöglicht es dem Benutzer, das angezeigte Bild um 0, 90, 180 und 270 Grad in Ausrichtung zu drehen.

#### **Rasteroptionen**

Wenn ein Bild angezeigt wird, entweder als aufgenommenes Bild oder als aus der Datenbank abgerufenes Bild, kann der Benutzer ein Raster aktivieren. Ermöglicht dem Benutzer auch, den Rasterabstand (Pitch) einzustellen. Siehe Beispiel unten.

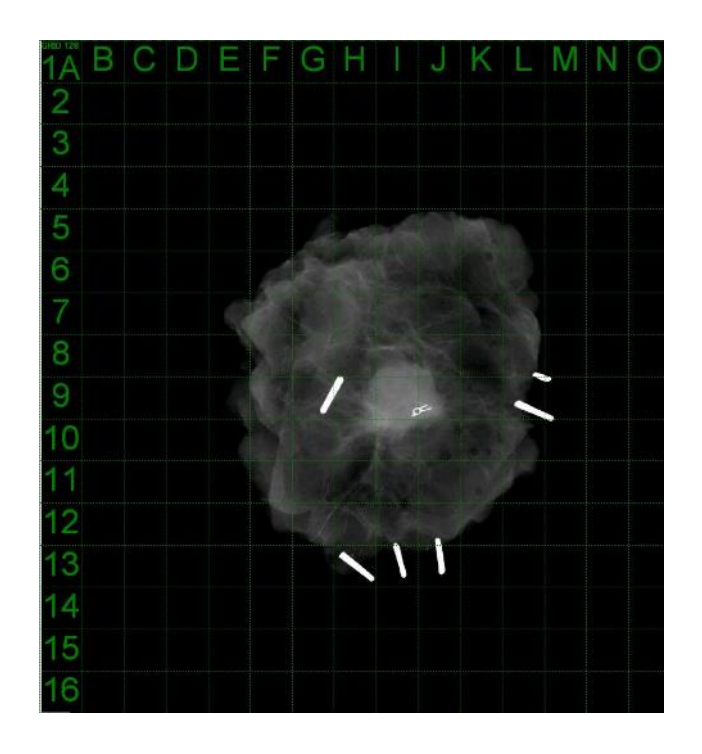

*Abbildung 5.3.22 Beispiel für eine Rasteranzeige*

#### **Benutzerdefinierte Helligkeit**

Dies ermöglicht es dem Benutzer, bis zu drei (3) vordefinierte, benutzerdefinierte Helligkeitsstufen (WL) zu definieren. Wählen Sie zunächst die Schaltfläche "Window Level" (Helligkeitseinstellung). Stellen Sie die Helligkeit nach Bedarf ein. Wählen Sie aus den Werkzeugen im Menü "View" (Ansicht) die Option "User Window Levels" (Benutzerdefinierte Helligkeit) aus. Wählen Sie "Record Current WL as USER WL #1, #2 or #3" (Aktuelle Helligkeitsstufe als benutzerdefinierte Helligkeitsstufe #1, #2 oder #3 speichern). Die eingestellte Helligkeit wird unter der zuvor ausgewählten Auswahl gespeichert.

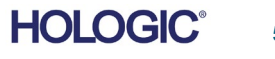

ABSCHNITT<br>
VISION-<br>
Software **5** VISION-

#### **Standardmäßige Helligkeit**

Der Benutzer hat zwei Auswahlmöglichkeiten für die "Standardmäßige Helligkeit" (WL). Die Option "Optimize for whole area" (Optimieren für den gesamten Bereich) passt die Helligkeit für das gesamte Bild an. Die Option "Optimize for sample" (Optimieren für die Probe) passt die Helligkeit nur unter dem Probenbereich an. Zusätzlich gibt es die Option, eine "Default Window Level" (Standardmäßige Helligkeit) einzustellen, die für alle hier befindlichen Bilder verwendet wird. Dadurch wird die standardmäßige Helligkeit basierend auf der Bildstatistik festgelegt und muss für die nicht verbesserten und verbesserten Bilder separat durchgeführt werden.

#### **Standardseitenverhältnis von RAW-Dateien**

Dieses Werkzeug befindet sich im Menü VIEW (Ansicht). Es hilft beim Importieren/Öffnen von zuvor gespeicherten Bilddateien mit unbekannten Dateiattributen oder binären Bilddaten ohne Headerinformationen. Da die genaue Größe des Imager-Arrays nicht im Header der Bilddatendatei verfügbar ist, werden zum Importieren/Öffnen solcher Bilder die am besten passenden Dimensionen des Imagers verwendet. Die hängen davon ab, ob die Breite größer oder kleiner als die Höhe ist (Informationen zum Standardseitenverhältnis).

#### **Bild verbessern**  (das gleiche wie die Schaltfläche "Bild verbessern")

Verarbeitet das aktuelle Patientenbild und verbessert die Visualisierung von Gewebe in der Nähe der Peripherie der Probe.

#### **Probenausrichtung**

Für den Fall, dass das System über eine Webcam verfügt, schaltet dies die systemeigene Ansicht der Webcam ein, um die Probenorientierung und -ausrichtung zu ermöglichen.

#### **Layout der Durchsicht**

Hilft dem Benutzer bei der Konfiguration mehrerer Bildfenster im Durchsicht-Modus (Datenbank) des Programms. Die verfügbaren Layout-Optionen sind: zweifach horizontal geteilt, zweifach vertikal geteilt, dreifach geteilt und vierfach geteilt. Während des Betriebs mit mehreren Fenstern kann der Benutzer einmal auf das gewünschte Fenster/Bild klicken, um es auszuwählen. Das aktuell ausgewählte Fenster erhält einen grünen rechteckigen Rand. Die Bilder in der Listenansicht der Datenbank oder der Miniaturansicht der Datenbank werden beim Doppelklick auf sie im aktuell ausgewählten Fenster geöffnet. Der Benutzer kann die Bilder auch direkt über das Kontextmenü der genannten Datenbankansichten in gewünschten Fenstern öffnen. Nach der Aktivierung des Kontextmenüs kann der Benutzer aus den Fenstern auswählen, die unter "OPEN TO→" (Öffnen in ...) aufgeführt sind. Dadurch werden verfügbare Fenster angezeigt, in denen das Bild geöffnet werden kann (links, rechts, oben, unten usw.).

**5.3.10 Fortsetzung**

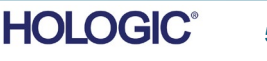

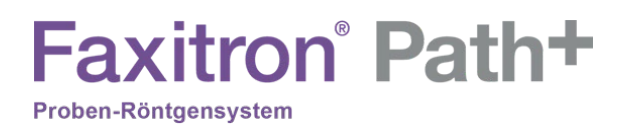

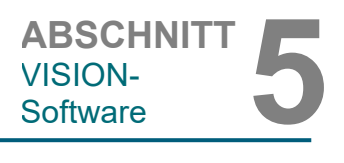

Das Menü *Tools* (Extras) befindet sich in der horizontalen Menüleiste in der linken oberen Ecke des Hauptbildschirms.

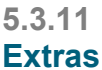

*Abbildung 5.3.23 Das Menü "Extras"*

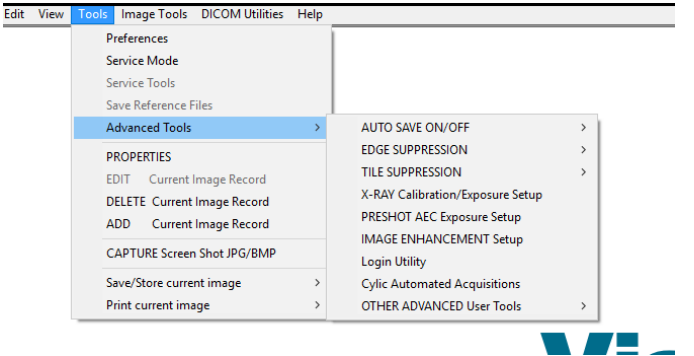

#### **Einstellungen**

Dies öffnet das interne Programm zur Konfigurationsverwaltung, mit dem Sie verschiedene Optionen ändern können. HINWEIS: Das Ändern von Konfigurationsparametern ohne entsprechende Kenntnisse oder Berechtigung kann zu einem Verlust der Bildqualität, zu Systemschäden und Fehlfunktionen des Systems führen.

#### **Servicemodus**

Der Servicemodus wird zur Fehlersuche aktiviert und ermöglicht dem Techniker den Zugriff auf zusätzliche Funktionen innerhalb der Vision-Software.

#### **Optionen für Erweiterte Werkzeuge**

Die "Advanced Tools" (Erweiterte Werkzeuge) bieten verschiedene Optionen zur Konfiguration von Aspekten der Software, wie z. B. Nachbearbeitung und Konfigurationsoptionen.

#### **Automatisches Speichern ein/aus**

Diese Option befindet sich unter "ADVANCED TOOLS" (Erweiterte Werkzeuge). Wenn "Auto save" (Automatisches Speichern) auf "on" (eingeschaltet) ist, werden alle nachfolgend aufgenommenen Bilder in ein durch die Konfigurationsdatei festgelegtes Datenverzeichnis geschrieben.

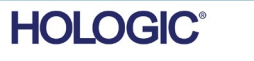

5-18

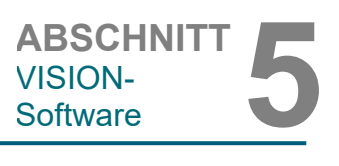

#### **Einstellungen zur AEC-Belichtung der Voraufnahme**

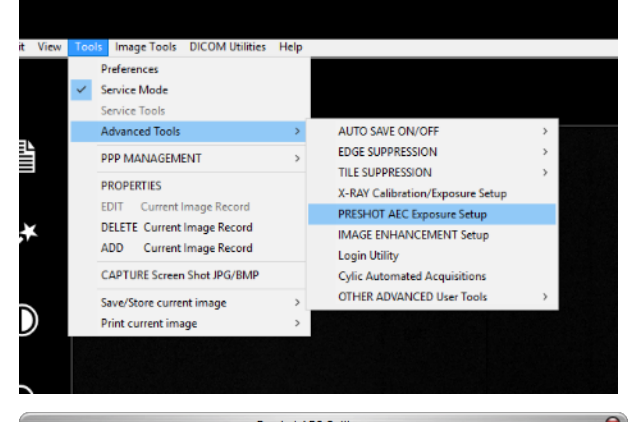

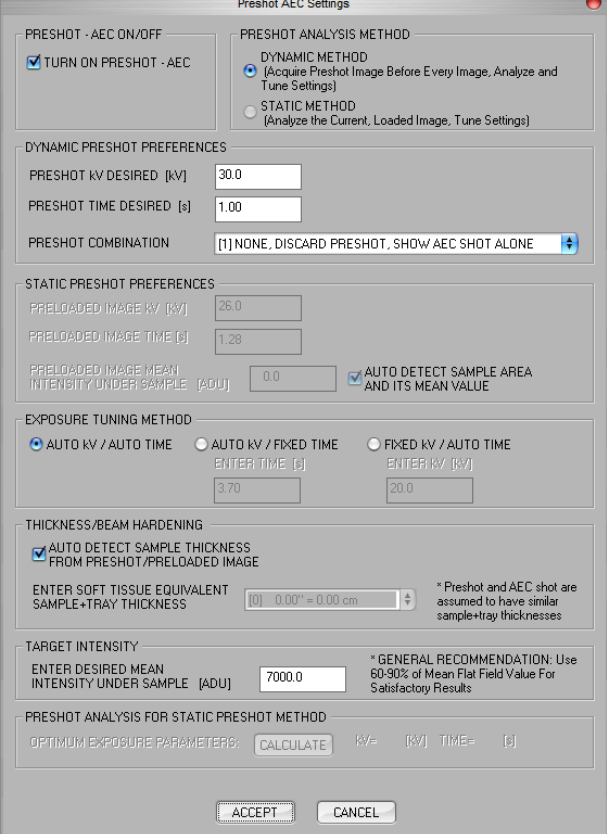

Gehen Sie zum Hauptmenü (das Menü am oberen Rand des<br>Bildschirms). Wählen Sie Bildschirms). "TOOLS" (Extras), "ADVANCED TOOLS" (Erweiterte Werkzeuge) und dann "PRESHOT AEC Exposure Setup" (Einstellungen<br>zur AEC-Belichtung der AEC-Belichtung Voraufnahme) aus.

Geben Sie die AEC-Werte der Voraufnahme in das unten<br>dargestellte Fenster ein. dargestellte Fenster ein. Hinweis: Die Werte in der Abbildung sind nur Beispielwerte. Sie müssen die korrekten Werte für Ihr spezifisches System eingeben.

Für ein Faxitron Path+ sind die Optionen typischerweise 30 kV und 15 Sekunden für die Voraufnahme, mit einem ADU-Ziel von 8000.

#### **5.3.11 Fortsetzung**

*Abbildung 5.3.24 Einstellungen zur AEC-Belichtung der Voraufnahme auswählen* 

*Abbildung 5.3.25 Einstellungen zur AEC-Belichtung der Voraufnahme* 

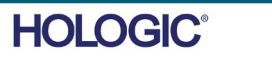

Die oben dargestellten Einstellungen spiegeln eine Belichtungszeit von 1 Sekunde bei 30 kV für die Voraufnahme wider. Der Benutzer kann die Auswahl der Voraufnahmeparameter nur mit der Auswahl von "DYNAMIC METHOD" (dynamische Methode) im Abschnitt "ANALYSIS METHOD" (Analysemethode) eingeben. Die Auswahl von "STATIC METHOD" (statische Methode) verwendet die von Faxitron vordefinierten Parameter. Darüber hinaus hat der Benutzer die Möglichkeit, die Einstellungen für kV und Belichtungszeit aus dem Abschnitt "EXPOSURE TUNING METHOD" (Methode zur Optimierung der Belichtung) auszuwählen.

**Faxitron** Path+

Proben-Röntgensystem

Für genauere Bilder kann der Benutzer die Dicke des WEICHGEWEBES (der Probe) und die ZIELINTENSITÄT in ADUs eingeben. HINWEIS: Die Werte in der obigen Abbildung sind nur Beispielwerte. Der richtige Wert muss ermittelt werden.

Drücken Sie für den Modus "AUTOMATIC EXPOSURE CONTROL" (Automatische Belichtungssteuerung) die START-Taste in der Vision-Software. Die Vision-Software führt eine Voraufnahme (eine kurze, niedrige Dosis, Vorbelichtung) der Probe durch, um einen Untersuchungsbereich (ROI) zu erstellen, mit dem die Belichtungsparameter für die optimale Bildbelichtung erhalten werden können.

#### **Anmeldeprogramm**

Diese Option befindet sich unter "ADVANCED TOOLS" (Erweiterte Werkzeuge). Sie ermöglicht es dem Benutzer, die Startpasswortauthentifizierung für das Programm zu konfigurieren und zu aktivieren, falls dies gewünscht ist. Die gewünschten Änderungen werden nur übernommen, wenn das Benutzerpasswort korrekt eingegeben wird. Wenn die Passwortauthentifizierung aktiviert ist, fordert das Programm den Benutzer beim Start des Programms zur Eingabe des Passworts auf und verifiziert es. Das Programm wird beendet, wenn das Passwort nicht korrekt eingegeben wird.

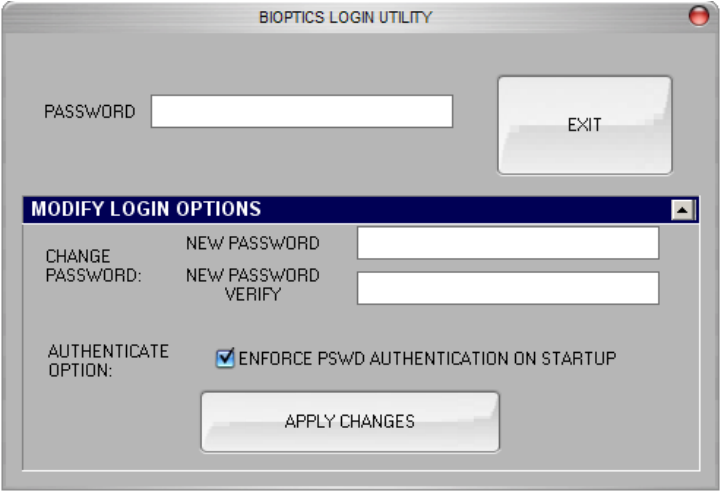

*Abbildung 5.3.26 Anmeldeprogramm. Der gleiche Bildschirm wird während der Authentifizierung beim Start angezeigt.*

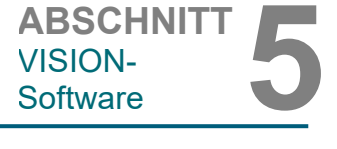

**5.3.11 Fortsetzung**

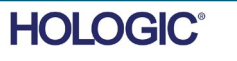

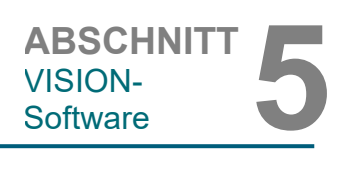

**5.3.11 Fortsetzung**

#### **Röntgenkalibrierung/Belichtungseinstellung**

Diese Option befindet sich unter "ADVANCED TOOLS" (Erweiterte Werkzeuge). Die Einstellungen für Röntgengenerator und -bestrahlung unterstützen den Benutzer bei der Bestimmung der richtigen Belichtungszeit für eine ausgewählte kV-Einstellung, um die beste Bildqualität zu erreichen. Eine detailliertere Beschreibung finden Sie in Abschnitt 5.2.1 und Abbildung 5.2.2.

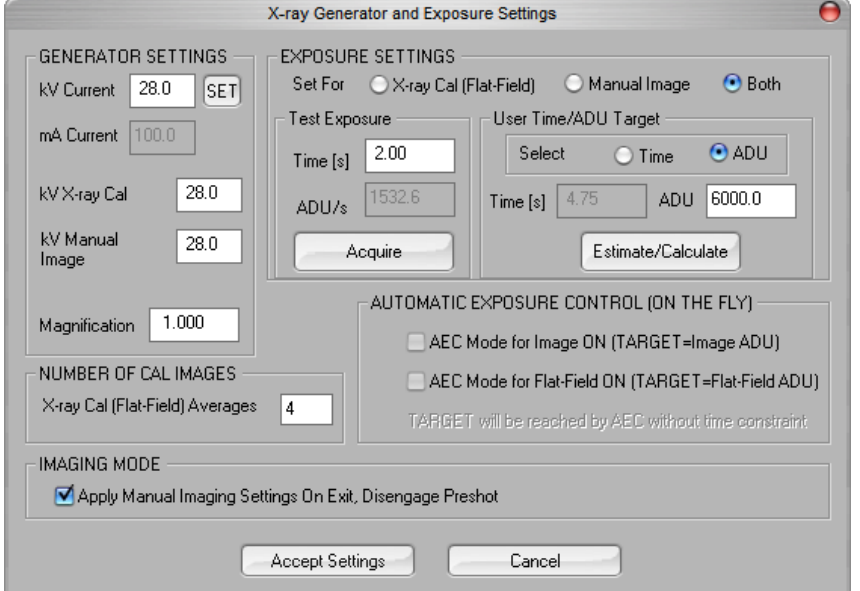

*Abbildung 5.3.27*

*Dialogfeld für Röntgengenerator und -bestrahlung*

#### **Digital Imaging and Communications in Medicine (DICOM)**

#### **Eigenschaften**

"Properties" (Eigenschaften) blendet das Bildinformationsfeld aus oder ein.

#### **Bearbeiten**

Wird derzeit nicht verwendet.

#### **Löschen**

Löscht das aktuelle Bild aus dem Dateiverzeichnis, wie in der Konfigurationsdatei angegeben.

#### **Hinzufügen**

Fügt das aktuelle Bild dem Dateiverzeichnis hinzu, das in der Konfigurationsdatei angegeben ist.

#### **Lokal drucken**

Druckt das aktuelle Bild mit dem WINDOWS-Drucker aus.

#### **Lokal speichern**

Der Benutzer kann in das Verzeichnis oder den Dateiordner "navigieren", in dem das Bild gespeichert werden soll. In dem dafür vorgesehenen Feld muss ein Dateiname vergeben werden. Wählen Sie einen Dateityp aus, um das Bild in diesem Format zu speichern. Es gibt viele verschiedene Dateitypen. Um die Datei im DICOM-Format zu speichern, lesen Sie bitte den Abschnitt "DICOM-Funktionalität".

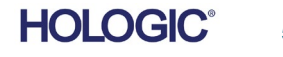

#### **DICOM Lokal**

**Faxitron** Path+

Proben-Röntgensystem

#### **Speichern und drucken**

Diese Funktionalität wird auf das Bild angewendet, das in dieser Sitzung gerade bearbeitet wird. Eine detaillierte Beschreibung dieser Funktionen finden Sie im Abschnitt "DICOM-Funktionalität".

#### **Bildschirmfoto als JPG/BMP aufnehmen**

Durch Auswahl dieser Menüoption kann der Benutzer eine Bildschirmaufnahme des angezeigten aktiven Fensters durchführen. Der Benutzer kann einen Dateinamen angeben und beim Speichern der Datei zwischen JPG und BMP als Dateiformat wählen.

Um das aufgenommene oder abgerufene Bild zu bearbeiten, stehen Ihnen die folgenden Funktionen zur Verfügung, die Sie anzeigen können, indem Sie im Hauptmenü auf das Menü "Image Tools" (Bildwerkzeuge) klicken. Siehe Abbildung 5.4.1.

**IMAGE TOOLS** 

**INVERT MAGNIFY EDGE ENHANCE ROI CONTRAST** ROI WINDOW/L

**RULER** 

**ROI STATISTICS ROI HISTOGRAM ROI PROFILE LINE PROFILE** 

ORIGINAL CONTRAST

**UTILITIES** 

**US** 

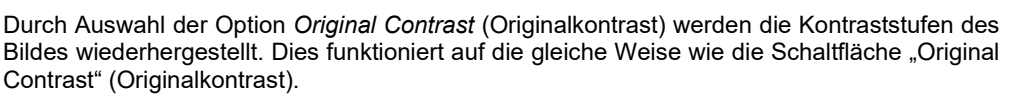

Durch Auswahl der Option "Invert" (Invertieren) im Menü "Image Tools" (Bildwerkzeuge) wird das angezeigte Bild invertiert oder umgekehrt. Das Umkehren eines Bildes kehrt seine Transparenz um: das Schwarze wird weiß und das Weiße wird schwarz. Grautöne erhalten ihre Spiegeltransparenz. Klicken Sie erneut auf "Invert" (Invertieren), um die Funktion zu deaktivieren. Die Funktion ist identisch mit der Schaltfläche "Invert" (Invertieren).

Durch Auswahl der Option "Magnify" (Vergrößern) im Menü "Image Tools" (Bildwerkzeuge) kann der Benutzer einen Untersuchungsbereich vergrößern. Um die Vergrößerungsfunktion zu nutzen, positionieren Sie den Mauszeiger auf den gewünschten Ausschnitt und klicken Sie mit der linken Maustaste. Der Untersuchungsbereich wird vergrößert. Klicken Sie erneut auf "Magnify" (Vergrößern), um die Funktion zu deaktivieren.

*Abbildung 5.4.1 Menü "Bildwerkzeuge"*

**Bildwerkzeuge**

**5.4.0**

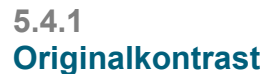

#### **5.4.2 Invertieren**

**5.4.3 Vergrößern**

**HOLOGIC** 

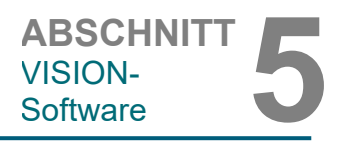

**5.3.11 Fortsetzung**

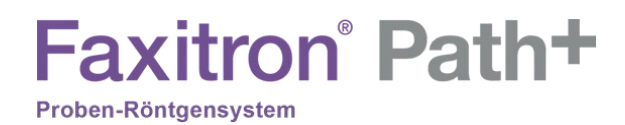

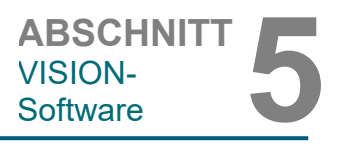

#### **5.4.3 Fortsetzung**

*Abbildung 5.4.2 Vergrößern*

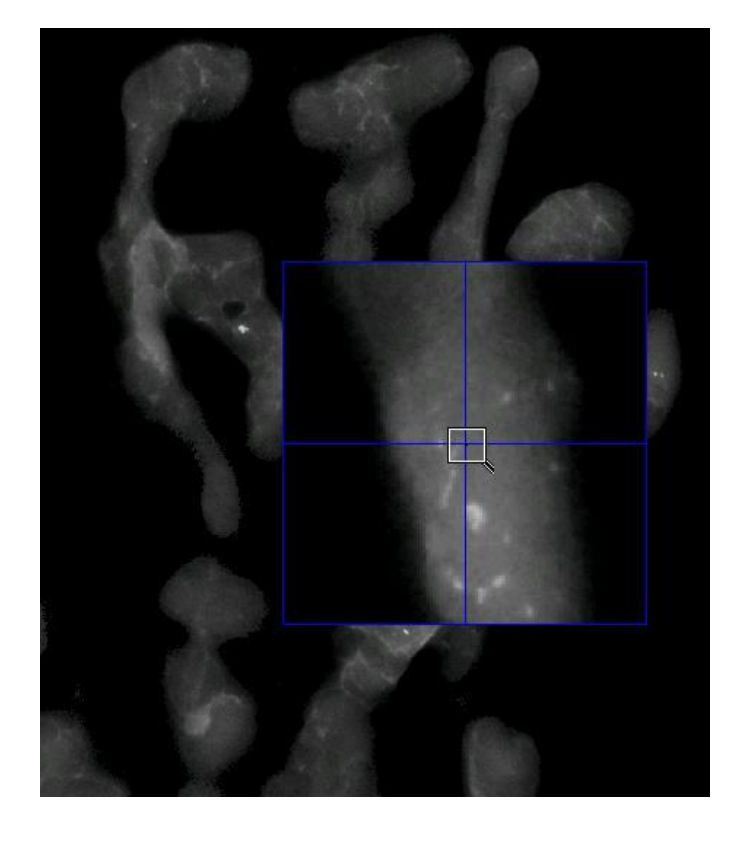

Die Auswahl der Option *Edge Enhance* (Kantenverbesserung) aus dem Menü "Image Tools" (Bildwerkzeuge) erzeugt eine schärfere Definition um Kanten von Bereichen mit einem Kontrastunterschied. Die Kantenverbesserung kann generell das Rauschen in den Bildern verstärken. Wenn Sie den Menüpunkt erneut auswählen, wird die Kantenverbesserung deaktiviert. Durch Auswahl der Schaltfläche *Original Contrast* (Originalkontrast) wird das Bild ebenfalls wieder in seinen ursprünglichen Zustand versetzt. Bitte beachten Sie, dass dies eine **andere** Funktion ist als die Funktion "Enhance Image" (Bild verbessern).

Die Auswahl der Option "ROI Contrast" (ROI-Kontrast) aus dem Menü "Image Tools" (Bildwerkzeuge) optimiert die Kontraststufen innerhalb eines benutzerdefinierten Untersuchungsbereichs (ROI). Nach Auswahl der Menüoption "ROI Contrast" (ROI-Kontrast) klicken Sie mit der linken Maustaste auf den Startpunkt des gewünschten ROIs, halten Sie die Maustaste gedrückt, ziehen Sie die Maus und lassen Sie die Maustaste am gewünschten Endpunkt des ROIs los. Der Kontrast wird automatisch auf die besten Werte für diesen ROI eingestellt. (Siehe Abschnitt "Definitionen" für Informationen zum ROI)

Die Auswahl der Funktion *ROI Window/L* (ROI-Helligkeit) aus dem Menü "Image Tools" (Bildwerkzeuge) kann verwendet werden, um den Bildkontrast und die Helligkeit innerhalb eines benutzerdefinierten Untersuchungsbereichs (ROI) anzupassen. Nach Auswahl der Option *ROI Window/L* (ROI-Helligkeit) klicken Sie mit der linken Maustaste auf den gewünschten Startpunkt des gewünschten ROIs, halten Sie die Maustaste gedrückt, ziehen Sie die Maus und lassen Sie die Maustaste am gewünschten Endpunkt des ROIs los. *Siehe Abbildung 5.4.3*. Bewegen Sie den Schieber nach oben und unten, um die Kontrast- und Helligkeitsstufe anzupassen. Klicken Sie erneut auf "ROI Window/L" (ROI-Helligkeit), um die Funktion zu deaktivieren. (Siehe Abschnitt "Definitionen" für Informationen zum ROI)

#### **5.4.4 Kantenverbesserung**

**5.4.5 ROI-Kontrast**

**5.4.6 ROI-Helligkeit**

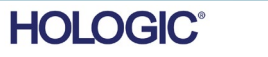

5-23

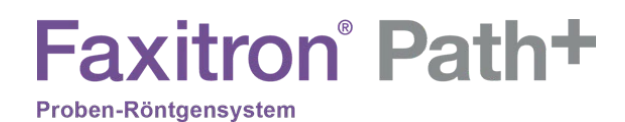

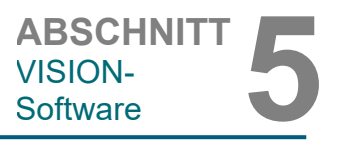

**5.4.6 Fortsetzung**

*Abbildung 5.4.3 ROI-Helligkeit*

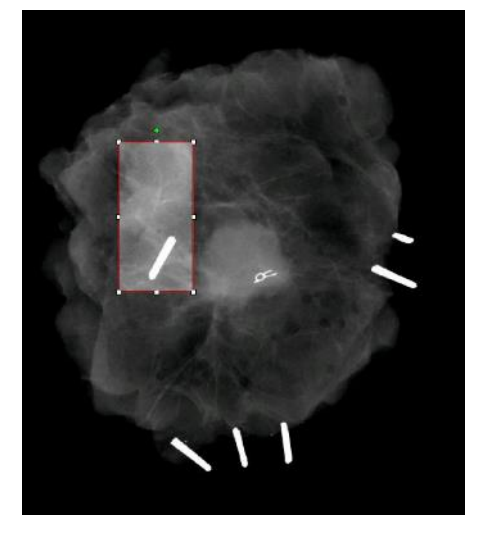

**5.4.7 Lineal**

Durch Auswahl der Option "Ruler" (Lineal) im Menü "Image Tools" (Bildwerkzeuge) kann der Benutzer den Abstand zwischen zwei Punkten im angezeigten Bild messen. Die Längenangaben sind in Millimeter (mm). Nach Auswahl von "Ruler" (Lineal) im Menü "Image Tools" (Bildwerkzeuge) klicken Sie mit der linken Maustaste auf den Startpunkt der Messung, halten Sie die Maustaste gedrückt, ziehen Sie die Maus und lassen Sie die Maustaste am Endpunkt der Messung los.

Die Maße (in mm) werden unten rechts im Grafikfenster angezeigt. Das Lineal bleibt aktiv, bis der Benutzer ein anderes Bildwerkzeug auswählt und eine rote Linie wird angezeigt bis eine andere Aktion ausgeführt wird. Siehe Abbildung 5.4.4 unten. Klicken Sie erneut auf "Ruler" (Lineal), um die Funktion zu deaktivieren.

Tipp: Um eine perfekte gerade Linie oder eine Linie in einem perfekten 45-Grad-Winkel zu erhalten, halten Sie die UMSCHALT-Taste (auf der Tastatur) gedrückt, während Sie die linke Maustaste gedrückt halten und ziehen.

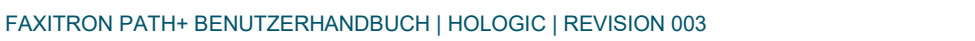

**HOLOGIC®** 

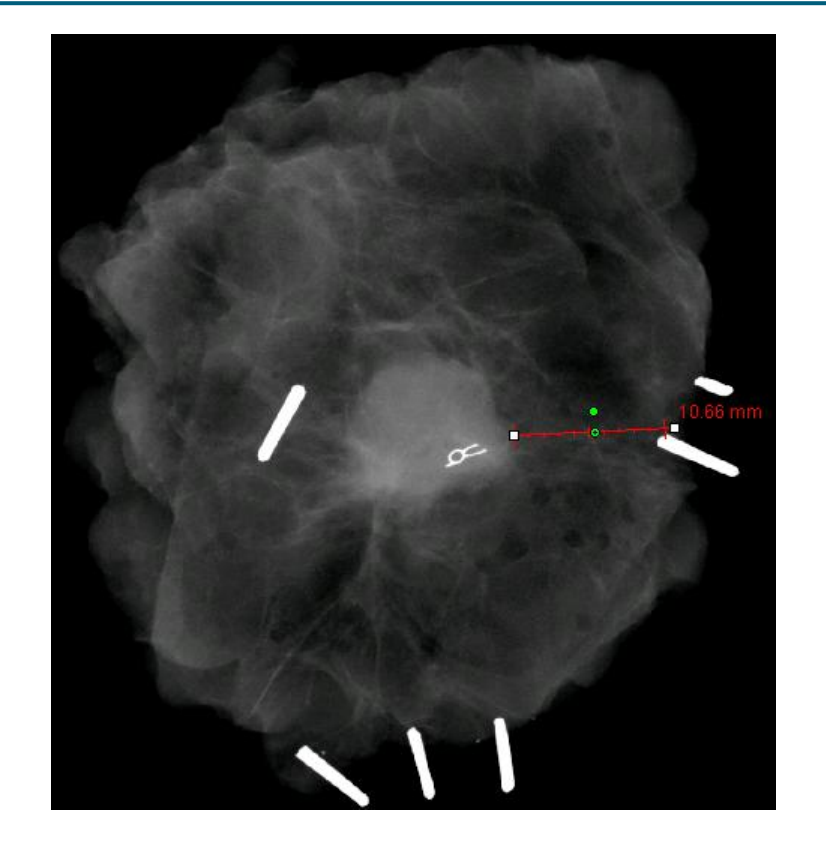

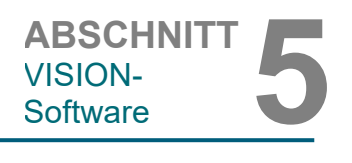

**5.4.7 Fortsetzung**

*Abbildung 5.4.4 Lineal*

Nach Auswahl der Option "ROI Statistics" (ROI-Statistik) im Menü "Image Tools" (Bildwerkzeuge) klicken Sie mit der linken Maustaste auf den Untersuchungsbereich (ROI) des Hauptbildes, halten Sie die Maustaste gedrückt, ziehen Sie den Mauszeiger, um eine Auswahl im Bereich zu wählen, und lassen Sie dann die Maustaste los. Statistische Informationen für diesen bestimmten ROI werden angezeigt, einschließlich Mittelwert, Standardabweichung, maximale/minimale Intensitätswerte und Gesamtpixel. Um das Informationsfeld "Statistics" (Statistiken) zu schließen, klicken Sie einfach auf die Schaltfläche "Close" (Schließen). Siehe Abbildung 5.4.5. Klicken Sie erneut auf "ROI Statistics" (ROI-Statistiken), um die Funktion zu deaktivieren.

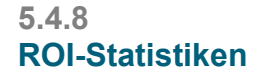

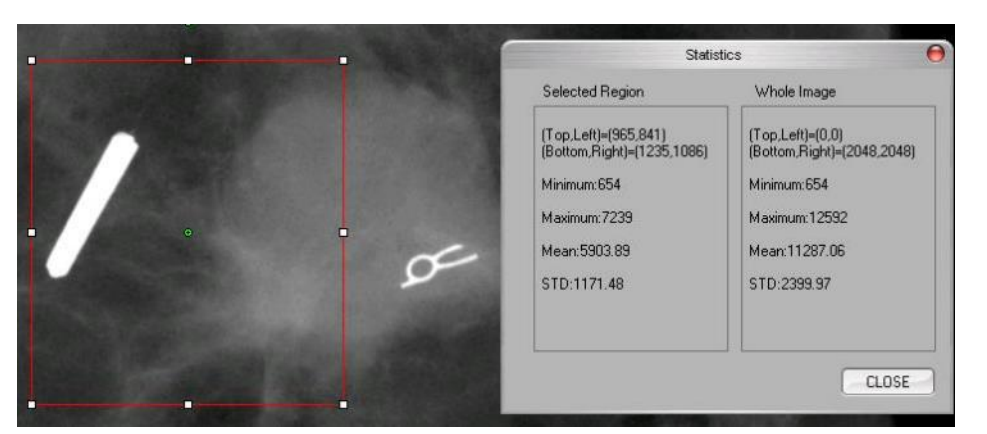

*Abbildung 5.4.5 ROI-Statistiken*

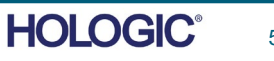

Die Option *ROI Histogram* (ROI-Histogramm) im Menü "Image Tools" (Bildwerkzeuge) erstellt ein Histogramm für einen ROI, der vom Benutzer definiert wird.

Positionieren Sie nach der Auswahl des Menüpunktes den Mauszeiger im angezeigten Bild, halten Sie die linke Maustaste gedrückt und ziehen Sie den Mauszeiger, um die gewünschte ROI-Auswahl zu treffen. Lassen Sie die Maustaste dann los. Es wird ein Histogramm für den ausgewählten ROI angezeigt, *siehe Abbildung 5.4.5.*

Die schwarze Kurve ist das Histogramm des ausgewählten Bereichs. Die blaue Kurve ist das Histogramm des gesamten Bildes. Beide Kurven werden auf den maximalen Pixelspitzenwert des ausgewählten Bereichs normiert. Klicken Sie erneut auf *ROI Histogram* (ROI-Histogramm), um die Funktion zu deaktivieren.

> 100.00 90.00  $800$

 $7000$ 60.01 50.0  $40.00$  $30.00$  $200$  $10.0$  $0.01$ 

eletive Number of Pix

Green Dieles Histogram

 $3001$ A<sub>nn</sub>  $100$ **DANN** 5200 Ş Intensity Lev SAVE AS TXT PRINT CLOSE

Nach Auswahl der Option "ROI Profile" (ROI-Profil) im Menü "Image Tools" (Bildwerkzeuge) positionieren Sie den Mauszeiger im angezeigten Bild.

Halten Sie die linke Maustaste gedrückt und bewegen Sie den Mauszeiger über das Bild, um eine benutzerdefinierte Box um den gewünschten ROI zu zeichnen. Lassen Sie die linke Maustaste los. Ein Profil mit den einzelnen Pixelwerten des definierten ROI wird angezeigt, siehe Abbildung 5.4.7. Standardmäßig ist die Richtung des ausgewählten ROI im Durchschnitt die Kurzachse. Die Achse kann durch Betätigen der Schaltfläche "SWITCH, HOR<->VERT" (Wechseln, hor<->vert) gewechselt werden. Klicken Sie erneut auf "ROI Profile" (ROI-Profil), um die Funktion zu deaktivieren.

**5.4.10 ROI-Profil**

*Abbildung 5.4.7 ROI-Profil*

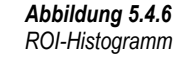

**5.4.9**

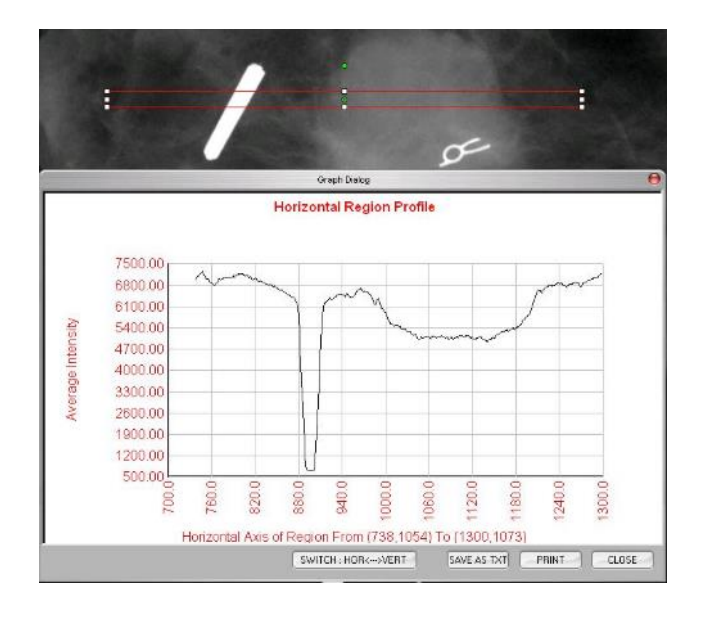

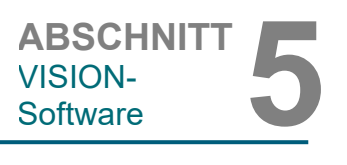

**ROI-Histogramm**

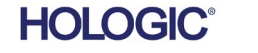

Nach Auswahl der Option *Line Profile* (Linienprofil) im Menü "Image Tools" (Bildwerkzeuge) positionieren Sie den Mauszeiger im angezeigten Bild.

Halten Sie die linke Maustaste gedrückt und bewegen Sie den Mauszeiger über das Bild, um eine benutzerdefinierte Linie zu zeichnen.

Lassen Sie die linke Maustaste los. Ein Profil mit den einzelnen Pixelwerten der definierten Linie wird angezeigt, *siehe Abbildung 5.4.8*. Standardmäßig ist der erste ausgewählte Punkt immer der Abschnitt des Diagramms, der sich ganz links Außen (nahe des Ursprungs) befindet (d. h. die horizontale Achse des Diagramms kann je nach den ausgewählten Start- /Endpunkten steigende oder abnehmende Pixel-(i,j)-Indizes aufweisen). Klicken Sie erneut auf *Line Profile* (Linienprofil), um die Funktion zu deaktivieren.

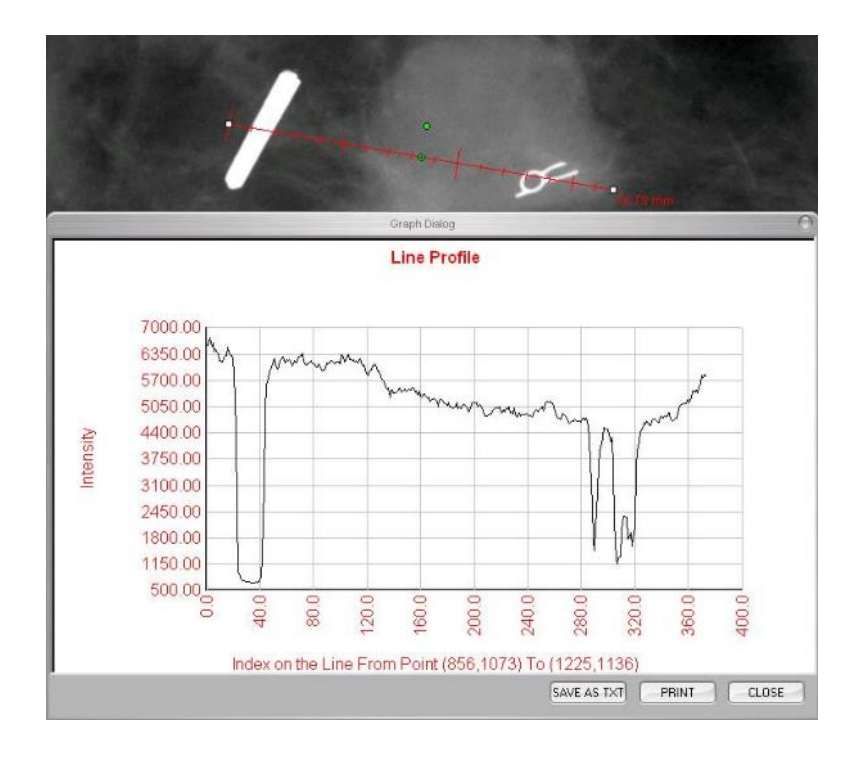

*Abbildung 5.4.8 Linienprofil*

**5.4.11**

**Linienprofil**

Es handelt sich hierbei um eine "automatische" Funktion. Es gibt keine Schaltfläche und keinen Menüpunkt, um sie auszuwählen. Sobald ein Bild aufgenommen oder aus der Datenbank abgerufen wurde und auf dem Bildschirm angezeigt wird, steht automatisch eine integrierte Funktion für die Helligkeitsstufe zur Verfügung, die dem Benutzer die Möglichkeit gibt, den Bildkontrast und die Helligkeit einzustellen.

Klicken Sie mit der linken Maustaste auf das angezeigte Bild, halten Sie die Maustaste gedrückt und bewegen Sie den Mauszeiger für Helligkeits-/Dunkelstufen nach oben oder unten und bewegen Sie ihn nach links oder rechts für einen niedrigen/hohen Kontrast. Bewegen Sie den Mauszeiger, bis Sie die für das Bild gewünschten Stufen eingestellt haben.

#### **5.4.12 Integrierte Helligkeitsstufe**

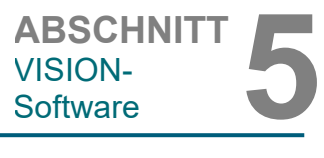

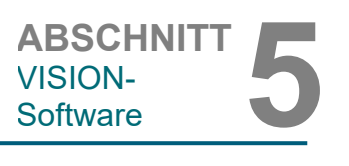

#### **5.5.0**

**BROWSER** 

 $\overline{\phantom{a}}$ 

#### **Der Browser "Aktuelle Patientenbilder"**

#### *Abbildung 5.5.1*

*Das Symbol für den Browser "Aktuelle Patientenbilder"*

*Abbildung 5.5.2 Der Browser "Aktuelle Patientenbilder"*

Der Miniaturansichtsstreifen, mit orangefarbenem Text am oberen Rand, zeigt das Verfahrensdatum für jede einzelne Bildserie an.

Durch Drücken der in Abbildung 5.5.1 gezeigten Schaltfläche am unteren Rand des Bildaufnahmefensters erscheint der Miniaturansichtsstreifen für die aktuellen Patientenbilder.

Das aktuelle Bild im Bildaufnahmefenster ist grün hervorgehoben.

Der Miniaturansichtsstreifen unterstützt Drag-and-Drop-Verfahren, um Bilder in die Bildanzeige zu platzieren oder bei Bedarf Fenster zu überprüfen.

Darüber hinaus kann der Benutzer mit einem einzigen Klick mehrere Bilder auswählen und dann aus den verschiedenen Optionen auswählen, um die Bilder auf einem USB-Stick zu speichern, die Bilder an PACS zu senden oder die Bilder zu löschen. Die ausgewählten Bilder sind orange hervorgehoben.

Es gibt Pfeile auf der linken und rechten Seite. Wenn viele Bilder aufgenommen werden, kann der Benutzer die aufgenommenen Bilder nach aufsteigendem Datum durchlaufen, indem er auf die Pfeiltasten nach links/rechts drückt.

Es steht auch die Option "Open Database" (Datenbank öffnen) zur Verfügung, die den Durchsicht-Modus öffnet. Diese Schaltfläche entspricht dem Drücken von "Review Mode" (Durchsicht-Modus) im Hauptmenü.

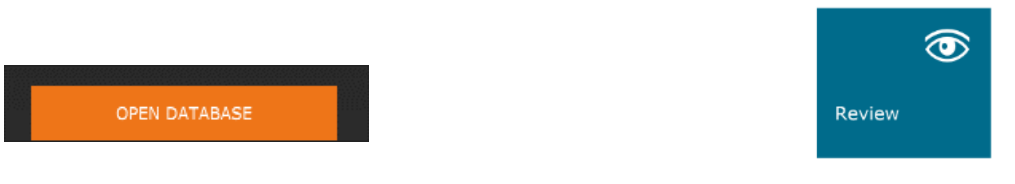

Durch Auswahl einer dieser beiden Optionen geht das System in den Durchsicht-Modus, der das System auf Stand-by setzt, und es wird folgende tabellarische Struktur angezeigt:

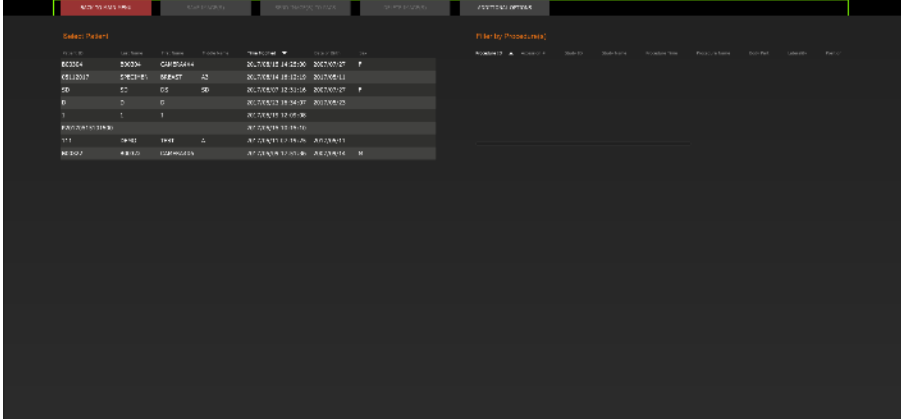

Die Datenbank besteht im Wesentlichen aus drei Abschnitten oder Unterfenstern. Der Abschnitt mit der Patientenliste auf der linken Seite, der Abschnitt mit den Verfahrenslisten oben rechts und der Abschnitt mit Bildminiaturansichtsliste/-Fenster, der sich unten rechts befindet.

**5.5.1 Datenbank**

#### *Abbildung 5.5.3, 5.5.4*

*Schaltfläche für die Bilddatenbank im Browser "Aktuelle Patientenbilder". Rechts: Das Symbol für den Durchsicht-Modus im Hauptmenü.*

*Abbildung 5.5.5 Bilddatenbank*

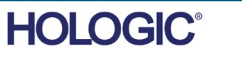

Die Listen sind hierarchisch von oben nach unten sortiert, wie vom Pfeil anzeigt:

ABSCHNITT<br>
VISION-<br>
Software **5 5.5.1 Fortsetzung**

VISION-

Die Patientenliste--->Verfahrensliste--->Bildminiaturansichtsliste/-Fenster.

• Das Patientenauswahlfenster ist das Fenster ganz links oben. Das Verfahrensfenster ist das Fenster ganz rechts oben.

• Wenn ein Patientenfeld ausgewählt ist, wird das Verfahrens-Fenster aktiv. Das Verfahrens-Fenster zeigt eine Liste aller Verfahren an, die mit dem ausgewählten Patienten durchgeführt wurden. Zusätzlich werden unten rechts alle zu dem Patienten zugehörigen Bilder angezeigt. Es ist nicht möglich, mehrere Patienten auszuwählen.

• Wenn ein Verfahren ausgewählt ist, wird der Bereich Bildminiaturansichtsliste/-Fenster so gefiltert, dass nur die Bilder angezeigt werden, die dem ausgewählten Verfahren entsprechen. Durch Halten der Umschalttaste kann der Benutzer mehrere Verfahren auswählen, für die Bilder angezeigt werden sollen.

• Die Datenbank kann ihre Sortierung anpassen, indem Sie auf die oberen Felder wie Patienten-ID und Nachname klicken, um nach einem von beiden zu sortieren. Wenn Sie mit dem Mauszeiger auf eines der Datenbankfelder klicken, wird innerhalb des Feldes ein kleiner Pfeil angezeigt. Wenn Sie die linke Maustaste verwenden und das Feld erneut auswählen, ändert sich der Pfeil von aufsteigend nach absteigend oder umgekehrt. Das ausgewählte Feld wird automatisch entsprechend sortiert.

• Die Bildlaufleisten befinden sich in der Datenbank und ermöglichen eine einfache Navigation.

• Der Bereich Miniaturansichtsliste/-Fenster ermöglicht es einem Benutzer, auf das "+"-Symbol zu klicken, um das Bild automatisch zu einem Durchsicht-Fenster hinzuzufügen. Ein Benutzer kann bis zu vier Bilder zu den Durchsicht-Fenstern hinzufügen. Die Durchsicht-Fenster werden automatisch so angepasst, dass sie die vier Bilder umfassen.

• Es sind die gleichen Optionen wie im Browser "Aktuelle Patientenbilder" verfügbar und sie befinden sich ebenfalls an der Spitze der Datenbank. Es werden jedoch auch zusätzliche Optionen angeboten, wie in Abschnitt 5.5.2 beschrieben.

**Wichtiger Hinweis:** Die "Miniaturansichts"-Bilder (.PNG) sind separate Dateien von den eigentlichen Bilddatendateien (DCM, DAT, DMM, RAW). Sie haben den gleichen Dateinamen wie die Bilddatei, haben aber eine (.PNG)-Dateiendung. Es ist möglich, eine Bilddatei und keine "Miniaturansicht" zu haben. In diesem Fall wird Vision versuchen, automatisch eine Miniaturansicht für das Bild zu erstellen, das in die Datenbank geladen werden soll. Wenn dies jedoch nicht erfolgreich ist, wird das Bild nicht angezeigt.

#### **Bild(er) speichern**

Die Schaltfläche "Save Image(s)" (Bild(er) speichern) ist verfügbar, wenn ein Eintrag aus der Bildtabelle oder Miniaturansichtsliste ausgewählt wurde, oder über die aktuellen Patientenbilder. Andernfalls ist sie deaktiviert. Das ausgewählte Bild kann in den folgenden gängigen 8-Bit-Bildformaten gespeichert werden: JPEG, BMP, TIFF, RAW. Speichern im 16-Bit-TIFF-Format ist auch möglich.

Die Helligkeit des gespeicherten Bildes ist die Standardhelligkeit. Wenn der Benutzer verlangt, dass die Helligkeit angepasst wird, dann sollte er das Bild in die Bildansicht laden und von dort aus drucken, anstatt es im Datenbankdialogfenster zu drucken.

#### **Bild(er) an PACS senden**

Diese Funktion sendet das Bild/die Bilder an einen vorkonfigurierten DICOM-PACS-Server.

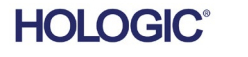

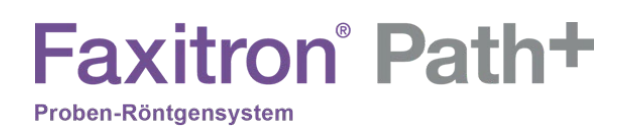

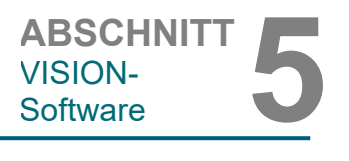

#### **Funktionen und Werkzeuge des Menüs "Bilddatenbank"**

Es gibt Funktionen zum Navigieren und Suchen in der Datenbank sowie zum Bearbeiten, Löschen und Hinzufügen von Datensätzen zur Datenbank. Diese Funktionen werden anhand der Menüpunkte der Datenbank erläutert. Der Zugriff auf diese erfolgt innerhalb der Datenbank über die oberste Schaltfläche mit der Bezeichnung "Additional Options" (Zusätzliche Optionen).

**5.5.2 Zusätzliche Optionen für die Datenbank**

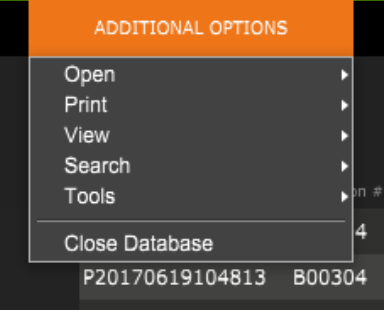

*Abbildung 5.5.6 Das Menü "Zusätzliche Optionen"*

#### **Das Menü "Ansicht"**

#### **Alle DB-Einträge anzeigen**

Lädt die Patiententabelle aus der Datenbankdatei neu. Alle neuen Änderungen in oder Ergänzungen zu der Datenbank werden auf die Tabelle angewendet. Die Auswahl dieser Option löscht auch alle aktiven "SEARCH FILTER" (Suchfilter), die auf die Tabellen angewendet wurden. Der "SEARCH FILTER" (Suchfilter) wird im Folgenden unter dem Thema "DB-SEARCH" ausführlich erläutert.

#### **DB-Einträge aktualisieren**

Aktualisiert die Patiententabelle, behält aber alle vorhandenen "SEARCH FILTER" (Suchfilter) bei, die angewendet wurden.

#### **Datenverzeichnis durchsuchen (keine DB)**

Zeigt alle Miniaturansichtsbilder in dem durch die Konfigurationsdatei festgelegten Datenverzeichnis an. Diese Dateien werden im Miniaturansichtsfenster angezeigt. Sie sind nicht mit der Datenbank oder den Tabellen verknüpft. Dieses Werkzeug ist hilfreich, um nicht gespeicherte Bilder zu überprüfen oder Datenbankprobleme mit Bildern im aktuellen Datenverzeichnis zu beheben.

#### **Beliebiges Verzeichnis durchsuchen (keine DB)**

Ermöglicht es dem Benutzer, zu einem beliebigen Dateiverzeichnis zu navigieren. Diese Dateien werden im Miniaturansichtsfenster angezeigt. Sie sind nicht mit der Datenbank oder den Tabellen verknüpft. Dieses Werkzeug ist hilfreich, um ein Bildverzeichnis zu überprüfen, das nie in der Datenbank gespeichert wurde, oder wenn Datenbankeinträge beschädigt sind.

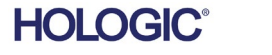

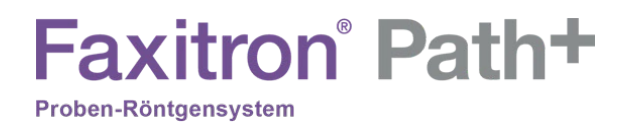

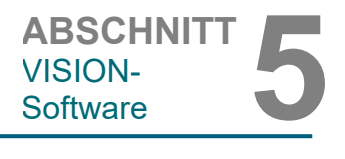

#### **5.5.2 Fortsetzung**

### **Das Menü "Suche"**

Die Suchtools in der Datenbank ermöglichen eine detaillierte Suche oder ein Filtern der Datenbank. Durch Auswahl des Menüs "DB-SEARCH" (DB-Suche) kann eine detaillierte und spezifische Suche durchgeführt werden. Wenn Suchkriterien im Dialogfenster zur DB-Suche eingegeben und aktiviert werden (Erklärung dazu weiter unten) wird der Suchfilter auf alle Listen im Dialogfenster "Image Database" (Bilddatenbank) angewendet. Ein aktiviertes Suchkriterium wird als "SEARCH FILTER" (Suchfilter) bezeichnet und dieser Filter bleibt so lange wirksam, bis der Benutzer die Option "STOP SEARCH" (Suche stoppen) aus dem Menü "DB-SEARCH" (DB-Suche) oder die Option "SHOW ALL DB Entries" (Alle DB-Einträge anzeigen) aus dem Menü "DB-VIEW" (DB-Ansicht) auswählt. Der aktive "SEARCH FILTER" (Suchfilter) wird immer im Titel des Dialogfensters der Bilddatenbank angezeigt.

#### **SUCHE STARTEN:**

"START SEARCH" (Suche starten) öffnet das Dialogfenster zur DB-Suche, das es dem Benutzer ermöglicht, einen aktiven "SEARCH FILTER" (Suchfilter) auf die Datenbank anzuwenden.

> *Abbildung 5.5.7 Eine DB-SUCHE-starten*

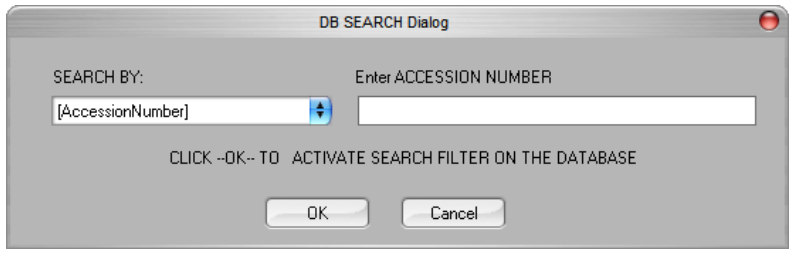

Dropdownmenüs bieten eine Auflistung der Suchkategorien. Wählen Sie eine Suchkategorie aus und geben Sie den gewünschten Suchparameter ein, um die Suche zu starten. Wählen Sie "Start" (Start) aus, um die Suche zu starten. Wenn die Kategorie mehr als einen einzelnen Eintrag haben kann, werden alle Einträge für diese Kategorie angezeigt.

#### **SUCHEN STOPPEN:**

"STOP SEARCH" (Suche stoppen) deaktiviert jeden aktiven "SEARCH FILTER" (Suchfilter) und löscht alle Listen und lädt dann die Liste aller Patienten erneut in die Patientenliste.

5-31

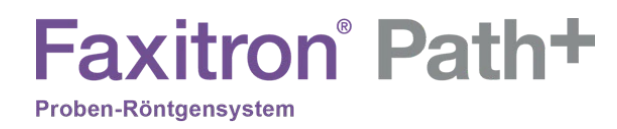

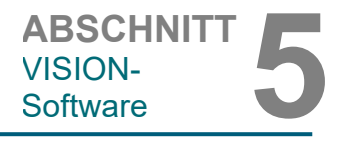

**5.5.2 Fortsetzung**

## **Das Menü** "Extras"

Das Menü "DB-TOOLS" (DB-Extras) bietet Funktionen nach Bild/Verfahren/Patient sowie einige nützliche Funktionen zur Reparatur oder Neuformatierung der Datenbank.

#### **Datensatz HINZUFÜGEN:**

Diese Funktion ist verfügbar, wenn ein Eintrag aus der Bildtabelle oder der Miniaturansichtsliste ausgewählt ist. Andernfalls ist sie deaktiviert. Sie ist besonders nützlich, wenn ein Verzeichnis durchsucht wird, ohne dass die Datenbank über Einträge für Bilder in diesem Verzeichnis verfügt. Der Benutzer kann ein einzelnes Bild aus der Miniaturansichtsliste auswählen und Datensätze dieses Bildes in die Datenbank aufnehmen. Wenn der Datenbankeintrag für das ausgewählte Bild bereits existiert, wird er keinen Schaden anrichten. Er darf nämlich die Datenbank nur in Bezug auf den aktuellen Standort der Bilddatei, d. h. den Namen der Datei/des Ordners, aktualisieren.

#### **Datensatz BEARBEITEN:**

Die Funktion "Edit Image Record" (Bilddatensatz bearbeiten) ist derzeit für die Vision-Software nicht verfügbar.

#### **Datensätze im Verzeichnis in die DB IMPORTIEREN:**

Mit diesem Werkzeug können Sie einen Ordner durchsuchen und auswählen und dann die Datenbank mit allen zugehörigen Einträgen für alle Bilddateien im ausgewählten Verzeichnis (einschließlich Unterverzeichnissen) ausfüllen. Die Formate für die Bilder können sein: DCM, DAT, DMM, RAW. Wenn Miniaturansichten von Bildern fehlen, generiert dieses Werkzeug auch BMP-Miniaturansichten im gleichen Verzeichnis.

#### **ALLE DB FORMATIEREN:**

Das Werkzeug "REFORMAT ALL DB" (Alle DB formatieren) hilft bei der Neuformatierung von Datumsfeldern [JJJJ/MM/TT] und Datum/Uhrzeit-Feldern [JJJJ/MM/TT HH:MM:SS] einer Tabelle sowie bei der Großschreibung von Buchstaben für einige andere Felder. Es ist ein nützliches Werkzeug, wenn eine ältere Datenbankdatei importiert und zum ersten Mal geöffnet wird, oder wenn der Benutzer Datenbankeinträge manuell mit MS Access ändert.

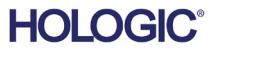

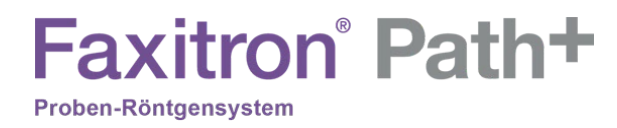

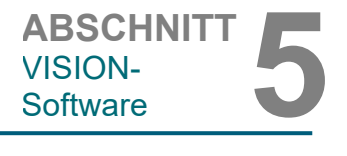

**5.5.2 Fortsetzung**

## **Das Menü "Drucken"**

Das Menü "DB-PRINT" (DB-Drucken) bietet die Möglichkeit zum Drucken jeweils für Bilder/Verfahren/Patienten.

#### **Bild LOKAL DRUCKEN:**

Die Option "PRINT LOCAL Image" (Bild lokal drucken) ist verfügbar, wenn ein Eintrag aus der Bildtabelle oder der Miniaturansichtsliste ausgewählt ist. Andernfalls ist die Funktion deaktiviert. Das ausgewählte Bild wird mit dem lokalen Standarddrucker des Windows-Systems gedruckt.

Die Helligkeit des gedruckten Bildes ist die Standardhelligkeit. Es wird nicht empfohlen, dass Benutzer aus diesem Menü drucken, es sei denn, sie sind mit den Ausdrucken zufrieden, die auf die vom Programm berechnete Standardhelligkeit eingestellt sind. Der Benutzer kann das Bild zuerst in das Bildansichtsfenster (Durchsicht) laden und dann das Bild auf die gewünschte Helligkeitsstufe anpassen. Wenn der Benutzer mit der Helligkeit zufrieden ist, kann er den Befehl zum Drucken aus dem Menü des Bildansichtfensters starten. Ein Dialogfenster mit den Formatoptionen bietet die Möglichkeit, zwischen verschiedenen Druckformaten zu wählen.

#### **PACS-DRUCK:**

Diese Funktion sendet das Bild/die Bilder an einen vorkonfigurierten DICOM-Drucker.

#### **Zusätzliche Hinweise zur Datenbank:**

- Die Möglichkeit, die Datenbank zu verlassen, während Sie sich im Durchsicht-Modus befinden, finden Sie unter "Additional Options" (Zusätzliche Optionen).
- Die linke obere Schaltfläche passt sich an, um den Benutzer zurück zur Aufnahme oder zum Hauptmenü zu bringen, oder sie wird zur Schaltfläche "Close Database" (Datenbank schließen), je nachdem, welcher Arbeitsablauf für den Zugriff auf den Datenbankbildschirm verwendet wird und was am besten geeignet ist.

#### **Unterschied zwischen DRUCKEN und LOKAL DRUCKEN bzw. SPEICHERN und LOKAL SPEICHERN:**

Neben "PRINT LOCAL..." (Lokal drucken), "SAVE LOCAL..." (Lokal speichern) und "DICOM SAVE LOCAL..." (DICOM lokal speichern) gibt es sogenannte "unspezifizierte" Dropdown-Menüoptionen oder Schaltflächen mit der Bezeichnung "PRINT" (Drucken) und "SAVE" (Speichern). Diese Menüoptionen bzw. Schaltflächen fordern den Benutzer auf, auszuwählen, ob er auf dem LOKALEN System (bereitgestellt von der Windows-Systeminfrastruktur) oder in der DICOM-Netzwerkumgebung (bereitgestellt von der DICOM-Netzwerkinfrastruktur dieses Programms) DRUCKEN möchte bzw. ob er das Bild in einem 16-Bit-DICOM- oder 16-Bit-TIFF-Format oder in einem der folgenden 8-Bit-Bildformate SPEICHERN möchte: JPEG, BMP, TIFF, RAW.

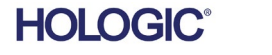

5-33

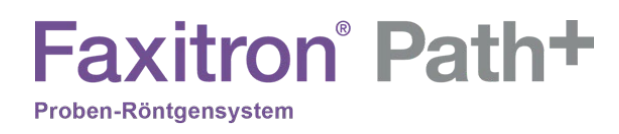

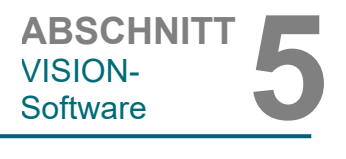

#### **Der DICOM-Standard**

#### **Was ist der DICOM-Standard?**

Der Digital Imaging and Communications in Medicine-(DICOM-)Standard ist eine Reihe von Protokollen, die von medizinischen Geräten und Software verwendet werden, um zu ermöglichen, dass Daten kompatibel und austauschbar mit anderen medizinischen Geräten oder Software sind.

Wenn eine Datei in einem DICOM-Format gespeichert wird, wird eine Datei erstellt, die relevante Patientendaten, Daten zum Bildgebungsgerät und zur Hardware sowie Bilddaten in einer einzigen Datei enthält. Darüber hinaus enthält die gespeicherte Datei spezifische Merkmale, die sie für Computer und Software als DICOM-Standarddatei kennzeichnen. Sobald eine Softwareanwendung die Datei als DICOM-Standarddatei erkennt, kann sie einen DICOM-Leser initiieren und die Daten ordnungsgemäß extrahieren, unabhängig von der Herkunft der Datei.

Eine mit dem DICOM-Protokoll erstellte Datei hat den folgenden Aufbau:

#### **5.6.0 DICOM-Funktionalität**

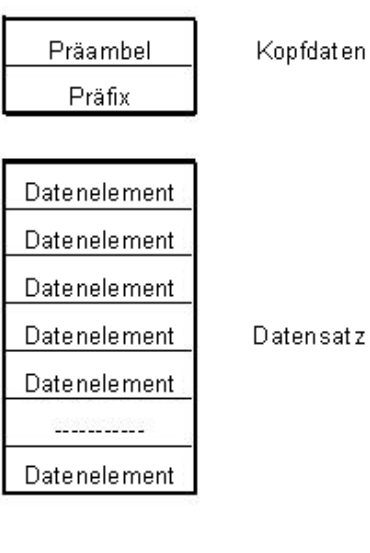

*Abbildung 5.6.1 DICOM-Protokollstruktur*

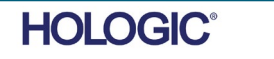

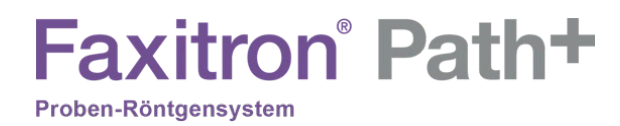

Während die Präambel aus 128 Bytes besteht, die typischerweise auf 00H gesetzt sind, es sei denn, sie werden nicht von einem Anwendungsprofil oder einer bestimmten Implementierung verwendet, besteht das Präfix aus 4 Bytes und bildet die Zeichenfolge "DICM", die als Großbuchstaben des ISO 8859 G0 Zeichenrepertoires kodiert ist. Die Datenelemente sind beliebig groß (oder klein) und enthalten die Daten.

#### **Modalität**

Auf die DICOM-Datei-Einstellungen für Modalität kann über das Menü "Tools" (Extras) im Hauptmenü zugegriffen werden. Im Menü "Tools" (Extras) kann die Option "DICOM Modality Setup" (DICOM-Modalitätseinstellungen) ausgewählt werden.

Der DICOM-Speichertyp, entweder Präsentation oder Verarbeitung, kann ausgewählt werden. Das gleiche Dialogfenster ermöglicht die Auswahl der "DICOM Image Modality" (DICOM-Bildmodalität), entweder "Digital X-Ray" (Digitales Röntgen) oder "Digital X-Ray Mammography" (Digitale Röntgenmammographie). Die Übertragungssyntax und die Wertdarstellung sind nicht benutzerdefinierbar. Sie sind immer META HEADER PRESENT, LITTLE\_ENDIAN und VR\_IMPLICIT zugeordnet.

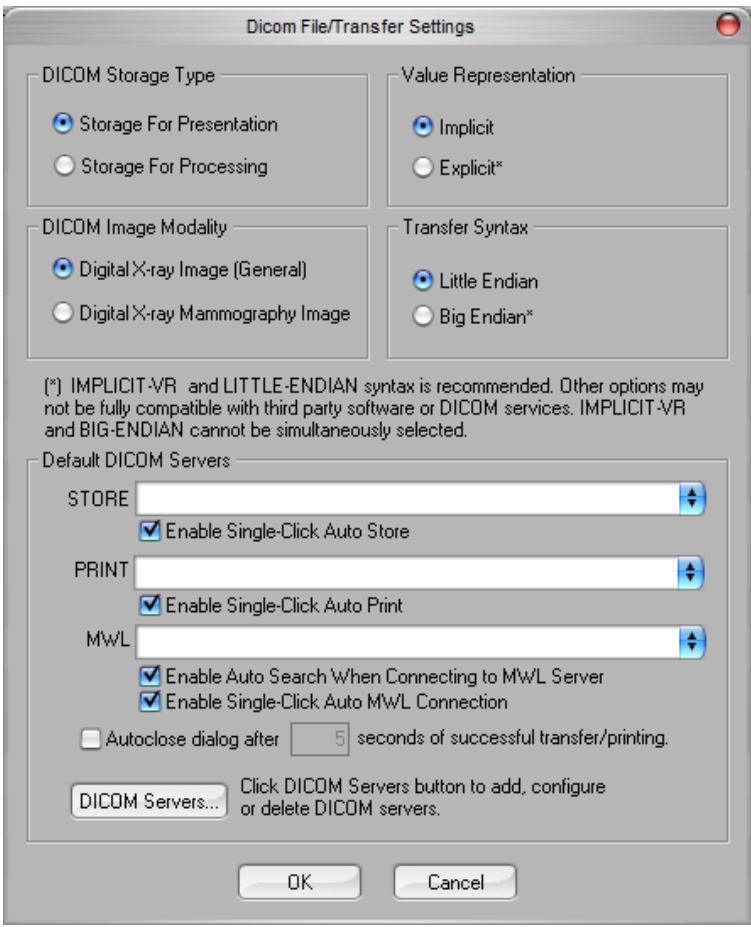

HINWEIS: Nach der Auswahl der DICOM-Modalitäten bleiben diese auch nach dem Schließen der Vision-Software wirksam. Die Modalitätseinstellungen werden gespeichert und bleiben in der konfigurierten Weise erhalten, bis sie mit den DICOM-Datei-Einstellungen wieder geändert werden. Diese Einstellungen Übertragungssyntax, Wertdarstellung) gelten für alle Funktionen zum LOKALEN SPEICHERN oder DRUCKEN von DICOM-Dateien.

*Abbildung 5.6.2 DICOM-Modalitätseinstellungen Standardeinstellungen werden gezeigt*

ABSCHNITT<br>
VISION-<br>
Software **5** 

**5.6.0 Fortsetzung**

VISION-

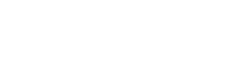

**HOLOGIC** 

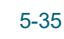

## **DICOM-Standardserver**

Dieser Abschnitt enthält Einstellungen für DICOM-Standardserver und zur Automatisierung einiger Prozesse beim Speichern, Drucken oder Durchsuchen von PACS- und MWL-Servern. Die Kontrollkästchen "Enable Single-Click Auto Store" (Automatisches Speichern mit einem Klick aktivieren), "Print" (Drucken) oder "MWL Connection" (MWL-Verbindung) ermöglichen es dem Benutzer, Bilder zu speichern oder zu drucken oder sich automatisch mit dem MWL-Server zu verbinden. Wenn Sie einen einzelnen PACS-Server für diese Aktionen verwenden oder der Großteil Ihrer Arbeit einen einzelnen PACS-Server betrifft, aktivieren Sie ein Kontrollkästchen, um diese Aktionen zu automatisieren.

"Enable Auto Search When Connecting to MWL Server" (Automatische Suche bei Verbindung mit dem MWL-Server aktivieren) weist die Anwendung an, beim Durchsuchen der Patientendaten automatisch eine Suche mit den Standardsucheinstellungen durchzuführen.

"Auto close dialog after N seconds of successful transfer/printing" (Dialogfenster automatisch nach N Sekunden einer erfolgreichen Übertragung/Druck schließen) schließt das DICOM-Netzwerkdialogfenster nach einer bestimmten Anzahl von Sekunden automatisch. Das Dialogfenster wird nicht automatisch geschlossen, wenn ein Fehler beim Übertragen oder Drucken aufgetreten ist.

Durch Anklicken der Schaltfläche "DICOM Servers" (DICOM-Server) öffnet sich das DICOM-Netzwerkdialogfenster, in dem ein Benutzer DICOM-Server hinzufügen, ändern oder löschen kann.

#### **Speichern einer DICOM-Datei**

Diese Befehlsoption erscheint an mehreren Stellen in der Vision-Software, siehe "DICOM SAVE LOCAL" (DICOM lokal speichern).

#### **DICOM LOKAL SPEICHERN**

Die Option "DICOM Save" (DICOM speichern) (die an verschiedenen Stellen in der Vision-Software verfügbar ist) blendet das folgende Fenster ein. Der Benutzer kann den Dateinamen eingeben, unter dem die Verfahrensinformationen gespeichert werden sollen. Zusätzlich kann der Benutzer den Ordner auswählen, in dem die Datei gespeichert werden soll.

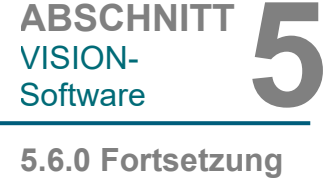

VISION-

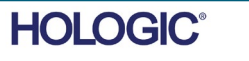

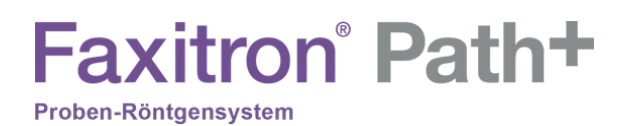

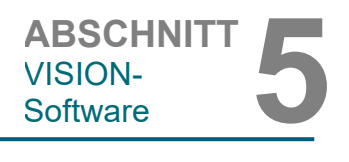

#### **PACS-SPEICHERUNG und PACS-DRUCK**

**5.6.0 Fortsetzung**

*DICOM-Netzwerkdialogfenster*

*Abbildung 5.6.3*

Die Vision-Software ermöglicht PACS-(DICOM-)Speicherung und PACS-(DICOM-)Druck. Diese Optionen sind in der gesamten Software verfügbar. Wenn beispielsweise die Schaltfläche "PACS Store" (PACS-Speicherung) ausgewählt wird, kann das folgende DICOM-Netzwerkdialogfenster angezeigt werden.

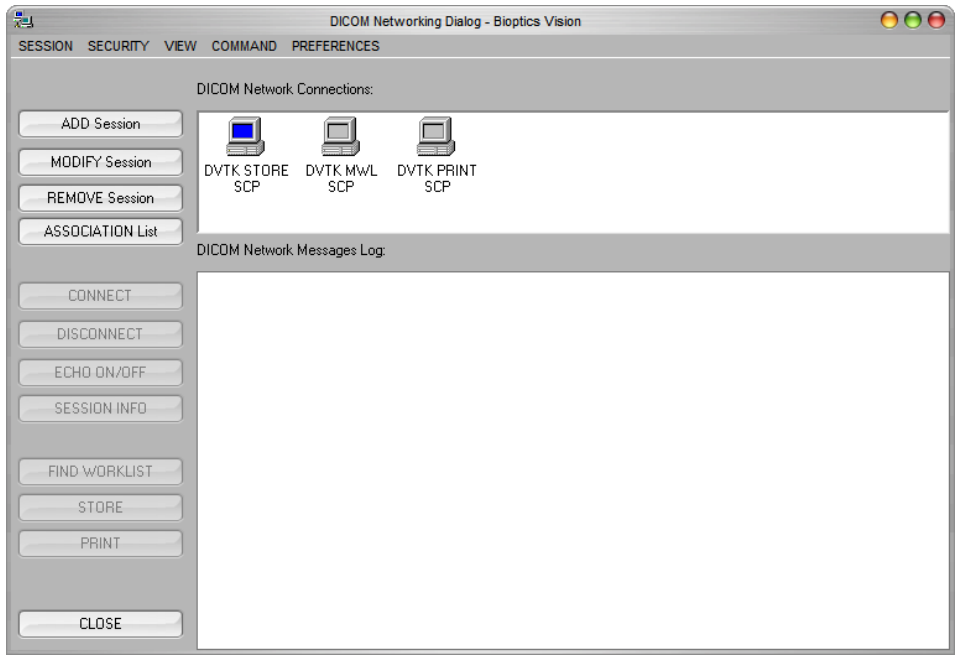

In dem angezeigten Dialogfenster kann der Benutzer eine DICOM-Speicherung oder einen DICOM-Druck durchführen. Dieses Dialogfenster ermöglicht dem Benutzer das Hinzufügen, Ändern oder Entfernen von DICOM-Netzwerkverbindungen oder Peripheriegeräten.

#### **PACS-DICOM-SPEICHERUNG**

Die Vision-Software unterstützt den DICOM 3.0 C-STORE-Service. Dies ermöglicht das Senden eines Bildes oder einer Reihe von Bildern (unter einem bestimmten Verfahren) an ein Speichersystem wie PACS, das mit einer entfernten DICOM-Anwendungseinheit (AE) konform ist. Auch hier ist die Funktion DICOM-Speicherung in der gesamten Vision-Software vorgesehen. Änderungen an der Darstellung und Verarbeitung können über die DICOM-Modalitätseinstellungen im Menü "Tools" (Extras) vorgenommen werden. Hinweis: Für die DICOM-Speicherung ist die Option "SET FILM Attributes" (Filmattribute einstellen) ausgegraut.

Der Benutzer kann eine neue Konfiguration für eine entfernte DICOM-AE hinzufügen, an die er das Bild senden möchte, oder aus einer bereits bestehenden Konfiguration wählen, die unter den DICOM-Netzwerkverbindungen im DICOM-Netzwerkdialogfenster angezeigt wird. Durch Doppelklicken (oder Einfachklick, gefolgt vom Drücken der Schaltfläche "Connect" (Verbinden)) auf das Symbol für die entfernte DICOM-AE verbindet sich die Vision-Software und stellt eine DICOM-Verbindung mit der ausgewählten entfernten AE her. Sobald die Verbindung erfolgreich hergestellt wurde, kann das Bild durch Drücken der Schaltfläche "Store" (Speichern) zur Archivierung gesendet werden. Nachdem die Schaltfläche "Store" (Speichern) ausgewählt wurde, sendet die Vision-Software das ausgewählte Bild an die angegebene entfernte DICOM-AE. Wenn der Speichervorgang erfolgreich war, sendet die entfernte DICOM-AE eine Bestätigung über den Empfang und die Speicherung des Bildes/der Bilder. Wenn der Vorgang fehlschlägt, sendet die entfernte DICOM-AE einen Fehlercode, der die Ursache für den Fehler angibt.

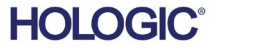

ABSCHNITT<br>
VISION-<br>
Software **5** VISION-

**5.6.0 Fortsetzung**

Ein einzelnes Bild kann auch zur Archivierung gesendet werden, indem Sie im Datenbankbrowser einen Rechtsklick mit der Maus auf das Bild der "Miniaturansicht" machen und dabei die gleiche Vorgehensweise, wie zuvor beschrieben, befolgen. Es ist möglich, eine ganze Serie (Prozedur) von Bildern zur Speicherung zu senden. Dies geschieht durch Klicken der rechten Maustaste auf den Namen der Serie (Prozedur), der im Bildschirm des Datenbankbrowsers angezeigt wird, und folgt dem gleichen, oben beschriebenem Protokoll.

#### **Sitzung hinzufügen**

Die Schaltfläche "Add Session" (Sitzung hinzufügen) öffnet das Sitzungs-Dialogfeld, über das der Benutzer eine neue Verbindung zu einer entfernten DICOM-Anwendungseinheit konfigurieren kann.

Um eine neue Verbindungskonfiguration zu einer entfernten DICOM-AE zu erstellen, muss der Benutzer über folgende Informationen verfügen: den Titel der Anwendungseinheit (AE-Titel), die Wahl der auszuführenden DICOM-/PACS-"Funktion", die IP-Adresse und die Portnummer für den Server (d. h. den DICOM-Drucker oder das PACS-System).

Der AE-Titel und die Portnummer des Systems des Benutzers (d. h. des Clients) sind ebenfalls erforderlich. Füllen Sie die entsprechenden Datenfelder aus und wählen Sie "OK", um eine neue Konfiguration zu erstellen.

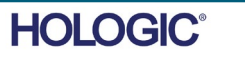

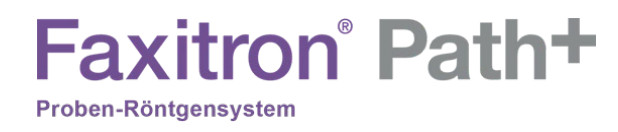

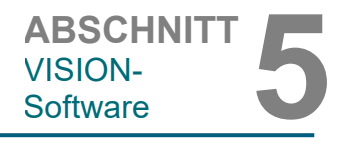

#### **Das standardmäßige DICOM-/PACS-Sitzungsfunktionsverhalten auswählen**

**5.6.0 Fortsetzung**

Es gibt derzeit vier (4) Arten von Funktionen, die eine DICOM-Sitzung standardmäßig darstellen kann. Diese finden Sie in der Dropdownliste "Function" (Funktion) (Kombinationsfeld), wie in den nachstehenden Abbildungen zu sehen. Eine Liste folgt ebenfalls:

- 1. Eine ALLGEMEINE DICOM-/PACS-Verbindung
- 2. Eine DICOM-SPEICHERUNG-Verbindung
- 3. Eine Modalitäts-ARBEITSLISTENVERBINDUNG
- 4. Eine DICOM-DRUCKER-Verbindung

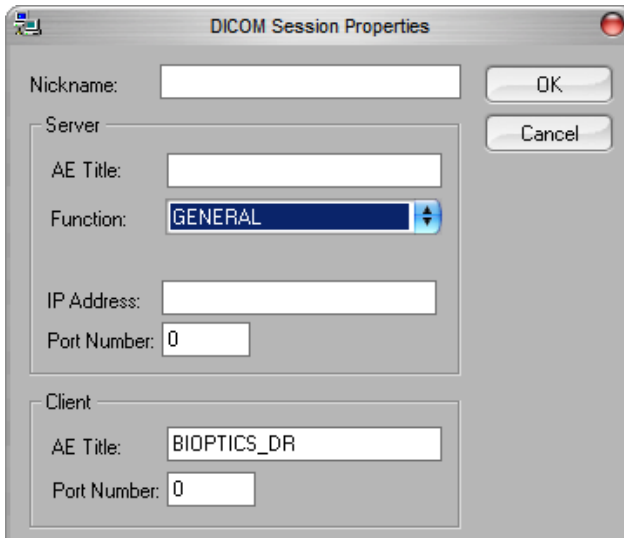

*Abbildung 5.6.4 Dialogfeld "Sitzungseigenschaften"*

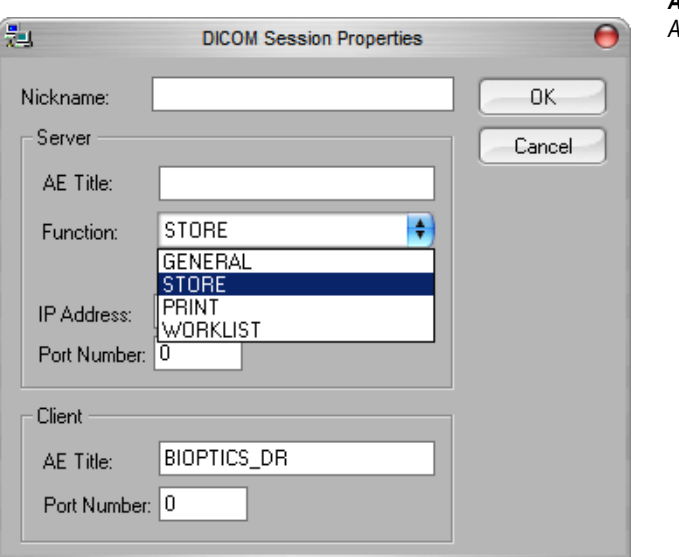

*Abbildung 5.6.5 Angezeigte Funktionen*

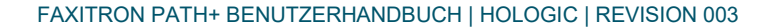

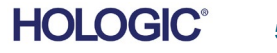

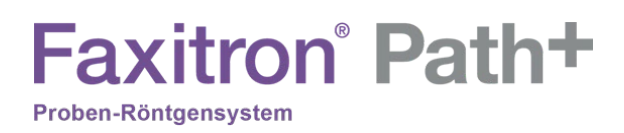

Der Zweck der DICOM-"Funktion" ist es, das Erstellen (Hinzufügen) einer Sitzung/Verbindung zu ermöglichen, die es erlaubt, ein DICOM-/PACS-"Gerät" nur für eine vom Benutzer konfigurierte Funktionskategorie zu verwenden.

Nach der Konfiguration, wenn Sie sich das "DICOM-Netzwerkdialogfenster" ansehen oder dieses verwenden (*siehe Abbildung 5.6.3 oben*), ist nur das Symbol, das der gewählten Funktion entspricht, "aktiv und leuchtet." Das heißt, es hat eine blaue Farbe im Gegensatz zu einer "ausgegrauten" Farbe. In der Abbildung 5.6.3 oben haben wir beispielsweise drei (3) Symbole, die der Reihe nach eine PACS-Speicherung, eine Modalitäts-Arbeitsliste und einen DICOM-Drucker darstellen. Da die Schaltfläche "PACS Store" (PACS-Speicherung) (siehe Abbildung 5.3.16) zuvor ausgewählt wurde, ist nur das Symbol "PACS-Speicherung" (DVTK STORE SCP) aktiv. Es funktioniert auf die gleiche Weise auch für die anderen Modi.

#### **Sitzung bearbeiten**

Die Schaltfläche "Modify Session" (Sitzung bearbeiten) öffnet das Dialogfeld für die ausgewählte DICOM-AE. In diesem Fenster kann der Benutzer die Server- und Clientinformationen ändern, die in der Beschreibung zum Hinzufügen von Sitzungen beschrieben sind.

#### **Sitzung entfernen**

Die Schaltfläche "Remove Session" (Sitzung entfernen) entfernt die ausgewählte DICOM-AE-Konfiguration aus der Vision-Software.

Nach dem Entfernen kann eine DICOM-AE-Konfiguration nicht wiederhergestellt werden, es sei denn, der Benutzer gibt die erforderlichen Daten manuell über die Schaltfläche zum Hinzufügen von Sitzungen erneut ein. Eine Bestätigung der Aktion wird angefordert, siehe unten.

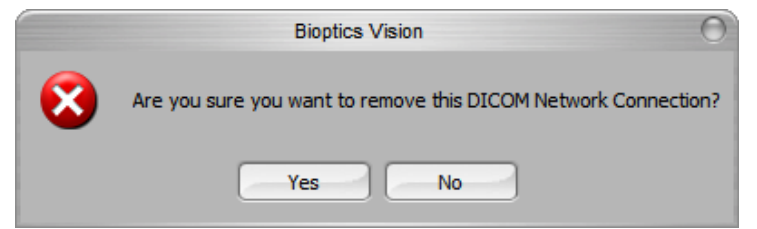

*Abbildung 5.6.6 Überprüfung der Entfernung einer bestehenden DICOM-Netzwerkverbindung* 

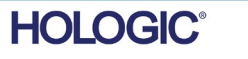

**5.6.0 Fortsetzung**

#### **Zuordnung**

Die Schaltfläche "Association List" (Zuordnungsliste) öffnet das unten abgebildete Zuordnungs-Dialogfeld, über das der Benutzer die Parameter und Protokolle bearbeiten kann, die von der Vision-Software verwendet werden, wenn er eine Verbindung mit einer entfernten DICOM-AE herstellt. Diese Optionen sollten nur von einem fortgeschrittenen Benutzer geändert werden, der mit den DICOM-Verbindungsprotokollen vertraut ist.

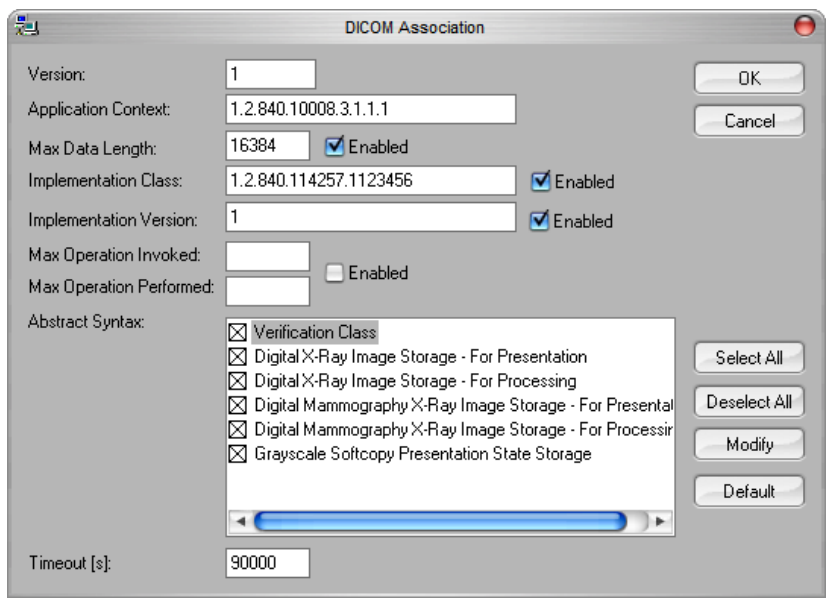

*Abbildung 5.6.7 Fenster zur DICOM-Verbindung*

#### **Filmattribute**

Durch Auswahl der Schaltfläche "Set Film Attributes" (Filmattribute einstellen) wird das Filmsitzungs-Dialogfeld eingeblendet. In diesem Dialogfeld kann der Benutzer verschiedene Optionen für den Film und das Druckformat auswählen. Die Auswahl von "Default" (Standard) stellt alle Standardoptionen wieder her. Die Konfiguration der Einstellungen erfolgt über Dropdownmenüs. Um die geänderte Konfiguration zu übernehmen, wählen Sie "OK". Um die Optionen zu verwerfen und das Fenster ohne Änderungen zu verlassen, wählen Sie "Cancel" (Abbrechen).

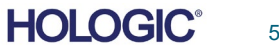

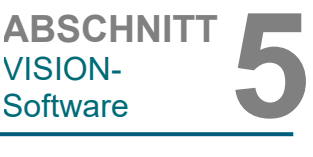

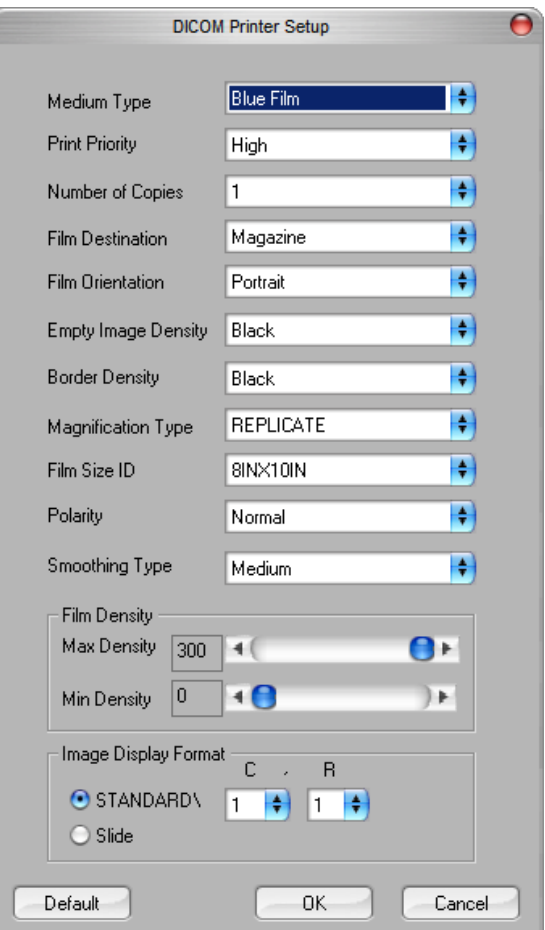

#### **5.6.0 Fortsetzung**

#### *Abbildung 5.6.8*

*Das Dialogfeld zum Einstellen des DICOM-Druckers*

#### **PACS-DRUCK**

Die Option "PACS Print" (PACS-Druck) sendet das ausgewählte Bild an den ausgewählten PACS-DICOM-Drucker. Das Bild wird gemäß den Film- und Druckformatoptionen gedruckt, die im zuvor beschriebenen Dialogfenster zum Einstellen der Filmattribute festgelegt wurden. Wenn der Benutzer PACS-Druck aus der Bildansicht auslöst, wird die Helligkeit aus der Bildansicht ausgewählt. Wenn PACS-Druck aus dem Datenbankdialogfenster gestartet wird, dann ist die Helligkeit die von der Vision-Software berechnete Standardhelligkeit.

#### **Schließen**

Mit der Schaltfläche "Close" (Schließen) wird das DICOM-Netzwerkdialogfenster geschlossen und der Benutzer kehrt in den Bereich zurück, in dem der DICOM-Befehl ausgeführt wurde. Dieser Befehl schließt auch die Verbindung oder Zuordnung zwischen der Vision-Software und dem entfernten DICOM-Gerät, wenn eine Verbindung hergestellt wurde.

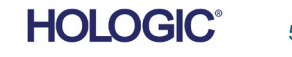

**Faxitron** Path+

Proben-Röntgensystem

#### **Überblick**

"User Annotations" (Benutzeranmerkungen) in der Vision-Software ermöglichen es, ein transparentes grafisches "Overlay", allgemein "Anmerkungen" genannt, auf ein Bild anzuwenden. Diese Anmerkungen werden in Form von Text, Linien, "Freiform"-Linien (Bezierkurven), Pfeilen, Ellipsen und Kästen dargestellt. Auf diese Weise können dem Bild bei Bedarf zusätzliche Informationen und "Markierungen" hinzugefügt werden. Beachten Sie, dass alle Anmerkungen einfach ein- oder ausgeschaltet werden können, d. h. sie können beliebig ein- oder ausgeblendet werden.

#### **Bedienung**

Um mit den Anmerkungen zu beginnen, wählen Sie im linken Menü das Werkzeug "Annotations" (Anmerkungen) aus. Siehe Abbildung 5.7.1 für weitere Informationen. Wenn Sie dieses Dialogfenster öffnen, versetzt die Software den Benutzer sofort in den Designmodus. Es wird auch eine "Werkzeugpalette" angezeigt. Siehe unten.

Wenn Sie in diesem Dialogfenster "Save" (Speichern) oder "Cancel" (Abbrechen) wählen, werden entweder die vorherigen Anmerkungen gelöscht oder die aktuellen Anmerkungen im Fenster gespeichert. Außerdem kehren Sie damit in den normalen Bildmodus zurück.

Die Werkzeugpalette besteht aus den fünfzehn (15) folgenden Werkzeugoptionen. Die Werkzeuge können jedoch je nach Bedarf des Benutzers auf die gebräuchlichsten 8 Werkzeuge reduziert werden, die in der oberen Zeile des Dialogfensters angezeigt werden. Beachten Sie, dass das Verhalten der meisten dieser Werkzeugoptionen darin besteht, die dynamische Position und Form mit der Maus auf dem Bildschirm zu steuern. Mit "Mausklicks" wird die endgültige Position und Form festgelegt. Der Begriff "Wischen" bedeutet, dass Sie die linke Maustaste gedrückt halten und das Objekt über den Bildschirm bewegen. Das Loslassen der linken Maustaste oder das Klicken mit der rechten Maustaste "versetzt" die Anmerkungen in eine "permanente" oder endgültige Position.

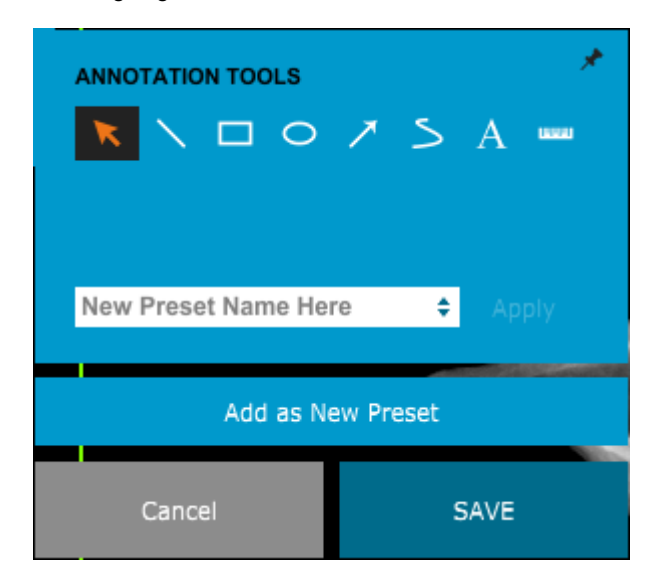

*Abbildung 5.7.1 Design der Benutzeranmerkungen Werkzeugpalette*

*.*

ABSCHNITT<br>
VISION-<br>
Software **5 5.7.0 Benutzeranmerkungen**

VISION-

Ausgehend vom oberen linken Rand der obigen Abbildung folgt eine Beschreibung jeder Werkzeugoption.

Auswahlwerkzeug: Nutzen Sie dieses Werkzeug, um ein aktuelles Anmerkungsobjekt auszuwählen (hervorzuheben). Die linke Maustaste klicken und gedrückt halten, wodurch eine Startposition festlegt wird, und dann die Maus umher bewegen. Die Anmerkungen in der angezeigten Box werden für die weitere Verwendung ausgewählt. Lassen Sie die linke Maustaste los, um den Vorgang abzuschließen.

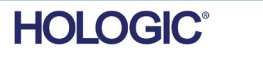

ABSCHNITT<br>
VISION-<br>
Software **5** • **Linienwerkzeug:** Zeichnen Sie mit dieser Option eine gerade Linie. Das Verhalten der Maus ist das gleiche wie oben beschrieben. **5.7.0 Fortsetzung**

VISION-

- **Rechteckwerkzeug:** Zeichnet ein Rechteck. Das Verhalten der Maus ist das gleiche wie oben beschrieben.
- **Ellipsen- (und Kreis-)Werkzeug:** Zeichnet eine Ellipse oder einen Kreis. Das Verhalten der Maus ist das gleiche wie oben beschrieben.
- **Pfeilwerkzeug:** Zeichnet eine Linie mit einem Pfeil am Ende. Das Verhalten der Maus entspricht dem des Linienwerkzeugs.
- **Polygon-offene-Linien-Werkzeug:** Zeichnet ungerade "offen segmentierte" Linien. Linke Maustaste drücken, halten und zeichnen. Linke Taste loslassen, wodurch wird ein Liniensegment gesetzt wird. Gegebenenfalls wiederholen. Mit der rechten Maustaste wird der Einsatz des Werkzeugs beendet.
- **Textwerkzeug:** Erstellt ein "Textfeld", in dem Sie textbasierte Daten eingeben können.
- **Linealwerkzeug:** Erstellt ein Linealsegment. Sehr ähnlich wie das Bildwerkzeug Lineal.
- **Polygon-geschlossene-Linien-Werkzeug:** Zeichnet ungerade "geschlossen segmentierte" Linien. Linke Maustaste drücken, halten und zeichnen. Linke Taste loslassen, wodurch wird ein Liniensegment gesetzt wird. Gegebenenfalls wiederholen. Mit der rechten Maustaste wird der Einsatz des Werkzeugs beendet.
- **Geschwungene-offene-Linien-Werkzeug:** Zeichnet geschwungene "offen segmentierte" Linien. (Bezier-Kurven.) Linke Maustaste drücken, halten und zeichnen. Die linke Taste loslassen, um ein gebogenes Liniensegment einzurichten. Gegebenenfalls wiederholen. Mit der rechten Maustaste wird der Einsatz des Werkzeugs beendet.
- **Geschwungene-geschlossene-Linien-Werkzeug:** Zeichnet geschwungene "geschlossen segmentierte" Linien. (Bezier-Kurven.) Linke Maustaste drücken, halten und zeichnen. Die linke Taste loslassen, um ein gebogenes Liniensegment einzurichten. Gegebenenfalls wiederholen. Mit der rechten Maustaste wird der Einsatz des Werkzeugs beendet.
- Text-"Ballon"-Werkzeug: Erstellt ein Textfeld mit einem Liniensegment, das aus einer Ecke des Textfelds herausragt. Dies kann verwendet werden, um Text mit etwas auf Ihrem Bild zu "verlinken".
- **Segmentiertes Lineal:** Zeichnet ungerade "offen segmentierte" unterteilte Linien. Linke Maustaste drücken, halten und zeichnen. Die linke Taste loslassen, um ein unterteiltes Liniensegment einzurichten. Gegebenenfalls wiederholen. Mit der rechten Maustaste wird der Einsatz des Werkzeugs beendet. Die Länge aller unterteilten Liniensegmente wird am Ende des Lineals angezeigt. Nützlich für eine grobe Schätzung der Peripherie eines Objekts oder Patienten.
- **Winkelmesser-Werkzeug:** Zeichnet einen Winkel auf dem Bildschirm und gibt den Grad des Winkels an. Genau wie bei einem Winkelmesser.
- **Orthogonales Linealwerkzeug:** Erstellt zwei (2) unterteilte Linien, die orthogonal zueinander stehen.

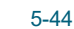

**HOI OGIC** 

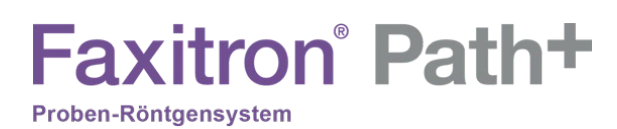

 $\ddot{c}$  $\overline{C}$  $\overline{P}$  $\overline{D}$  $\overline{\mathbf{s}}$  $\overline{B}$ s) L)  $\overline{u}$ H  $\overline{D}$ 

# ABSCHNITT<br>
VISION-<br>
Software **5** VISION-

#### **Designmodus und das Kontextmenü der Maus**

**5.7.0 Fortsetzung**

Im Designmodus der Benutzeranmerkungen – aber nicht in einem bestimmten Betriebsmodus – kann man mit der rechten Maustaste klicken und ein kontextsensitives Menü aufrufen. Siehe unten.

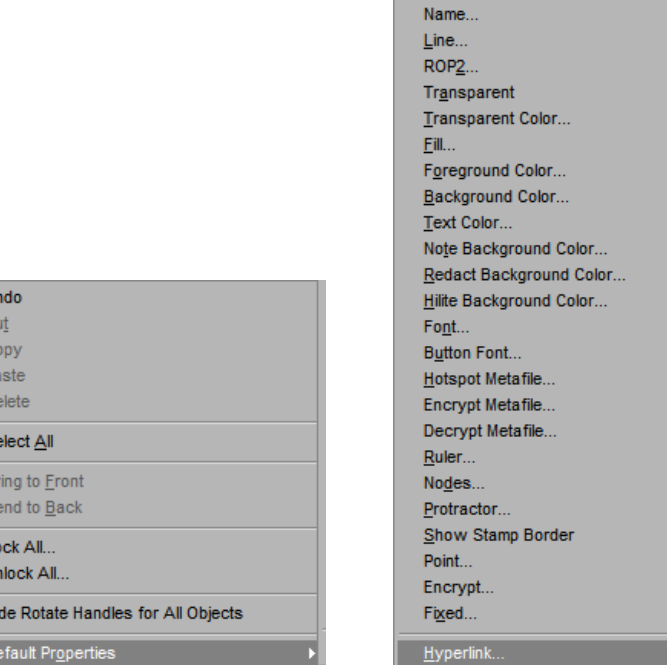

*Abbildung 5.7.2 Kontextabhängiges Menü der Maus über die rechte Maustaste (nur im Designmodus von Benutzeranmerkungen)*

Über diese kontextsensitiven Menüs können viele spezifische Einstellungen vorgenommen werden.

Beachten Sie, dass, wenn ein Element zu klein erscheint, um korrekt gelesen oder gesehen zu werden, Sie es möglicherweise in den oben gezeigten Kontextmenüs ändern können. Alternativ können Sie das Bild mit dem Werkzeug "Dynamischer Zoom" vergrößern. Dadurch wird das Bild vergrößert und Sie sollten jede Anmerkung deutlich sehen können.

#### **Anmerkungen einblenden – ausblenden**

Die Schaltfläche "Toggle Annotations" (Anmerkungen ein-/ausschalten), wie in Abbildung 5.7.3 dargestellt, ermöglicht es dem Benutzer, Anmerkungen schnell ein- oder auszuschalten. Standardmäßig sind die Anmerkungen eingeschaltet. Die Schaltfläche befindet sich im rechten Menü in der Nähe der oberen rechten Ecke.

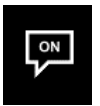

*Abbildung 5.7.3 Ein-/Ausblenden der Option für Benutzeranmerkungen*

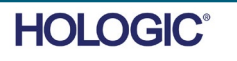

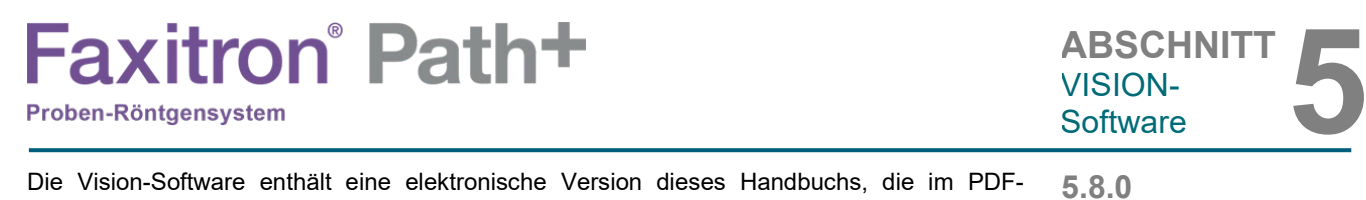

Die Vision-Software enthält eine elektronische Version dieses Handbuchs, die im PDF-Format zur Verfügung steht und über die obere Menüleiste im Untermenü "Help" (Hilfe) abgerufen werden kann.

> **5.9.0 Über die Vision-Software**

Die Schaltfläche "About" (Über) öffnet ein Dialogfeld, das die Version der Vision-Software, das Copyright-Datum und die Systeminformationen anzeigt.

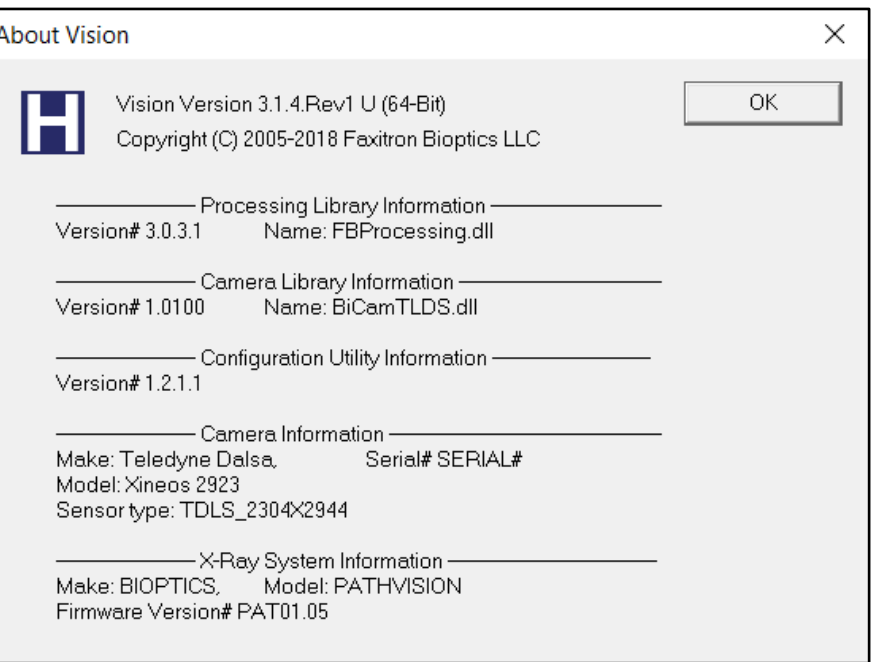

**Über Hilfe**

*Abbildung 5.9.1 Das Dialogfeld mit Informationen über die Vision-Software*

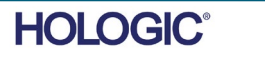

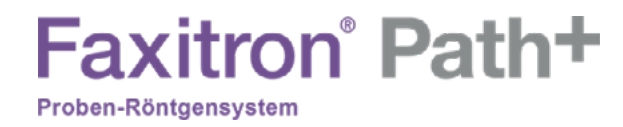

# **6**

# **ABSCHNITT 6 Konformitätsanforderungen und Sicherheitsmaßnahme**

FAXITRON PATH+ BENUTZERHANDBUCH | HOLOGIC | REVISION 003

# **Faxitron** Path+

#### **Anforderungen | Konformität des Faxitron Path+**

#### **Emissionsgrenzwerte**

#### Die vom Gerät des Faxitron Path+ abgegebene Strahlung übersteigt an keinem Punkt, der sich in 5 Zentimeter (cm) Entfernung von der äußeren Oberfläche befindet, die Exposition von 0,1 Milli-Röntgen (mR) pro Stunde. In Ländern, in denen Emissionswerte 10 cm von den externen Flächen gemessen werden müssen, darf die Strahlung 1,0 *µ*Sv/h (0,1 mR/h) bei 10 cm nicht überschreiten.

#### **Sicherheitsverriegelungen**

Das System Faxitron Path+ verfügt über zwei Sicherheitsverriegelungen an der Probentür.

#### **Start-Taste**

Nachdem die Röntgenstrahlerzeugung durch die Sicherheitsverriegelungen unterbrochen wurde, wird durch das Drücken der Start-Taste auf der Frontplatte die Erzeugung von Röntgenstrahlen wieder aufgenommen, sofern alles bereit ist.

#### **Schlüsselbetätigte Steuerung**

Der Schlüsselschalter befindet sich auf der Frontplatte. Um das Röntgenschranksystem mit Strom zu versorgen, muss ein Schlüssel eingesteckt und im Uhrzeigersinn auf die 3-Uhr-Position gedreht werden. Der Schlüssel rastet in der Position "EIN" ein.

#### **Not-Aus-Schalter**

Der Not-Aus-Schalter auf der Frontplatte des Faxitron Path+ kann genutzt werden, um die Erzeugung von Röntgenstrahlen zu beenden. Dies geschieht zusätzlich zu den Sicherheitsverriegelungen an den Systemtüren.

#### **Indikatoren der Röntgenstrahlerzeugung**

Das Faxitron Path+ verfügt über eine Anzeigeleuchte "X-Ray On" (Röntgen ein) auf der Frontplatte sowie auf der grafischen Benutzeroberfläche und gibt zudem bei der Generierung von Röntgenstrahlen einen hörbaren Ton ab.

#### **Nennleistung**

100–240 V AC, 50/60 Hz, 300 W Max.

#### **Geprüfte Normen**

Die Prüfungen werden von Underwriter Labels (UL) durchgeführt, einem in den USA staatlich anerkannten Prüflabor und einer Benannten Stelle in Europa.

IEC 61010-1:2010 Ausg. 3 Safety Requirements for Electrical Equipment for Measurement, Control, and Laboratory Use – Part 1: General Requirements (Sicherheitsbestimmungen für elektrische Mess-, Steuer-, Regel- und Laborgeräte – Teil 1: Allgemeine Anforderungen)

IEC 61010-2-091:2012 Ausg. 1 Teil 2-091: Particular Requirements for Cabinet X-Ray Systems (Besondere Anforderungen für Röntgengeräteschränke)

IEC 61010-2-101:2015 Ausg. 2 Teil 2-101: Particular Requirements for In Vitro Diagnostic (IVD) Medical Equipment (Besondere Anforderungen für medizinische Geräte für die In-vitro-Röntgendiagnostik)

IEC 61326-1 Herausg.: 2012/07/10 Ausg. 2 Electrical Equipment for Measurement, Control and Laboratory Use – EMC Requirements – Part 1: General Requirements (Elektrische Mess-, Steuer-, Regel- und Laborgeräte – EMV-Anforderungen – Teil 1: Allgemeine Anforderungen)

IEC 61326-2-6 Herausg.: 2012/07/10 Ausg. 2.0 Teil 2-6: Particular Requirements – In Vitro Diagnostic (IVD) Medical Equipment (Besondere Anforderungen – Medizinische Geräte für die Invitro-Röntgendiagnostik)

#### Mit CE-Kennzeichnung versehen

Entspricht den DHHS-Standards zur Durchführung von Bestrahlungen, 21 CFR, Unterkapitel J

Erfüllt 21 CFR 1040.10 und 1040.11 mit Ausnahme der Abweichungen nach Laserhinweis Nr. 50 vom 24. Juni 2007

# ABSCHNITT<br>Einhaltung der Richtlinien<br>und Sicherheit **6.1.0**

**ABSCHNITT**

Einhaltung der Richtlinien

#### **Konformitätsanforderungen und Sicherheitsmaßnahmen**

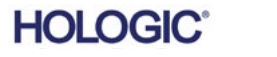

6-2

# **Faxitron** Path+

Proben-Röntgensystem

#### **DICOM-Version**

Vision verwendet den neuesten DICOM-Standard:

ACR-NEMA Digital Imaging and Communications in Medicine (DICOM) v3.0, Final Draft, Aug. 1993

Und erfüllt die Anforderungen: NEMA PS 3.1 - 3.20 (2016), Digital Imaging and Communications In Medicine Set

#### **Speicherklassen**

FAXITRON\_DR bietet Standardkonformität zu der folgenden DICOM V3.0 SOP-Klasse als SCU.

#### **SCU SOP-Klasse**

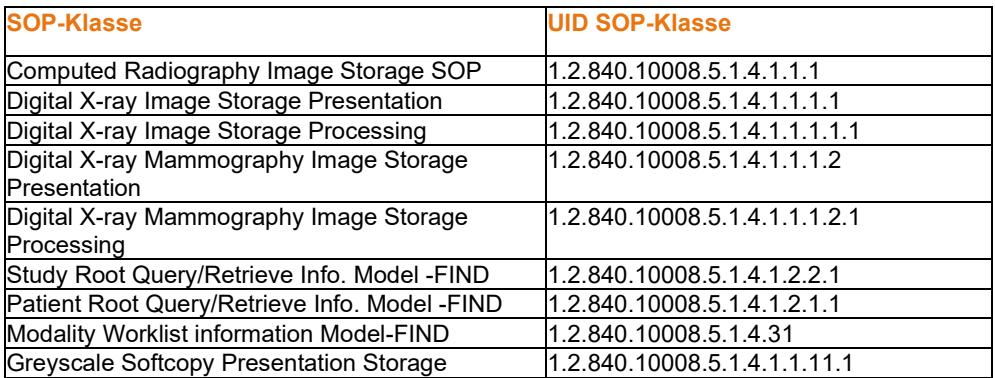

Weitere Informationen finden Sie in der vollständigen DICOM-Konformitätserklärung, die im System gespeichert ist. Die Datei befindet sich in C:\Faxitron und eine Verknüpfung ist auf dem Desktop vorhanden.

Bei Bedarf ist eine Kopie der DICOM-Konformitätserklärung bei Hologic auf Anfrage erhältlich.

**6.2.0 DICOM-Standard**

**ABSCHNITT**

Einhaltung der Richtlinien

ABSCHNITT<br>Einhaltung der Richtlinien<br>und Sicherheit

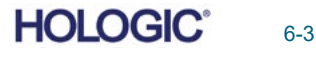
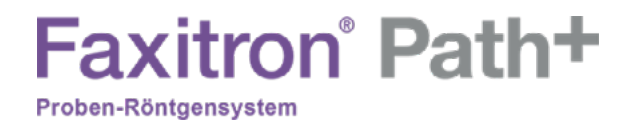

# **7**

## **ABSCHNITT 7 Service und Fehlerbehebung**

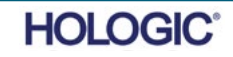

## **Faxitron** Path+

#### **Service**

Es gibt keine wartungsfähigen Teile im System. Bitte wenden Sie sich zur Wartung an Ihren autorisierten Hologic-Vertreter.

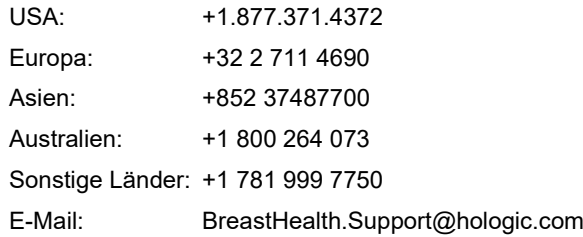

#### **Fehlerbehebung**

#### **Computer oder System lässt sich nicht einschalten**

Der Computer oder das Röntgensystem wird nicht mit Strom versorgt. Vergewissern Sie sich, dass die Stromversorgung des Systems eingeschaltet ist und die Netzkabel an das Stromnetz angeschlossen und die Stromversorgung eingeschaltet ist.

#### Status "READY" (Bereit) bleibt nicht auf "on" (an)

Die Taste wurde gedrückt, bevor die Vision-Software hochgefahren war oder bevor die Software das Röntgensystem für eine Aufnahme vorbereitet hatte. Siehe **Schnellstart**.

#### **Das Bild sieht aus, als befinde sich noch ein anderes Objekt in der Röntgenkammer**

Vergewissern Sie sich, dass sich bei der Kalibrierung keine Gegenstände im Röntgenschrank befunden haben. Entfernen Sie eventuelle Objekte und wiederholen Sie die **Kalibrierung.**

#### **Schlechte Bildqualität**

Vergewissern Sie sich, dass die Bildintensitätswerte (I (x,y)) in der rechten unteren Ecke des Anzeigefensters in etwa beim ADU-Zielwert von 8000 liegen. Wiederholen Sie falls erforderlich das **Bildgebungsverfahren**.

#### **Kein Detektor gefunden nach dem Hochfahren**

Der Detektor des Faxitron Path+ benötigt bis zu 60 Sekunden, um bei der ersten Inbetriebnahme bereit für die Aufnahme zu sein. Versuchen Sie, die Software zu schließen und neu zu starten.

Sollte das nicht funktionieren, schalten Sie die Windows-Firewall aus und prüfen Sie, ob der Detektor nun gefunden wird. Wenn Sie möchten, dass die Firewall eingeschaltet bleibt, kontaktieren Sie Hologic, um den Ethernet-basierten Detektor so einzurichten, dass er über die Firewall kommunizieren kann.

#### **Cybersicherheit**

Wenn ein Cybersicherheitsereignis eintritt, trennen Sie das System vom Netzwerk und kontaktieren Sie sofort Hologic. Wir werden mit Ihrer IT-Abteilung zusammenarbeiten, um das Problem zu lösen.

Ein Cybersicherheitsereignis kann auf verschiedene Weisen erkannt werden:

- Der Betrieb und/oder die Netzwerkverbindung sind langsamer als üblich
- Verdächtige Pop-ups oder eine geänderte Startseite im Internetbrowser
- Kennwort/Kennwörter funktioniert bzw. funktionieren nicht mehr
- Unbekannte Programme im Startmenü oder in der Taskleiste
- Fehlende, beschädigte oder geänderte Daten

Das Faxitron Path+ kann ohne den Computer und digitalen Detektor betrieben werden, falls die Einrichtung über Röntgenfilm oder eine CR-Platte verfügt. Wenn der Computer ausgeschaltet ist, arbeitet das System im manuellen Modus, in dem die kV- und mA-Werte über den kleinen Touchscreen des Systems eingestellt werden. Legen Sie den Röntgenfilm in die Kammer, legen Sie die Probe darauf und belichten Sie den Film oder die CR-Platte anschließend mit Röntgenstrahlung. Möglicherweise müssen Sie mit einem Radiologen zusammenarbeiten, um die richtige Belichtung einzustellen.

**7.1.0 Service und Fehlerbehebung** 

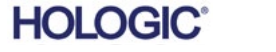

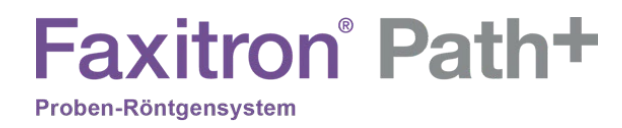

## **8**

## **ABSCHNITT 8 Wartungszeitplan**

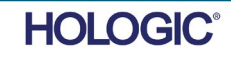

Dieses Dokument stellt einen Ablaufplan für die Überprüfung und Wartung des Faxitron Path+ bereit. Es wird dringend empfohlen, die in diesem Abschnitt beschriebenen Wartungen und Überprüfungen in den angegebenen Zeitabständen durchzuführen, um sicherzustellen, dass Ihr Röntgengenerator weiterhin mit optimaler Leistung arbeitet.

**Warnung**: Proben, die Gewebe enthalten, können Infektionserreger enthalten, die gefährlich für Ihre Gesundheit sind. Befolgen Sie die entsprechenden Biosicherheitsvorschriften; tragen Sie Handschuhe, wenn Sie mit Gewebeproben oder Materialien, die mit Proben in Berührung kommen, umgehen.

Wischen Sie den Innenraum des Schranks mit 70–90%igem Isopropylalkohol oder verdünntem Natriumhypochlorit ab (5,25–6,15 % Haushaltsbleiche liefert in einer Verdünnung von 1:500 die richtige Konzentration). Stellen Sie sicher, dass der auf dem Kammerboden markierte Probenbereich gründlich gereinigt ist.

Folgende Mittel dürfen auf dem Fenster in der Tür der Probenkammer NICHT angewendet werden:

• Isopropylalkohol

Proben-Röntgensystem

• Aceton

Wischen Sie das System mit einem Tuch ab, das mit milder Seife und Wasser leicht befeuchtet ist. Es sollten keine scharfen Scheuer- oder Reinigungsmittel auf dem System angewendet werden, um Kratzer zu vermeiden. Lassen Sie keinerlei Feuchtigkeit mit den elektrischen Komponenten des Geräts in Berührung kommen.

Detektor

**Faxitron** Path+

1070-7003PKE XRPAD 4343 F DETEKTOR

Computersystem 2001-0021 ETHERNETKARTE FÜR COMPUTER, DELL 2001-0022 GRAFIKKARTE FÜR COMPUTER, GEFORCE GT 730 2001-0024 COMPUTER, 64BIT DELL OPTIPLEX XE2 2009-0026 MONITOR, DELL 27 UHD, U2718Q 2013-0018 MAUS, OPTISCH, WEISS, MICROSOFT 2013-0027 TASTATUR, USA, KSI-U10020-US-HOL-2 (kontaktieren Sie Hologic für andere Sprachen)

Steuerung 2001-0034TOUCHSCREEN, 7 ZOLL (17,8 ZENTIMETER), LCD 43805-65335 BESTÜCKTE LEITERPLATTE, STEUERPLATINE

Röntgenröhre und HV-Netzteil 130-552027 RÖHRE, MIKROFOKUS, 100 KV MXR 131-10024 HOCHSPANNUNGSNETZTEIL, 100 KV GAMMA, MXR & TRUFOCUS

Niederspannungs-Netzteil 131-20010 SCHALTNETZTEIL ASTEC LPQ252-C

**Türverriegelung** 3101-1989KOLBENANORDNUNG, VERRIEGELUNGSSCHALTER 3101-1990 SCHALTERKÖRPER, VERRIEGELUNG

Für andere Teile wenden Sie sich bitte an Hologic.

**8.0.0 Wartung**

**8.1.0 Intern**

**8.2.0 Extern**

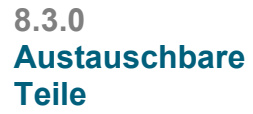

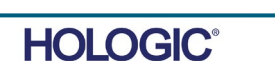

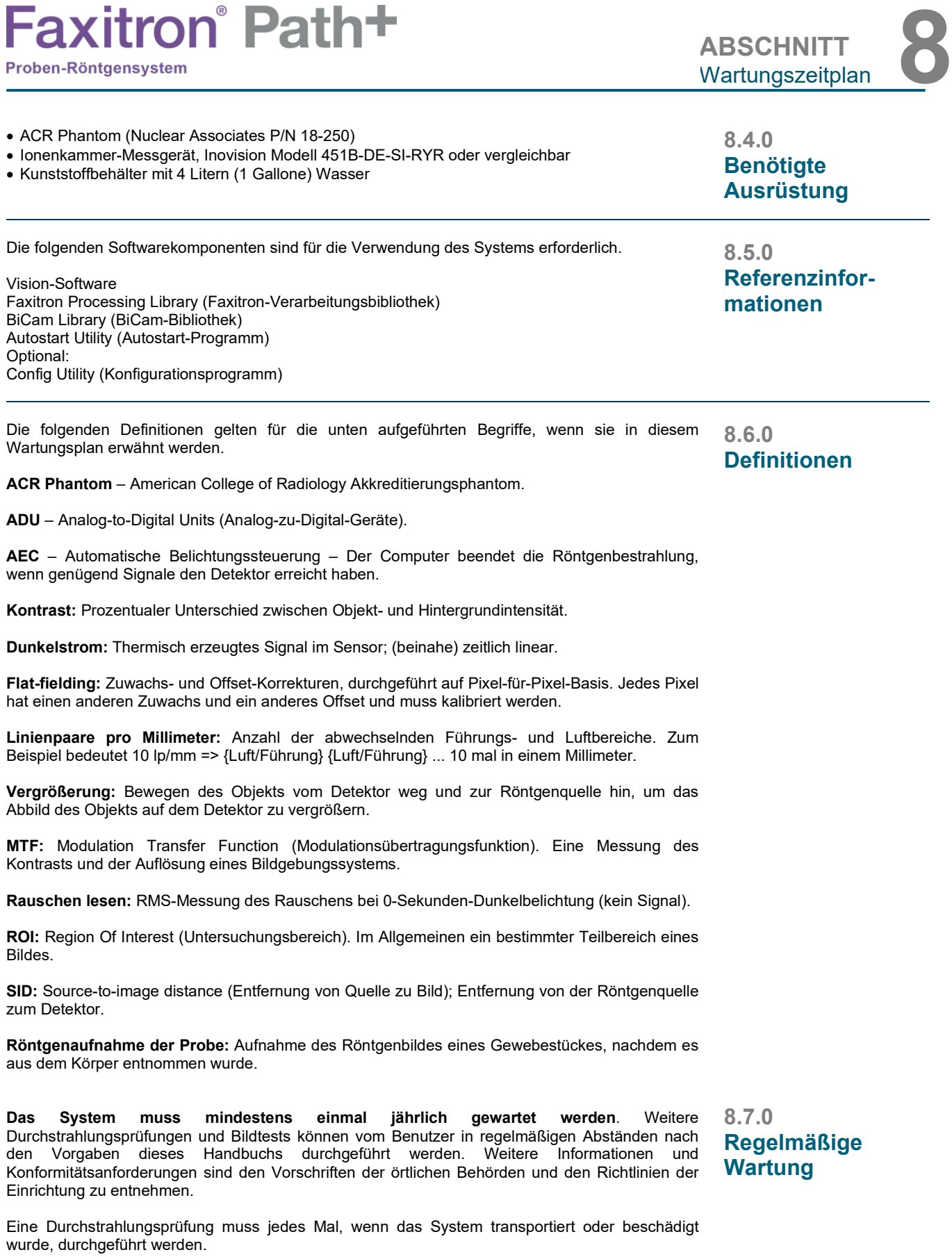

 $\blacksquare$ 

FAXITRON PATH+ BENUTZERHANDBUCH | HOLOGIC | REVISION 003

 $\sim$ 

## **Faxitron** Path+

#### **Cybersicherheit**

Alle Software- oder Firmware-Updates, die seit der letzten Wartung freigegeben wurden und ein Sicherheitsproblem lösen, können bei Bedarf bereitgestellt werden.

Die Firmware ist fest in die Steuerplatine einprogrammiert. Wenn also ein Firmware-Update erforderlich ist, ersetzen Sie die Steuerplatine.

#### **Verriegelungen, Lichter, Fehlermeldungen**

Drucken Sie diese Seite aus, um sie bei Bedarf zur Testdokumentation nutzen zu können.

Protokollieren Sie die Ergebnisse unter "Sicherheitsverriegelungen und -anzeigen" auf dem Protokoll der regelmäßigen Wartung, das sich am Ende des Abschnitts befindet, oder auf einem freigegebenen Formular.

1. Das System muss eingeschaltet sein. Der Schlüsselschalter sollte sich in der 3-Uhr-Position befinden, in der sich der Schlüssel nicht entfernen lässt ist.

2. Vergewissern Sie sich, dass die grüne LED-Lampe "Power" (Stromversorgung ein) leuchtet und keine andere LED zu diesem Zeitpunkt aufleuchtet.

3. Vergewissern Sie sich, dass der LCD-Bildschirm leuchtet und "System Idle" (System-Leerlauf) anzeigt, und dass keine weiteren Meldungen wie "Door Open" (Tür offen) vorliegen.

4. Öffnen Sie die Tür der Probenkammer. Auf dem LCD-Bildschirm erscheint die Meldung "Door Open" (Tür offen). Wenn die Tür geschlossen wird, sollte diese Meldung verschwinden.

5. Wenn die Software noch nicht gestartet ist, doppelklicken Sie auf das Vision-Symbol. Wird eine Kalibrierung initiiert, lassen Sie diese vollständig durchführen.

6. Klicken Sie anschließend auf die Schaltfläche "Start Procedure" (Verfahren starten), dann auf die Schaltfläche "Patient Data" (Patientendaten) und schließlich auf die Schaltfläche "Enter Manually" (Manuell eingeben), um auf den Bildschirm zur Eingabe von Patientendaten zuzugreifen. Füllen Sie alle mit Sternchen (\*) markierten Felder aus und klicken Sie auf die Schaltfläche "Start" (Starten). Dies ermöglicht eine Aufnahme.

7. Stellen Sie sicher, dass die grüne LED-Lampe "Ready" (Bereit) leuchtet.

8. Drücken Sie die grüne Schaltfläche "X-ray" (Röntgenaufnahme) auf dem Touchscreen auf der Vorderseite des Faxitron Path+. Das System sollte nun mit einer Röntgenaufnahme beginnen. Stellen Sie sicher, dass:

- Der LCD-Touchscreen "X-Ray On" (Röntgen ein) sowie den korrekten kV-Wert und die korrekte Zeit anzeigt.
- Die Software "X-Ray On" (Röntgen ein) anzeigt (rechte untere Ecke).
- Ein akustisches Signal während der gesamten Belichtungszeit ertönt.
- Die rote LED-Lampe "X-Ray On" (Röntgen ein) aufleuchtet.

Warten Sie, bis die Aufnahme abgeschlossen ist und stellen Sie sicher, dass das Bild auf dem Computerbildschirm erscheint.

9. Drücken Sie die grüne Taste erneut, um eine weitere Aufnahme zu starten. Wenn Sie während der Belichtung die rote "Stop"-Taste drücken, sollte die Belichtung innerhalb von 2 Sekunden nach Drücken der Taste stoppen. Insbesondere verstummt auch der Signalton, um anzuzeigen, dass die Aufnahme gestoppt wurde. Die Software zeigt daraufhin wie erwartet Unterbrechungsfehler an. Die Fehler können gelöscht werden, woraufhin wieder Röntgenbilder aufgenommen werden können.

10. Wiederholen Sie diesen Test und verwenden Sie diesmal die Schaltfläche zum Stoppen der Röntgenaufnahme in der Software.

11. Drücken Sie die grüne Taste erneut und lassen Sie die Belichtung beginnen. Öffnen Sie diesmal die Tür der Probenkammer. Dies sollte die Sicherheitsschalter entriegeln und die Aufnahme unterbrechen. Möglicherweise zeigt die Software Fehler an; löschen Sie diese.

**8.8.0 Sicherheitsverriegelungen und -anzeigen**

## **Faxitron** Path+

Proben-Röntgensystem

#### **ACR-Phantom (nur Wachseinsatz)**

Hinweis: Es können auch andere Testphantome verwendet werden. Kontaktieren Sie Hologic für weitere Informationen.

Protokollieren Sie die Ergebnisse unter "ACR-Phantomtest" auf dem Protokoll der regelmäßigen Wartung, das sich am Ende des Abschnitts befindet, oder auf einem freigegebenen Formular.

Der Benutzer sollte mit der Bedienung des Faxitron Path+ vertraut sein und das Vorgehen zur Aufnahme von Röntgenbildern kennen. Schließen Sie die Einstellungsverfahren ab und vergewissern Sie sich, dass der Detektor kalibriert ist (beachten Sie die Kalibrierung von kV und Zeit). Geben Sie die Patientendaten ein und machen Sie eine Aufnahme vom Wachseinsatz des Mini-ACR-Phantoms mit 2-facher Vergrößerung. Der Wachseinsatz muss aus dem Acrylhalter herausgenommen werden.

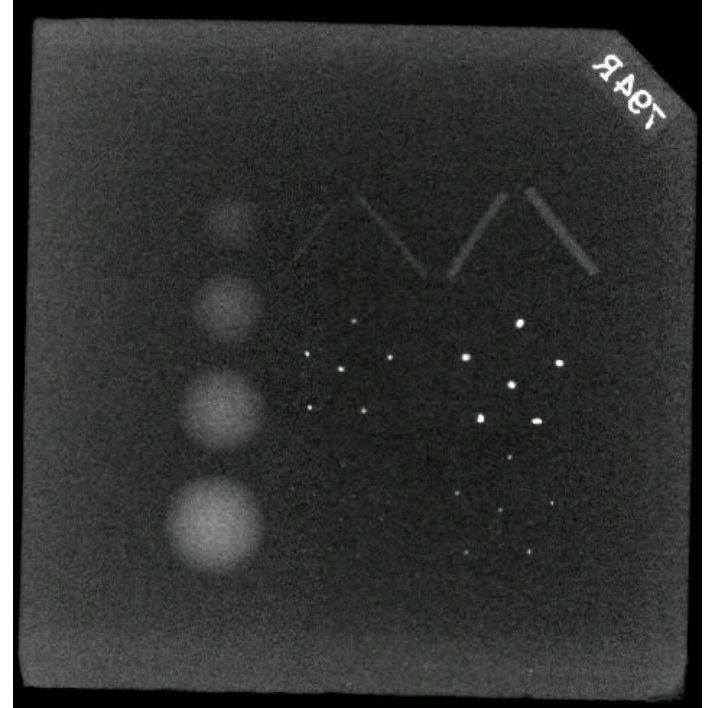

Das Mini-ACR Phantom enthält 12 Objekte: 4 Massen, 4 Fasern und 4 Verkalkungsgruppen (Flecken). Jede Verkalkungsgruppe besteht aus 6 einzelnen Verkalkungen oder Flecken.

Alle Massen, Fasern und Verkalkungen müssen sichtbar sein.

#### **ABNAHMEANFORDERUNGEN**

1. Konfigurieren Sie das System so, dass es eine manuelle Aufnahme des Wachseinsatzes des Mini-ACR-Phantoms macht. Stellen Sie kV und Zeit auf die bei der Kalibrierung bestimmten Werte ein.

2. Stellen Sie sicher, dass das Phantom sauber und frei von Schmutz ist.

3. Platzieren Sie den Wachseinsatz direkt auf den Kammerboden in die Mitte des Bildbereichs. Verwenden Sie keine Dämpfungsblöcke.

4. Starten Sie die Röntgenaufnahme und warten Sie, bis die gesamte Verarbeitung abgeschlossen ist und das Bild angezeigt wird.

5. Bei der ersten Anzeige des Bildes sind möglicherweise nicht alle Objekte des Phantoms sichtbar. Passen Sie Kontrast und Helligkeit an, um das bestmögliche Bild zu erhalten.

6. Sobald das Bild korrigiert ist, sollten alle Objektgruppen sichtbar sein.

7. Protokollieren Sie die Ergebnisse auf dem Protokoll der regelmäßigen Wartung.

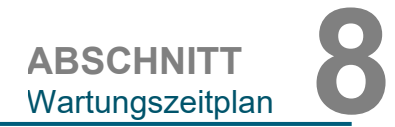

#### **8.8.1 ACR-Phantomtest**

*Abbildung 8,6 Typische Röntgenaufnahme des Mini-ACR-Phantoms (nur Wachseinsatz)*

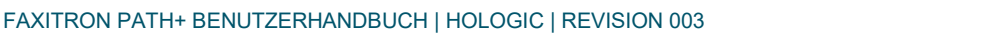

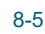

**HOLOGIC®** 

## **Faxitron** Path+ Proben-Röntgensystem

#### **Durchstrahlungsprüfung**

Der Hersteller empfiehlt, mindestens einmal jährlich eine Durchstrahlungsprüfung durchzuführen, um sicherzustellen, dass keine signifikante Überschreitung der zulässigen Strahlungsemissionen vorliegt. Wenn die Maschine nach der Installation transportiert oder in irgendeiner Weise beschädigt wird, sollte die Durchstrahlungsprüfung durchgeführt werden, bevor die Maschine wieder in Betrieb genommen wird.

Protokollieren Sie die Ergebnisse unter "Durchstrahlungsprüfung" auf dem Protokoll der regelmäßigen Wartung, das sich am Ende des Abschnitts befindet, oder auf einem freigegebenen Formular.

#### **Benötigte Hilfsmittel**

- Ionisationskammer-Strahlungsmessgerät mit ausreichender Genauigkeit bei der maximalen Spannung (kVp) und Strahlenqualität der untersuchten Röntgeneinheit.
- Kunststoffbehälter mit 4 Litern (1 Gallone) Wasser.

#### **Überprüfung des Messgerätes**

1. Kalibrierdatum: Vergewissern Sie sich, dass die Kalibrierung des Messgerätes aktuell ist.

2. Batteriekontrolle: Überprüfen Sie den ordnungsgemäßen Zustand der Batterie. Tauschen Sie bei Bedarf vor der Prüfung die Batterien aus.

3. Überprüfen Sie die Funktion: (Wenn Prüfquelle vorhanden).

Hinweis: Die folgenden Schritte gelten für das Inovision 451B oder vergleichbare Ionisationskammer-Messgeräte. Befolgen Sie für andere Messgeräte die Anweisungen des Herstellers.

- Öffnen Sie den verschiebbaren Beta-Schirm an der Unterseite des Messgerätes.
- Stellen Sie das Messgerät auf die Prüfquelle und messen Sie für 30 Sekunden.
- Das Messgerät sollte Werte innerhalb der auf dem Kalibrierungsetikett angegebenen Toleranz anzeigen.
- Tragen Sie den Messwert auf dem Protokoll der regelmäßigen Wartung ein.
- Schließen Sie den Beta-Schirm des Messgeräts.

#### **Wichtige Hinweise:**

1. Bei allen Strahlungsmessungen darf der Abstand des Strahlungsmessgeräts von der Oberfläche des Faxitron Path+ nicht mehr als 2 Zoll (5 cm) betragen.

2. Bei der Auswertung der Strahlungsmessungen müssen diese möglicherweise mit 0,1 multipliziert werden, um den Messwert von uSv/h in mR/h umzurechnen. 12 uSv/h entsprechen beispielsweise 1,2 mR/h.

**8.8.2 Durchstrahlungsprüfung**

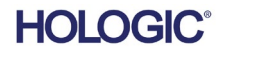

**Faxitron** Path+ Proben-Röntgensystem

#### **Verfahren zur Durchstrahlungsprüfung**

1. Nehmen Sie eine Hintergrundstrahlungsmessung auf (Messgerät in die Mitte des Raumes richten) und notieren Sie den Wert (beachten Sie die im Protokoll/auf dem Formular verwendeten Einheiten).

2. Führen Sie eine vollständige Kalibrierung einschließlich vollständiger Warmlaufphase des Systems durch.

3. Wählen Sie auf dem Touchscreen des Faxitron Path+ den Modus "Manual" (Manuell) aus.

Hinweis: Sie können den Computer mithilfe der Schaltfläche zum Herunterfahren der Software in Vision ausschalten, sie müssen den Schlüssel jedoch in der Position "EIN" belassen. Das ermöglicht es dem System, Röntgenstrahlung zu generieren, ohne Bilder aufzunehmen, was den Prozess beschleunigt. Sie können jedoch auch im digitalen Aufnahmemodus (Computer ein) arbeiten.

4. Öffnen Sie die Kammertür. Stellen Sie den Kunststoffbehälter mit 4 Litern (1 Gallone) Wasser auf den Bildgebungsbereich des Röntgenkammerbodens und schließen Sie die Tür.

5. Drücken Sie die Taste "START" und messen Sie die Strahlungsemissionen an der Ober-, Vorder- und Rückseite sowie an beiden Seiten des Schranks. Scannen Sie langsam die gesamte Oberfläche mit dem Messgerät. Für jeden Scan sollten 1–2 Röntgenaufnahmen erforderlich sein. Hinweis: Sie müssen mehrere Röntgenaufnahmen durchführen, um die gesamte Untersuchung abzuschließen.

6. Notieren Sie die Messwerte für alle Prüforte.

7. Überschreitet der Messwert an irgendeinem Punkt in 5 Zentimeter (cm) (2 Zoll) Entfernung von der Außenfläche (\*) den Faxitron-Emissionsgrenzwert von 0,1 Milli-Röntgen (mR) pro Stunde (1,0 µSv/h), wenden Sie sich an einen Hologic-Vertreter, um Reparaturmöglichkeiten zu besprechen.

(\*) 0,5 mR/h in 5 cm (2 Zoll) Entfernung von der Außenfläche ist die durch die US FDA CDRH festgelegte Obergrenze für Schrankröntgensysteme. Bei Verwendung in einem anderen Land orientieren Sie sich bitte an den offiziellen Grenzwerten des Gastlandes für schrankbasierte In-vitro-Röntgendiagnosegeräte.

In einigen Ländern sollten die Testpunkte 10 cm (4 Zoll) von den Außenflächen entfernt sein; in diesem Fall sollte die Faxitron-Strahlungsemission bei weniger als 0,1 mR/h in 10 cm (4 Zoll) Entfernung von den Außenflächen liegen.

8. Entfernen Sie den Behälter mit Wasser aus der Röntgenkammer.

9. Die Unterseite des Röntgenschranks sollte ohne Wasserkrug nochmals gemessen werden. Vergewissern Sie sich, dass sich nichts in der Röntgenkammer befindet, starten Sie eine Röntgenaufnahme und scannen Sie die Unterseite des Schranks. Protokollieren Sie die Messwerte.

**8.8.2 Fortsetzung**

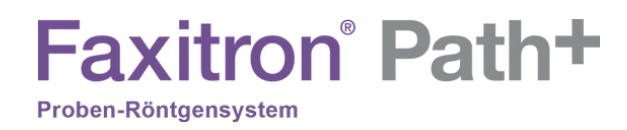

#### **Protokoll der regelmäßigen Wartung – Faxitron Path+**

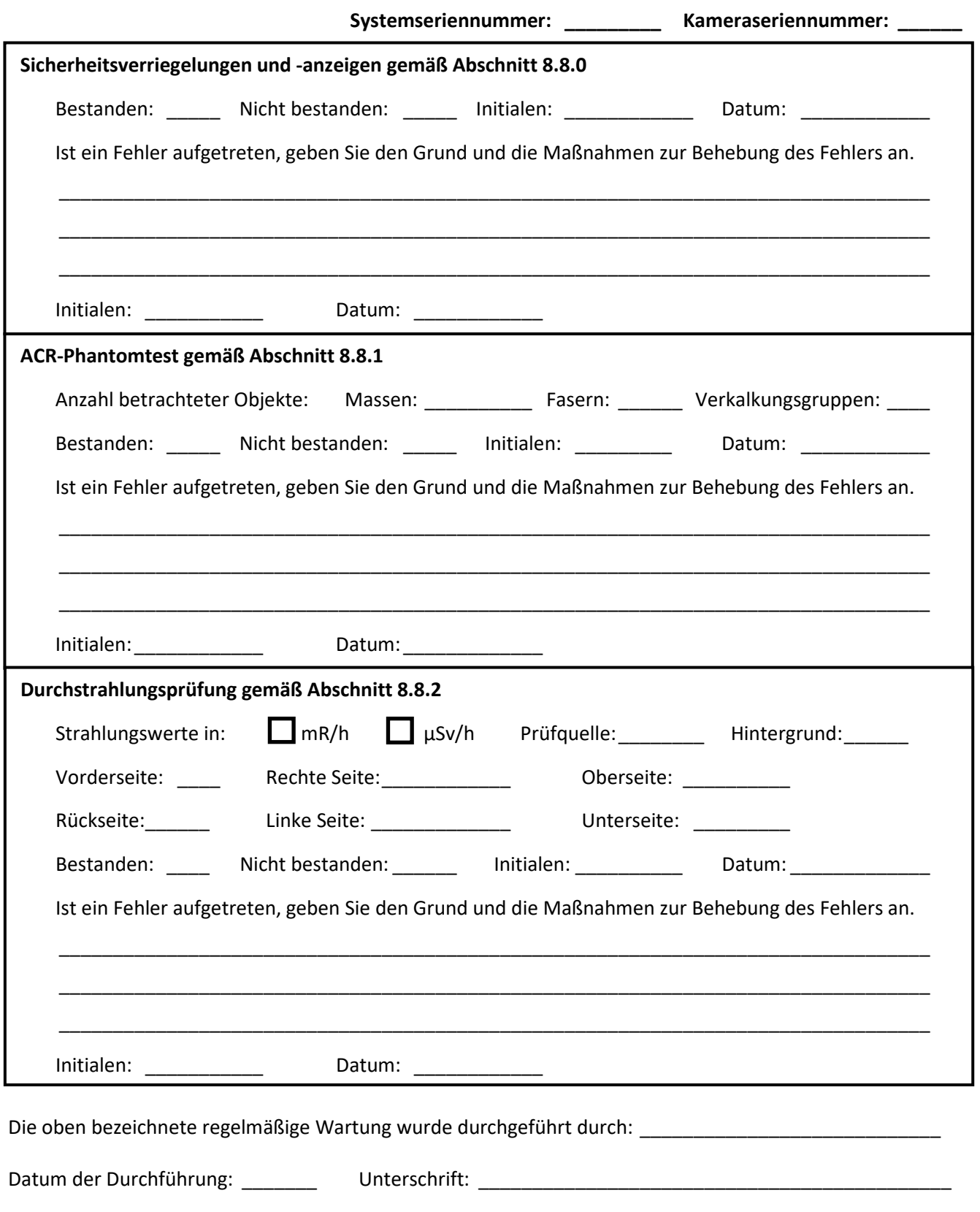

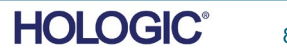

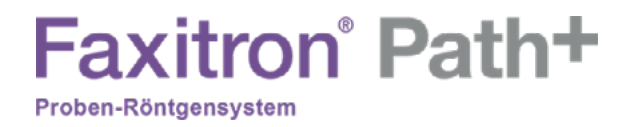

## **9**

## **ABSCHNITT 9 Revisionshistorie**

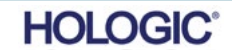

### **Faxitron** Path+ Proben-Röntgensystem

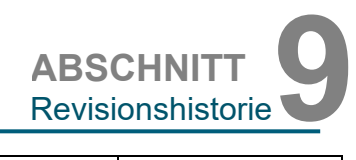

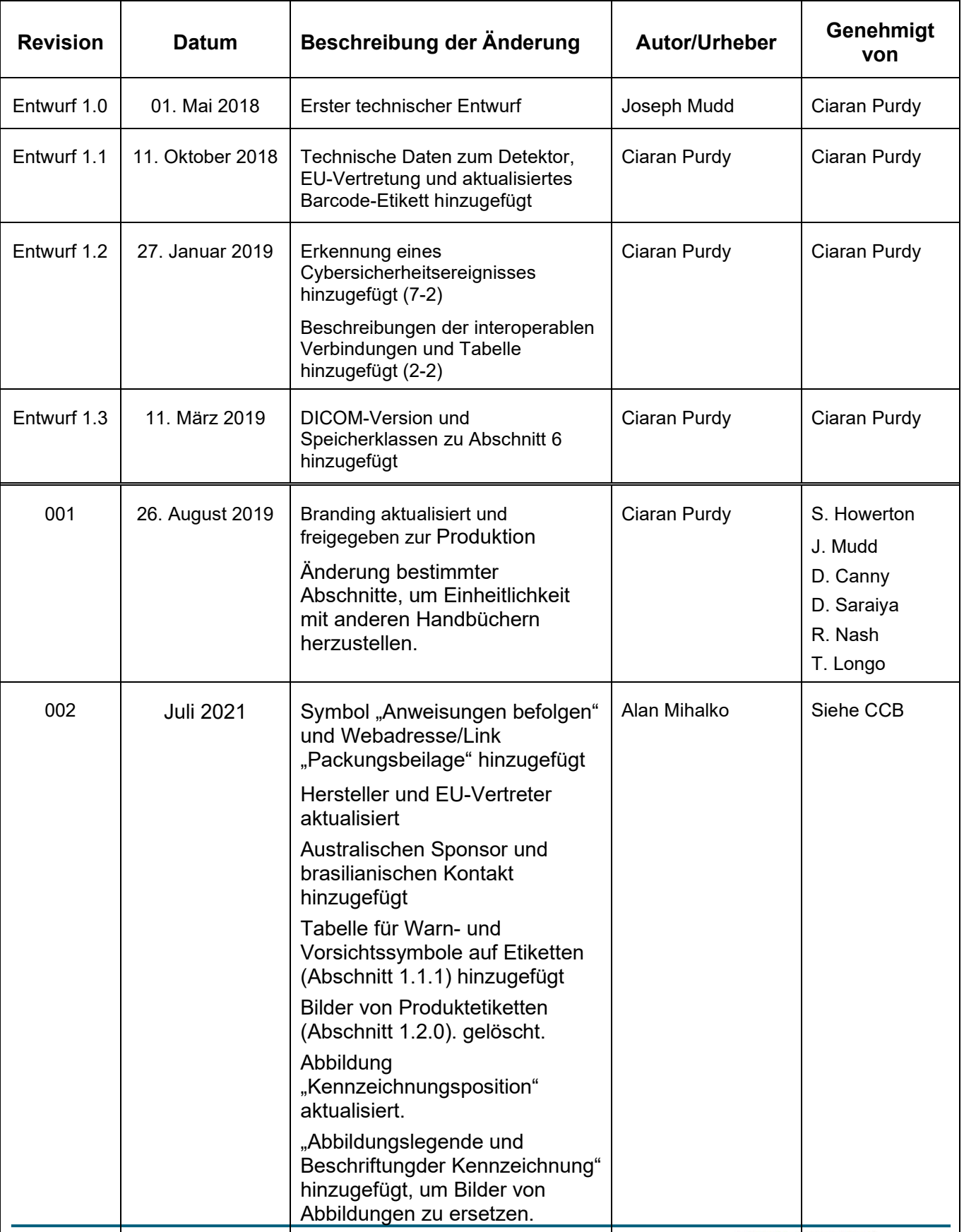

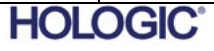

### **Faxitron**<sup>®</sup> Path<sup>+</sup> Proben-Röntgensystem

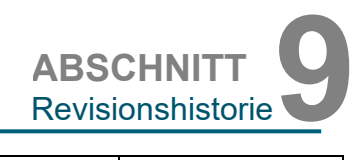

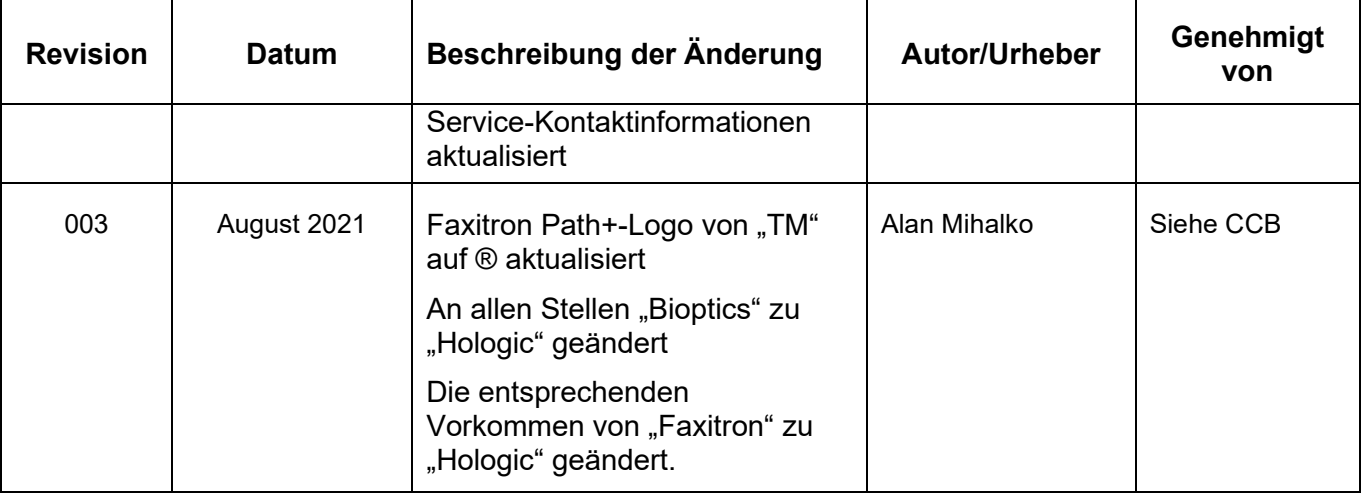

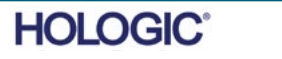